# döcomo **T-01D**

# REGZA Phone 取扱説明書 711.10

# docomo **With** series

### はじめに

「T-01D」をお買い上げいただきまして、まこと にありがとうございます。 ご使用の前やご利用中に、本書をお読みいただき、 正しくお使いください。

#### 本端末のご使用にあたって

- ・ 本端末は、W-CDMA・GSM/GPRS・無線LAN方 式に対応しています。
- ・ 本端末は無線を利用しているため、トンネル・地 下・建物の中などで電波の届かない所、屋外でも電 波の弱い所およびFOMAサービスエリア外ではご使 用になれません。また、高層ビル・マンションなど の高層階で見晴らしのよい所であってもご使用にな れない場合があります。なお、電波が強く電波状態 アイコンが4本表示されている状態で、移動せずに 使用している場合でも通話が切れることがあります ので、ご了承ください。
- ・ 本端末は電波を利用している関係上、第三者により 通話を傍受されるケースもないとはいえません。し かし、W-CDMA・GSM/GPRS方式では秘話機能 をすべての通話について自動的にサポートしますの で、第三者が受信機で傍受したとしても、ただの雑 音としか聞き取れません。
- ・ 本端末は、音声をデジタル信号に変換して無線によ る通信を行っていることから、電波状態の悪い所へ 移動するなど、送信されてきたデジタル信号を正確 に復元できない場合には、実際の音声と異なって聞 こえる場合があります。
- ・ お客様ご自身で本端末に登録された情報内容(連絡 先、スケジュール、メモなど)は、別にメモを取る などして保管してくださるようお願いします。本端 末の故障や修理、機種変更やその他の取り扱いなど によって、万が一、登録された情報内容が消失して しまうことがあっても、当社としては責任を負いか ねますのであらかじめご了承ください。
- ・ 本端末はパソコンなどと同様に、お客様がインス トールを行うアプリケーションなどによっては、お 客様の端末の動作が不安定になったり、お客様の位 置情報や本端末に登録された個人情報などがイン

ターネットを経由して外部に発信され不正に利用さ れたりする可能性があります。このため、ご利用さ れるアプリケーションなどの提供元および動作状況 について十分にご確認の上ご利用ください。

- ・ 大切なデータはmicroSDカードおよびパソコンに保 存することをおすすめします。
- ・ 本端末は、FOMAプラスエリアおよびFOMAハイス ピードエリアに対応しております。

### SIMロック解除

本端末はSIMロック解除に対応しています。SIMロッ クを解除すると他社のSIMカードを使用することがで きます。

- ・ SIMロック解除は、ドコモショップで受付をしてお ります。
- ・ 別途SIMロック解除手数料がかかります。
- ・ 他社のSIMカードをご使用になる場合、ご利用にな れるサービス、機能などが制限されます。当社では、 一切の動作保証はいたしませんので、あらかじめご 了承ください。
- ・ SIMロック解除に関する詳細については、ドコモの ホームページをご確認ください。

### 操作説明

#### 「クイックスタートガイド」(冊子)

画面の表示内容や基本的な機能の操作について説明

#### 「取扱説明書」(本端末に搭載)

すべての機能の案内や操作について説明 アプリケーションメニューで [取扱説明書]→検索 方法を選択

#### 「取扱説明書」(PDFファイル)

すべての機能の案内や操作について説明 〈パソコンから[〉http://www.nttdocomo.co.jp/](http://www.nttdocomo.co.jp/support/trouble/manual/download/index.html) [support/trouble/manual/download/index.html](http://www.nttdocomo.co.jp/support/trouble/manual/download/index.html) ※最新情報がダウンロードできます。

# **本体付属品および主なオプショ ン品**

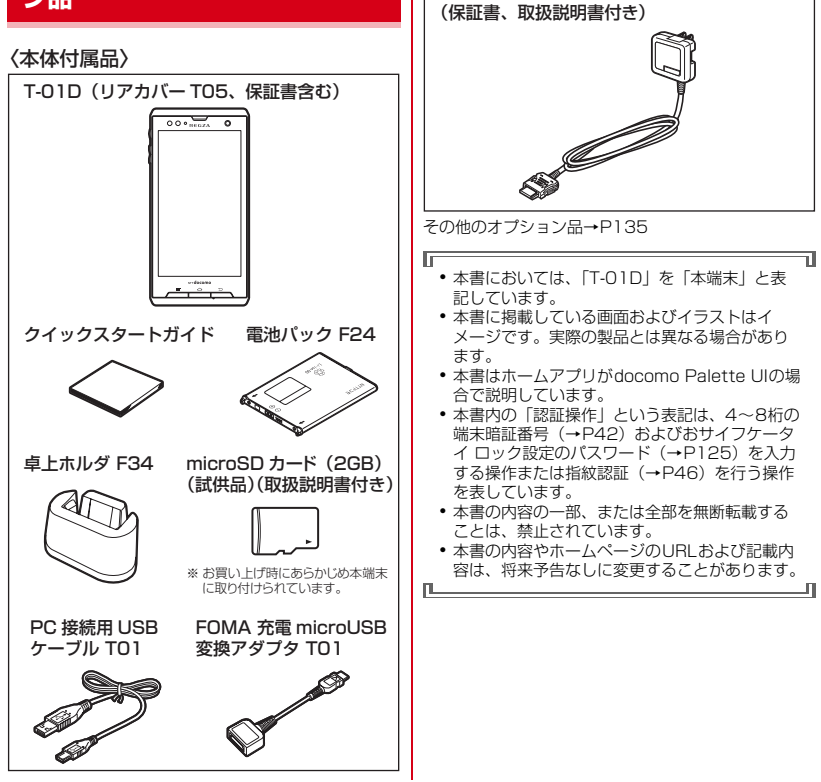

FOMA AC アダプタ 01 / 02

〈主なオプション品〉

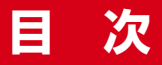

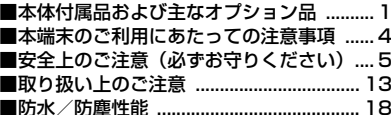

# 「ご使用前の確認と設定..............23

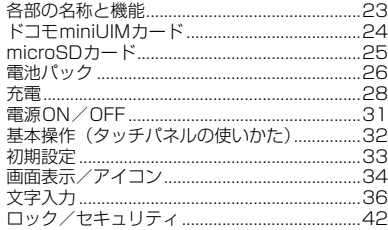

# docomo Palette UI ...........50

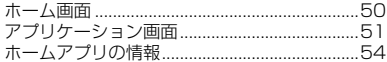

# 電話/ネットワークサービス ...55

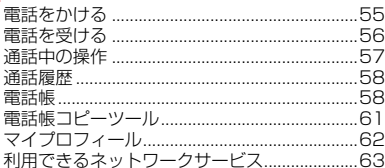

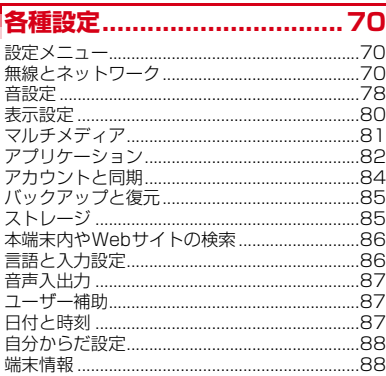

# メール/インターネット .........89

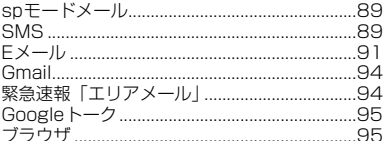

# ファイル管理 ..............................99

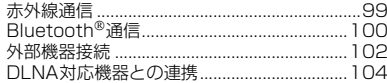

# |アプリケーション .................. 106

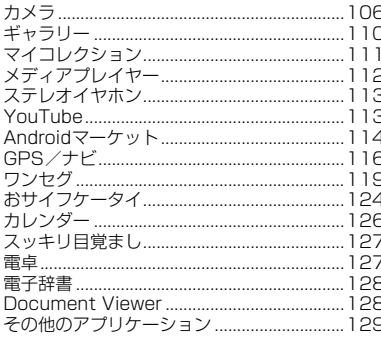

# 满外利用.............................. 130

国際ローミング (WORLD WING) の概要 海外で利用できるサービス ..............................130 海外で利用するための設定 .............................132 

#### **索引.......................... 135** ■付録〟

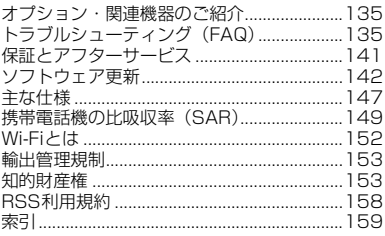

# **本端末のご利用にあたっての注 意事項**

- ・ 本端末はiモードのサイト(番組)への接続、iア プリなどには対応しておりません。
- ・ Googleアプリケーションおよびサービス内容は、 将来予告なく変更される場合があります。
- ・ 本端末は、データの同期や最新ソフトウェアバー ジョンをチェックするための通信やサーバーとの接 続を維持するための通信などを一部自動的に行う仕 様となっています。また、アプリケーションのダウ ンロードや動画の視聴などデータ量の大きい通信を 行うと、パケット通信料が高額になりますので、パ ケット定額サービスのご利用を強くおすすめします。
- ・ 本端末では、マナーモード中でも、着信音や各種通 知音を除く音(動画再生、音楽の再生、アラームな ど)は消音されません。
- ・ 本端末のソフトウェアを最新の状態に更新すること ができます。→P142
- ・ 端末の品質改善に対応したアップデートや、オペ レーティングシステム(OS)のバージョンアップを 行うことがあります。バージョンアップ後に、古い バージョンで使用していたアプリケーションが使え なくなる場合や意図しない不具合が発生する場合が あります。
- ・ microSDカードや端末の容量がいっぱいに近い状態 のときに、起動中のアプリケーションが正常に動作 しなくなる場合があります。そのときは保存してい るデータを削除してください。
- ・ 紛失に備え画面ロックのパスワードを設定し、端末 のセキュリティを確保してください。→P44
- ・ Googleが提供するサービスについては、Google Inc.の利用規約をお読みください。また、そのほか のウェブサービスについては、それぞれの利用規約 をお読みください。
- ・ 本端末では、ドコモminiUIMカードのみご利用にな れます。ドコモUIMカード、FOMAカードをお持ち の場合には、ドコモショップ窓口にてドコモ miniUIMカードにお取り替えください。
- ・ 万が一紛失した場合は、Googleトーク、Gmail、 AndroidマーケットなどのGoogleサービスや、 Twitter、Facebookなどのサービスを他人に利用 されないように、パソコンから各種アカウントのパ スワードを変更してください。
- ・ spモード、mopera Uおよびビジネスmoperaイン ターネット(VPN設定はPPTPのみに限定)以外の プロバイダはサポートしておりません。
- ・ テザリングのご利用には、spモードのご契約が必要 です。
- ・ テザリング利用時は、パケット通信料が高額になる 場合がありますので、パケット定額サービスへのご 加入を強くおすすめします。
- ・ ご利用時の料金など詳細については[、http://](http://www.nttdocomo.co.jp/) [www.nttdocomo.co.jp/](http://www.nttdocomo.co.jp/) をご覧ください。

# **安全上のご注意(必ずお守りく ださい)**

- ・ご使用の前に、この「安全上のご注意」をよくお読 みの上、正しくお使いください。また、お読みに なった後は、大切に保管してください。
- ・ここに示した注意事項は、お使いになる人や、他の 人への危害、財産への損害を未然に防ぐための内容 を記載していますので、必ずお守りください。
- ・次の表示の区分は、表示内容を守らず、誤った使用 をした場合に生じる危害や損害の程度を説明してい ます。

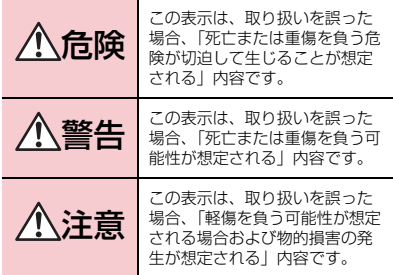

・次の絵表示の区分は、お守りいただく内容を説明し ています。

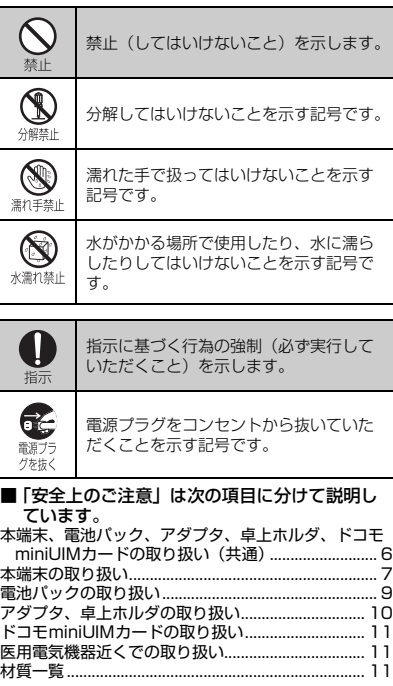

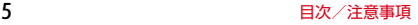

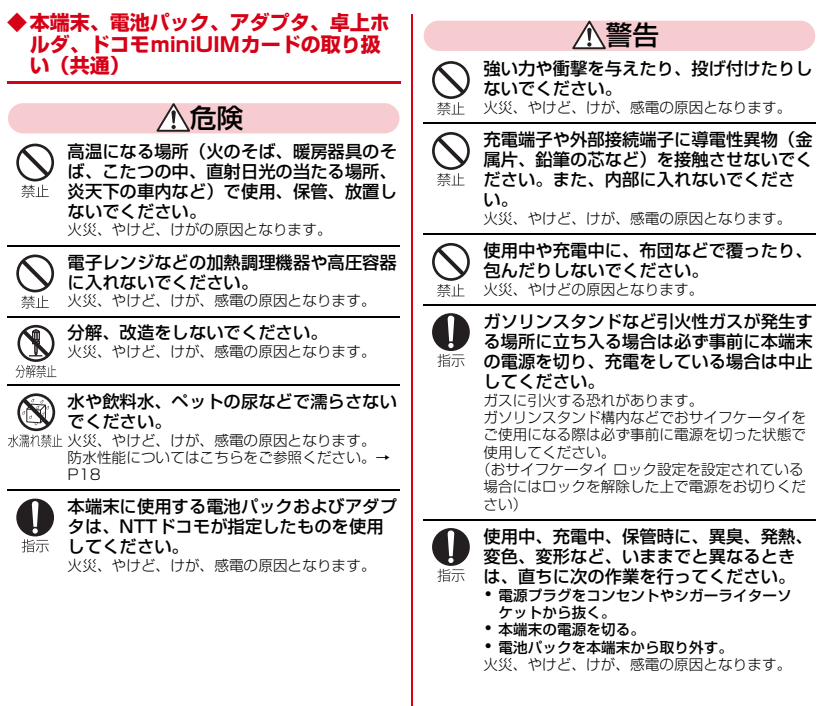

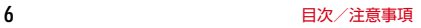

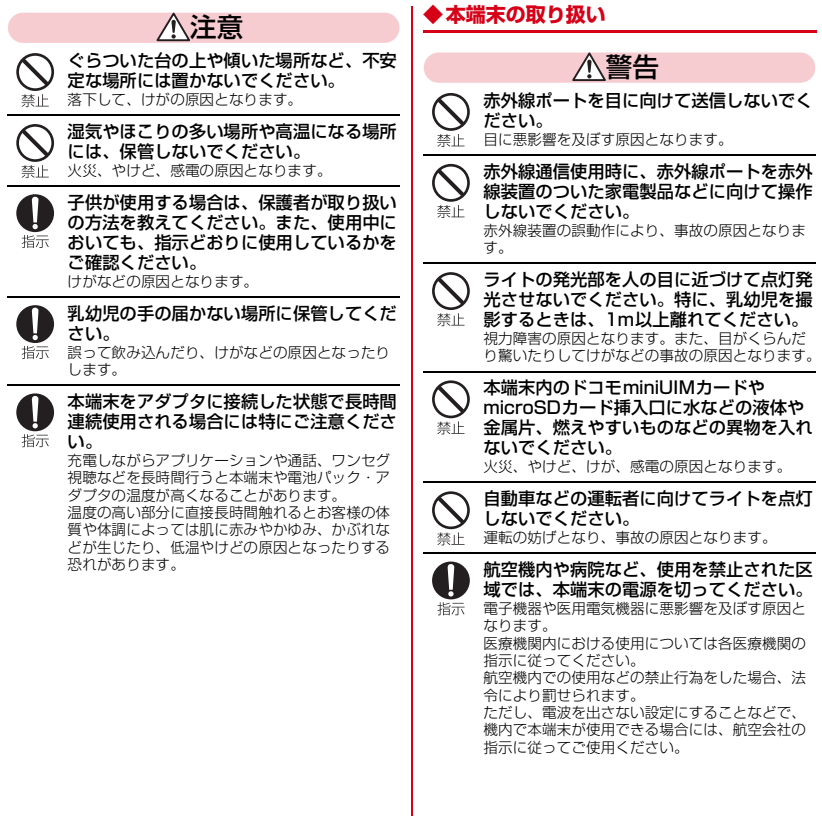

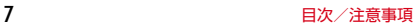

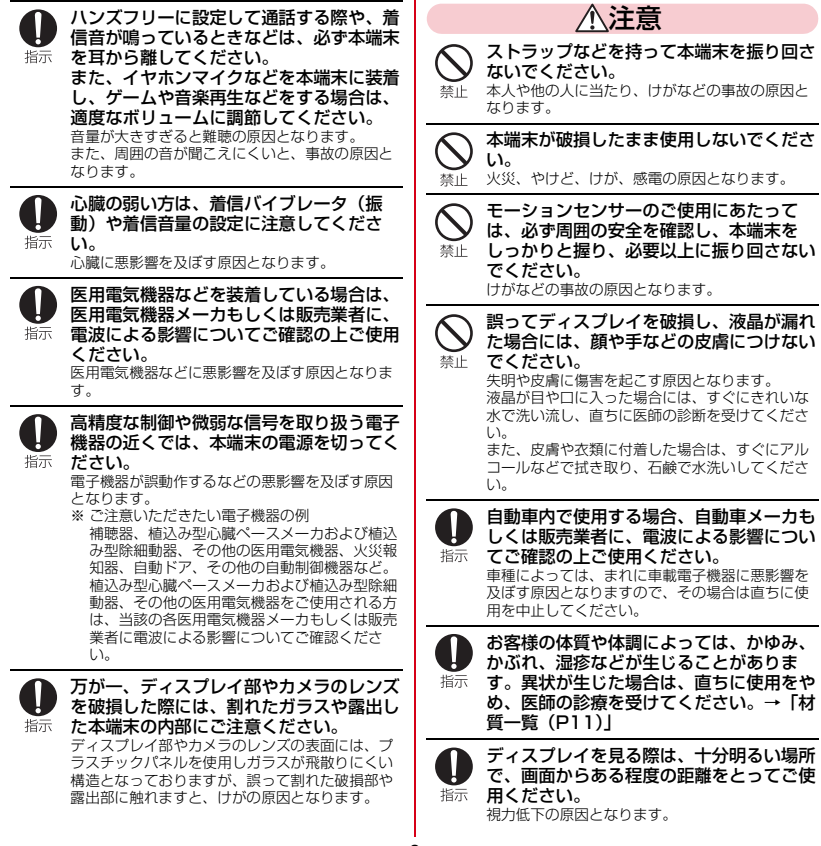

8 目次/注意事項

# **◆電池パックの取り扱い**

#### ■ 電池パックのラベルに記載されている表示によ り、電池の種類をご確認ください。

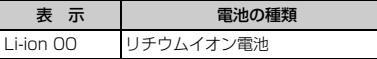

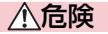

端子に針金などの金属類を接触させないで ください。また、金属製ネックレスなどと 一緒に持ち運んだり、保管したりしないで 禁止 ください。

電池パックの発火、破裂、発熱、漏液の原因とな ります。 電池パックを本端末に取り付けるときは、

電池パックの向きを確かめ、うまく取り付 けできない場合は、無理に取り付けないで

電池パックの発火、破裂、発熱、漏液の原因とな

禁止

ください。

ります。 火の中に投下しないでください。 電池パックの発火、破裂、発熱、漏液の原因とな ります。

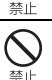

釘を刺したり、ハンマーで叩いたり、踏み つけたりしないでください。 電池パックの発火、破裂、発熱、漏液の原因とな ります。

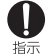

電池パック内部の液体などが目の中に入っ たときは、こすらず、すぐにきれいな水で 洗った後、直ちに医師の診療を受けてくだ さい。 失明の原因となります。

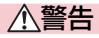

落下による変形や傷などの異常が見られた 場合は、絶対に使用しないでください。 電池パックの発火、破裂、発熱、漏液の原因とな 禁止 ります。

電池パックが漏液したり、異臭がしたりす るときは、直ちに使用をやめて火気から遠 ざけてください。 指示

漏液した液体に引火し、発火、破裂の原因となり ます。

ペットが電池パックに噛みつかないようご 注意ください。

指示 電池パックの発火、破裂、発熱、漏液の原因とな ります。

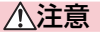

一般のゴミと一緒に捨てないでください。 発火、環境破壊の原因となります。不要となった 電池パックは、端子にテープなどを貼り、絶縁し 禁止 てからドコモショップなど窓口にお持ちいただく か、回収を行っている市町村の指示に従ってくだ さい。

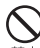

濡れた電池パックを使用したり充電したり しないでください。

禁止 電池パックの発火、破裂、発熱、漏液の原因とな ります。

電池パック内部の液体などが漏れた場合 は、顔や手などの皮膚につけないでくださ

指示 い。

失明や皮膚に傷害を起こす原因となります。 液体などが目や口に入った場合や、皮膚や衣類に 付着した場合は、すぐにきれいな水で洗い流して ください。

また、目や口に入った場合は、洗浄後直ちに医師 の診断を受けてください。

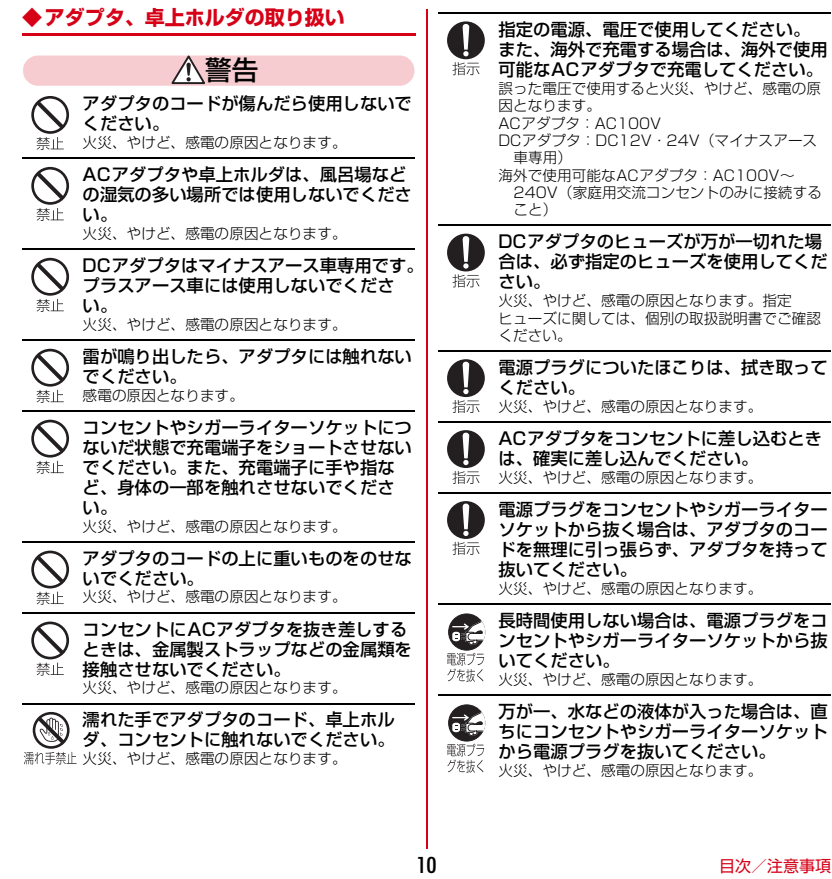

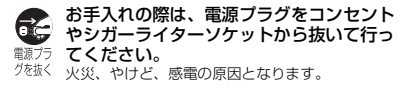

**◆ドコモminiUIMカードの取り扱い**

# 注意

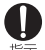

ドコモminiUIMカードを取り外す際は切 断面にご注意ください。 指示 けがの原因となります。

**◆医用電気機器近くでの取り扱い**

#### ■ 本記載の内容は「医用電気機器への電波の影響 を防止するための携帯電話端末等の使用に関す る指針」(電波環境協議会)に準ずる。

# 警告

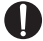

医療機関の屋内では次のことを守って使用 してください。

- ・ 手術室、集中治療室(ICU)、冠状動脈疾患監視 病室(CCU)には本端末を持ち込まないでくだ さい。
	- ・ 病棟内では、本端末の電源を切ってください。
	- ・ ロビーなどであっても付近に医用電気機器があ る場合は、本端末の電源を切ってください。
	- ・ 医療機関が個々に使用禁止、持ち込み禁止など の場所を定めている場合は、その医療機関の指 示に従ってください。

満員電車の中など混雑した場所では、付近 に植込み型心臓ペースメーカおよび植込み 型除細動器を装着している方がいる可能性 指示 がありますので、本端末の電源を切ってく

#### ださい。

電波により植込み型心臓ペースメーカおよび植込 み型除細動器の作動に悪影響を及ぼす原因となり ます。

植込み型心臓ペースメーカおよび植込み型 除細動器などの医用電気機器を装着されて 指示 いる場合は、装着部から本端末は22cm以 上離して携行および使用してください。 電波により医用電気機器の作動に悪影響を及ぼす 原因となります。

自宅療養などにより医療機関の外で、植込 み型心臓ペースメーカおよび植込み型除細 動器以外の医用電気機器を使用される場合 指示 には、電波による影響について個別に医用 電気機器メーカなどにご確認ください。 電波により医用電気機器の作動に悪影響を及ぼす 原因となります。

## **◆材質一覧**

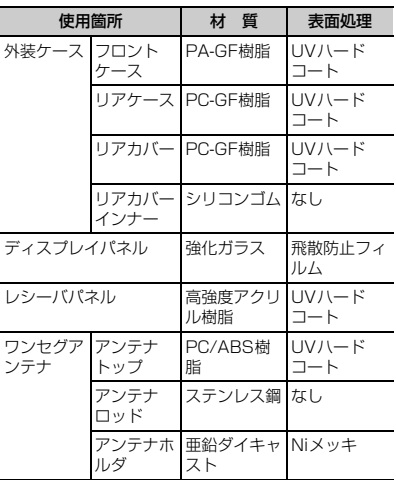

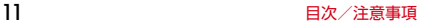

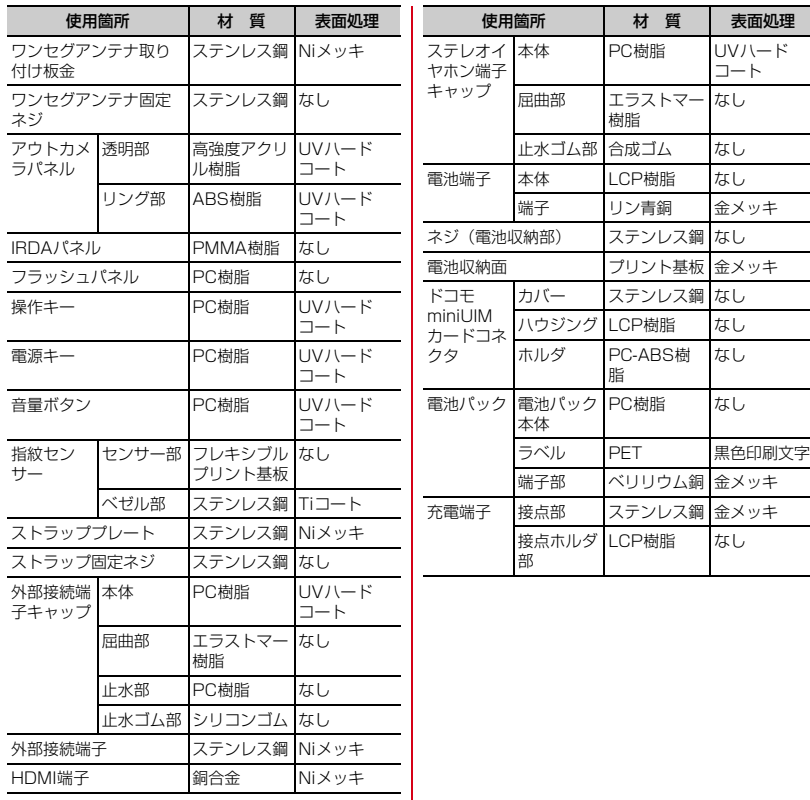

# **取り扱い上のご注意**

### **◆共通のお願い**

- ・T-01Dは防水/防塵性能を有しておりますが、端末 内部に水や粉塵を侵入させたり、付属品、オプショ ン品に水や粉塵を付着させたりしないでください。
	- 電池パック、アダプタ、卓上ホルダ、ドコモ miniUIMカードは防水/防塵性能を有しておりま せん。風呂場などの湿気の多い場所でのご使用や、 雨などがかかることはおやめください。また身に 付けている場合、汗による湿気により内部が腐食 し故障の原因となります。調査の結果、これらの 水濡れによる故障と判明した場合、保証対象外と なり修理できないことがありますので、あらかじ めご了承ください。なお、保証対象外ですので修 理を実施できる場合でも有料修理となります。
- お手入れは乾いた柔らかい布 (めがね拭きなど)で 拭いてください。
	- 乾いた布などで強く擦ると、ディスプレイに傷が つく場合があります。
	- ディスプレイに水滴や汚れなどが付着したまま放 置すると、シミになることがあります。
	- アルコール、シンナー、ベンジン、洗剤などで拭 くと、印刷が消えたり、色があせたりすることが あります。
- ・端子は時々乾いた綿棒などで清掃してください。
	- 端子が汚れていると接触が悪くなり、電源が切れ たり充電不十分の原因となったりしますので、端 子を乾いた綿棒などで拭いてください。 また、清掃する際には端子の破損に十分ご注意く ださい。
- ・エアコンの吹き出し口の近くに置かないでください。 - 急激な温度の変化により結露し、内部が腐食し故 障の原因となります。
- ・本端末や電池パックなどに無理な力がかからないよ うに使用してください。
- 多くのものが詰まった荷物の中に入れたり、衣類 のポケットに入れて座ったりするとディスプレイ、 内部基板、電池パックなどの破損、故障の原因と なります。また、外部接続機器を外部接続端子や HDMI端子、ステレオイヤホン端子に差した状態の 場合、コネクタ破損、故障の原因となります。
- ・ディスプレイは金属などで擦ったり引っかいたりし ないでください。
	- 傷つくことがあり、故障、破損の原因となります。
- ・電池パック、アダプタに添付されている個別の取扱 説明書をよくお読みください。

### **◆本端末についてのお願い**

- ・タッチパネルの表面を強く押したり、爪やボールペ ン、ピンなど先の尖ったもので操作したりしないで ください。
	- タッチパネルが破損する原因となります。
- ・極端な高温、低温は避けてください。
	- 温度は5℃~40℃(ただし、36℃以上はお風呂 場などでの一時的な使用に限る)、湿度は45%~ 85%の範囲でご使用ください。
- ・一般の電話機やテレビ・ラジオなどをお使いになっ ている近くで使用すると、悪影響を及ぼす原因とな りますので、なるべく離れた場所でご使用ください。
- ・お客様ご自身で本端末に登録された情報内容は、別 にメモを取るなどして保管してくださるようお願い します。
	- 万が一登録された情報内容が消失してしまうこと があっても、当社としては責任を負いかねますの であらかじめご了承ください。
- ・本端末を落としたり、衝撃を与えたりしないでくだ さい。

- 故障、破損の原因となります。

- ・外部接続端子やHDMI端子、ステレオイヤホン端子 に外部接続機器を接続する際に斜めに差したり、差 した状態で引っ張ったりしないでください。 - 故障、破損の原因となります。
- ・使用中、充電中、本端末は温かくなりますが、異常 ではありません。そのままご使用ください。
- ・カメラを直射日光の当たる場所に放置しないでくだ さい。
	- 素子の退色・焼付きを起こす場合があります。
- ・通常は外部接続端子/ステレオイヤホン端子キャッ プを閉じた状態でご使用ください。
	- ほこり、水などが入り故障の原因となります。
- ・リアカバーを外したまま使用しないでください。 - 電池パックが外れたり、故障、破損の原因となっ たりします。
- ・指紋センサーに強い衝撃を与えたり、表面に傷をつ けたりしないでください。
	- 指紋センサーの故障の原因となるだけでなく、認 証操作ができなくなる場合があります。
- 指紋センサーは乾いた柔らかい布(めがね拭きなど) で清掃してください。
	- 指紋センサーが汚れていたり表面に水分が付着し ていたりすると、指紋の読み取りができなくなり、 認証性能の低下や誤動作の原因となります。
- ・microSDカードの使用中は、microSDカードを取 り外したり、本端末の電源を切ったりしないでくだ さい。
	- データの消失、故障の原因となります。
- ・磁気カードなどを本端末に近づけないでください。 - キャッシュカード、クレジットカード、テレホン カード、フロッピーディスクなどの磁気データが 消えてしまうことがあります。
- ・本端末に磁気を帯びたものを近づけないでください。 - 強い磁気を近づけると誤動作の原因となります。

## **◆電池パックについてのお願い**

- ・電池パックは消耗品です。
	- 使用状態などによって異なりますが、十分に充電 しても使用時間が極端に短くなったときは電池 パックの交換時期です。指定の新しい電池パック をお買い求めください。
- 充電は、適正な周囲温度 (5℃~35℃) の場所で 行ってください。
- ・電池パックの使用時間は、使用環境や電池パックの 劣化度により異なります。
- ・電池パックの使用条件により、寿命が近づくにつれ て電池パックが膨れる場合がありますが問題ありま せん。
- ・電池パックを保管される場合は、次の点にご注意く ださい。
	- フル充電状態(充電完了後すぐの状態)での保管 - 電池残量なしの状態(本体の電源が入らない程消

費している状態)での保管 電池パックの性能や寿命を低下させる原因となりま

す。

保管に適した電池残量は、目安として電池残量が40 パーセント程度の状態をお勧めします。

### **◆アダプタについてのお願い**

- ・充電は、適正な周囲温度(5℃~35℃)の場所で 行ってください。
- ・次のような場所では、充電しないでください。 - 湿気、ほこり、振動の多い場所 - 一般の電話機やテレビ・ラジオなどの近く
- ・充電中、アダプタが温かくなることがありますが、 異常ではありません。そのままご使用ください。
- ・DCアダプタを使用して充電する場合は、自動車の エンジンを切ったまま使用しないでください。 - 自動車のバッテリーを消耗させる原因となります。
- 抜け防止機構のあるコンセントをご使用の場合、そ のコンセントの取扱説明書に従ってください。
- 強い衝撃を与えないでください。また、充電端子を 変形させないでください。

- 故障の原因となります。

### **◆ドコモminiUIMカードについてのお願 い**

- ・ドコモminiUIMカードの取り付け/取り外しには、 必要以上に力を入れないでください。
- ・他のICカードリーダー/ライターなどにドコモ miniUIMカードを挿入して使用した結果として故障 した場合は、お客様の責任となりますので、ご注意 ください。
- ・IC部分はいつもきれいな状態でご使用ください。
- ・お手入れは、乾いた柔らかい布(めがね拭きなど) で拭いてください。
- ・お客様ご自身でドコモminiUIMカードに登録された 情報内容は、別にメモを取るなどして保管してくだ さるようお願いします。
	- 万が一登録された情報内容が消失してしまうこと があっても、当社としては責任を負いかねますの であらかじめご了承ください。
- ・環境保全のため、不要になったドコモminiUIMカー ドはドコモショップなど窓口にお持ちください。
- ・ICを傷つけたり、不用意に触れたり、ショートさせ たりしないでください。
	- データの消失、故障の原因となります。
- ・ドコモminiUIMカードを落としたり、衝撃を与えた りしないでください。
	- 故障の原因となります。
- ・ドコモminiUIMカードを曲げたり、重いものをのせ たりしないでください。
	- 故障の原因となります。
- ・ドコモminiUIMカードにラベルやシールなどを貼っ た状態で、本端末に取り付けないでください。

- 故障の原因となります。

#### **◆ Bluetooth機能を使用する場合のお願 い**

- ・本端末は、Bluetooth機能を使用した通信時のセ キュリティとして、Bluetooth標準規格に準拠した セキュリティ機能に対応しておりますが、設定内容 などによってセキュリティが十分でない場合があり ます。Bluetooth機能を使用した通信を行う際には ご注意ください。
- ・Bluetooth機能を使用した通信時にデータや情報の 漏洩が発生しましても、責任を負いかねますので、 あらかじめご了承ください。
- ・周波数帯について 本端末のBluetooth機能が使用する周波数帯は次の とおりです。

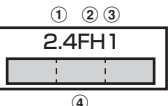

- a 2.4:2400MHz帯を使用する無線設備を表しま す。
- b FH:変調方式がFH-SS方式であることを示しま す。
- c 1:想定される与干渉距離が10m以下であること を示します。
- **4 | | | | | 2400MHz~2483.5MHzの全** 帯域を使用し、かつ移動体識別装置の帯域を回避 不可であることを意味します。

#### ・周波数帯について

Ŧ.

л

#### Bluetooth機器使用上の注意事項

本端末の使用周波数帯では、電子レンジなどの家 電製品や産業・科学・医療用機器のほか、工場の 製造ラインなどで使用される免許を要する移動体 識別用構内無線局、免許を要しない特定小電力無 線局、アマチュア無線局など(以下「他の無線局」 と略します)が運用されています。

- 1.本端末を使用する前に、近くで「他の無線局」 が運用されていないことを確認してください。
- 2.万が一、本端末と「他の無線局」との間に電波 干渉が発生した場合には、速やかに使用場所を 変えるか、「電源を切る」など電波干渉を避け てください。
- 3.その他、ご不明な点につきましては、本書巻末 の「総合お問い合わせ先」までお問い合わせく ださい。

<u>п.</u>

IF

### **◆無線LAN (WLAN)についてのお願い**

・無線LAN(WLAN)は、電波を利用して情報のやり 取りを行うため、電波の届く範囲であれば自由に LAN接続できる利点があります。その反面、セキュ リティの設定を行っていないときは、悪意ある第三 者に通信内容を盗み見られたり、不正に侵入されて しまう可能性があります。お客様の判断と責任にお いて、セキュリティの設定を行い、使用することを 推奨します。

#### ・無線LANについて

電気製品・AV・OA機器などの磁気を帯びていると ころや電磁波が発生しているところで使用しないで ください。

- 磁気や電気雑音の影響を受けると雑音が大きく なったり、通信ができなくなることがあります (特に電子レンジ使用時には影響を受けることがあ ります)。
- テレビ、ラジオなどに近いと受信障害の原因と なったり、テレビ画面が乱れることがあります。
- 近くに複数の無線LANアクセスポイントが存在し、 同じチャンネルを使用していると、正しく検索で きない場合があります。

WLAN搭載機器が使用する周波数帯は、本端末本体 の電池パック挿入部に記載されています。ラベルの 見かたは次のとおりです。

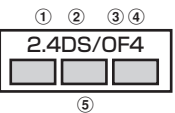

- a 2.4:2400MHz帯を使用する無線設備を表しま す。
- 2DS: 変調方式がDS-SS方式であることを示しま す。
- 3 OF: 変調方式がOFDM方式であることを示しま す。
- d 4:想定される与干渉距離が40m以下であること を示します。
- 6 **| | | | | | | 2400MHz~2483.5MHzの**全 帯域を使用し、かつ移動体識別装置の帯域を回避 可能であることを意味します。

利用可能なチャンネルは国により異なります。 WLANを海外で利用する場合は、その国の使用可能 周波数、法規制などの条件を確認の上、ご利用くだ さい。

航空機内の使用は、事前に各航空会社へご確認くだ さい。

#### IF

#### 2.4GHz機器使用上の注意事項

WLAN搭載機器の使用周波数帯では、電子レンジ などの家電製品や産業・科学・医療用機器のほか 工場の製造ラインなどで使用されている移動体識 別用の構内無線局(免許を要する無線局)および 特定小電力無線局(免許を要しない無線局)なら びにアマチュア無線局(免許を要する無線局)が 運用されています。

- 1.この機器を使用する前に、近くで移動体識別用 の構内無線局および特定小電力無線局ならびに アマチュア無線局が運用されていないことを確 認してください。
- 2.万が一、この機器から移動体識別用の構内無線 局に対して有害な電波干渉の事例が発生した場 合には、速やかに使用周波数を変更するかご利 用を中断していただいた上で、本書巻末の「総 合お問い合わせ先」までお問い合わせいただ き、混信回避のための処置など(例えば、パー ティションの設置など)についてご相談くださ い。
- 3.その他、この機器から移動体識別用の特定小電 力無線局あるいはアマチュア無線局に対して電 波干渉の事例が発生した場合など何かお困りの ことが起きたときは、本書巻末の「総合お問い 合わせ先」までお問い合わせください。
- п.,

# **◆FeliCaリーダー/ライターについて**

- ・本端末のFeliCaリーダー/ライター機能は、無線局 の免許を要しない微弱電波を使用しています。
- ・使用周波数は13.56MHz帯です。周囲で他のリー ダー/ライターをご使用の場合、十分に離してお使 いください。また、他の同一周波数帯を使用の無線 局が近くにないことを確認してお使いください。

## **◆FMトランスミッタについて**

- ・本端末のFMトランスミッタ機能は、無線局の免許 を要しない微弱電波を使用しています。
- ・使用周波数は77.4~85.0MHz帯です。ご使用の 際は、周囲のFMラジオ使用者への影響を避けるた め、ご使用の地域のFM放送局と重ならない周波数 に設定してください。

#### **◆注意**

п.

● 改造された端末は絶対に使用しないでください。改 造した機器を使用した場合は電波法に抵触します。 本端末は、電波法に基づく特定無線設備の技術基準 適合証明などを受けており、その証として「技適 マーク全」が本端末の銘版シールに表示されており ます.

本端末のネジを外して内部の改造を行った場合、技 術基準適合証明などが無効となります。 技術基準適合証明などが無効となった状態で使用す ると、電波法に抵触しますので、絶対に使用されな

いようにお願いいたします。 ・自動車などを運転中の使用にはご注意ください。 運転中の携帯電話を手で保持しての使用は罰則の対 象となります。

ただし、傷病者の救護または公共の安全の維持など、 やむを得ない場合は対象外となります。

- ・Bluetooth機能は日本国内で使用してください。 本端末のBluetooth機能は日本国内での無線規格に 準拠し認定を取得しています。 海外でご使用になると罰せられることがあります。
- ・FeliCaリーダー/ライター機能は日本国内で使用し てください。 本端末のFeliCaリーダー/ライター機能は日本国内 での無線規格に準拠しています。

海外でご使用になると罰せられることがあります。

- ・FMトランスミッタは日本国内で使用してください。 本端末のFMトランスミッタは日本国内での無線規 格に準拠し認定を取得しています。 海外でご使用になると罰せられることがあります。
- ・基本ソフトウェアを不正に変更しないでください。 ソフトウェアの改造とみなし故障修理をお断りする 場合があります。

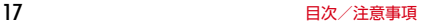

л

# **防水/防塵性能**

T-01Dは、外部接続端子/ステレオイヤホン端子 キャップをしっかりと閉じ、リアカバーを確実に取り 付けた状態で、IPX5※1、IPX8※2の防水性能、 IP5X※3の防塵性能を有しています。

- ※1 IPX5とは、内径6.3mmの注水ノズルを使用し、 約3mの距離から12.5L/分の水を最低3分間注 水する条件であらゆる方向から噴流を当てても、 電話機としての機能を有することを意味します。
- ※2 T-01DにおけるIPX8とは、常温で水道水、かつ 静水の水深1.5mの所にT-01Dを静かに沈め、約 30分間放置後に取り出したときに電話機として の機能を有することを意味します。(水中におい てカメラ機能は使用できません。)
- ※3 IP5Xとは、保護度合いを指し、直径75μm以下 の塵埃(じんあい)が入った装置に電話機を8時 間入れてかくはんさせ、取り出したときに電話機 の機能を有し、かつ安全を維持することを意味し ます。

### ❖**T-01Dが有する防水性能でできること**

- ・1時間の雨量が20mm程度の雨の中で、傘をささず に通話やワンセグ視聴ができます。
	- 手が濡れているときや端末に水滴がついていると きには、リアカバーの取り付け/取り外し、外部 接続端子/ステレオイヤホン端子キャップの開閉 はしないでください。
- 水深1.5mのプールの中に沈めることができます。
	- 水中で操作しないでください。
	- プールの水に浸けるときは、30分以内としてくだ さい。
	- プールの水がかかったり、プールの水に浸けたり した場合は、所定の方法(→P20)で洗い流して ください。
- ・お風呂場で使用できます。
	- 湯船には浸けないでください。また、お湯の中で 使用しないでください。故障の原因となります。 万が一、湯船に落としてしまった場合には、すぐ に拾って所定の方法(→P21)で水抜きしてくだ さい。
	- 温泉や石鹸、洗剤、入浴剤の入った水には絶対に 浸けないでください。 万が一、水道水以外が付着してしまった場合は、
		- 所定の方法(→P20)で洗い流してください。
	- お風呂場では、温度は5℃~45℃、湿度は45% ~99%、使用時間は2時間以内の範囲でご使用く ださい。
	- 急激な温度変化は結露の原因となります。寒いと ころから暖かいお風呂などに本端末を持ち込むと きは、本端末が常温になるまで待ってください。

### **◆防水/防塵性能を維持するために**

水や粉塵の侵入を防ぐために、必ず次の点を守ってく ださい。

- ・常温の水道水以外の液体をかけたり、浸けたりしな いでください。
- ・外部接続端子やHDMI端子、ステレオイヤホン端子 を使用するときには、次の図に示すミゾに指を掛け てキャップを開けてください。

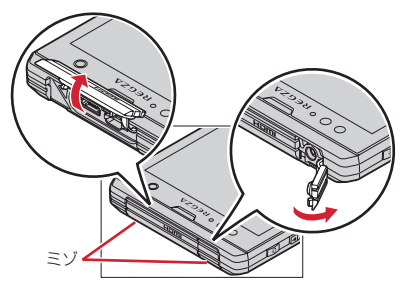

また、外部接続端子やHDMI端子、ステレオイヤホ ン端子使用後は次の図に示す方向にキャップを閉じ、 ツメを押し込んでキャップの浮きがないことを確認 してください。

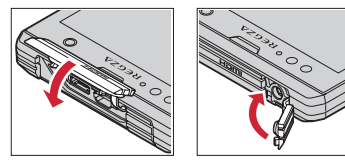

- ・リアカバーの取り付けかたは、「電池パックの取り付 け/取り外し」の「■取り付けかた」の45をご覧 ください。→P27
- リアカバーは浮きがないように確実に取り付け、外 部接続端子/ステレオイヤホン端子キャップはしっ かりと閉じてください。接触面に微細なゴミ(髪の 毛1本、砂粒1つ、微細な繊維など)が挟まると、 浸水の原因となります。
- マイク (送話口)、受話口、スピーカーなどを綿棒や 尖ったものでつつかないでください。
- 落下させないでください。傷の発生などにより防水 /防塵性能の劣化を招くことがあります。
- 外部接続端子/ステレオイヤホン端子キャップ、リ アカバー裏面のゴムパッキンは防水/防塵性能を維 持する上で重要な役割を担っています。リアカバー をねじるなどして変形させたり、ゴムパッキンをは がしたり傷つけたりしないでください。また、ゴミ が付着しないようにしてください。

匠 防水/防塵性能を維持するため、異常の有無に関 わらず必ず2年に1回、部品の交換が必要となり ます。部品の交換は端末をお預かりして有料にて 承ります。ドコモ指定の故障取扱窓口にお持ちく ださい。

п.

# **◆ご使用にあたっての注意事項**

次のイラストで表すような行為は行わないでください。

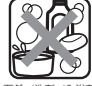

〈例〉

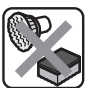

ブラシ/スポンジ

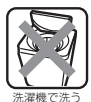

石鹸/洗剤/入浴剤 をつける

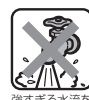

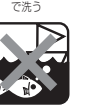

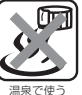

強すぎる水流を 海水につける 当てる

- また、次の注意事項を守って正しくお使いください。
- 付属品、オプション品は防水/防塵性能を有してい ません。付属の卓上ホルダに端末を差し込んだ状態 でワンセグ視聴などをする場合、ACアダプタを接続 していない状態でも、お風呂場、シャワー室、台所、 洗面所などの水周りでは使用しないでください。
- 規定(→P18)以上の強い水流(例えば、蛇口や シャワーから肌に当てて痛みを感じるほどの強さの 水流)を直接当てないでください。T-01DはIPX5 の防水性能を有していますが、内部に水が入り、感 電や電池の腐食などの原因となります。
- 万が一、塩水や海水、清涼飲料水がかかったり、泥 や土などが付着したりした場合には、すぐに洗い流 してください。乾燥して固まると、汚れが落ちにく くなり、傷や故障の原因となります。
- ●熱湯に浸けたり、サウナで使用したり、温風(ドラ イヤーなど)を当てたりしないでください。
- 本端末を水中で移動させたり、水面に叩きつけたり しないでください。
- 水道水やプールの水に浸けるときは、30分以内とし てください。
- プールで使用するときは、その施設の規則を守って、 使用してください。
- ・本端末は水に浮きません。

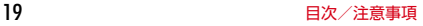

ᇺ

л

- ・水滴が付着したまま放置しないでください。電源端 子がショートしたり、寒冷地では凍結したりして、 故障の原因となります。
- マイク (送話口)、受話口、スピーカーに水滴を残さ ないでください。通話不良となる恐れがあります。
- ・リアカバーが破損した場合は、リアカバーを交換し てください。破損箇所から内部に水が入り、感電や 電池の腐食などの故障の原因となります。
- 外部接続端子/ステレオイヤホン端子キャップやリ アカバーが開いている状態で水などの液体がかかっ た場合、内部に液体が入り、感電や故障の原因とな ります。そのまま使用せずに電源を切り、電池パッ クを外した状態でドコモ指定の故障取扱窓口へご連 絡ください。
- 外部接続端子/ステレオイヤホン端子キャップやリ アカバー裏面のゴムパッキンが傷ついたり、変形し たりした場合は、ドコモ指定の故障取扱窓口にてお 取替えください。

ГF 実際の使用にあたって、すべての状況での動作を 保証するものではありません。また、調査の結果、 お客様の取り扱いの不備による故障と判明した場 合、保証の対象外となります。

п.,

工

11

### **◆本端末の洗いかた**

外部接続端子/ステレオイヤホン端子キャップが開か ないように押さえたまま、強くこすらず水道水で手洗 いしてください。

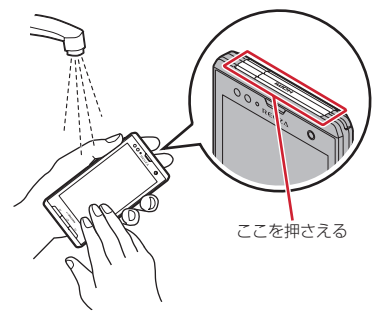

- 規定(→P18)以上の強い水流(例えば、蛇口や シャワーから肌に当てて痛みを感じるほどの強さの 水流)を直接当てないでください。
- ・リアカバーを確実に取り付けた状態で、外部接続端 子/ステレオイヤホン端子キャップが開かないよう に押さえたまま、強くこすらず常温の水道水で手洗 いしてください。
- ブラシやスポンジ、石鹸、洗剤などは使用しないで ください。
- ・泥や土が付着している場合は操作をせず、まず洗面 器などに溜めた水道水の中で数回ゆすって汚れを落 としてから、流水で洗い流してください。
- ・洗い流した後は表面を乾いた布でよく拭いて、次の 方法で水抜きを行った後、自然乾燥させてください。

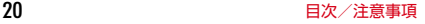

### **◆水抜きについて**

本端末を水に濡らすと、拭き取れなかった水が後から 漏れてくることがありますので、次の手順で水抜きを 行ってください。

a 本端末をしっかりと持ち、表面、裏面を乾いた清潔 な布などでよく拭き取ってください。

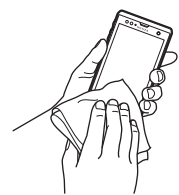

② 本端末をしっかりと持ち、20回程度水滴が飛ばな くなるまで振ってください。

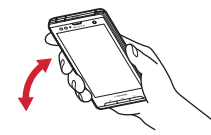

3 マイク (送話口)、受話口、スピーカー、キー、充 電端子などの隙間に溜まった水は、乾いた清潔な布 などに本端末を10回程度振るように押し当てて拭 き取ってください。

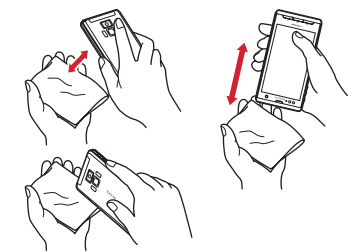

- (4) 本端末から出てきた水分を乾いた清潔な布などで十 分に拭き取り、自然乾燥させてください。
	- ・ 水を拭き取った後に本体内部に水滴が残っている 場合は、水が染み出ることがあります。
	- ・ 隙間に溜まった水を綿棒などで直接拭き取らない でください。

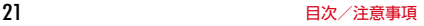

### **◆充電のときには**

充電時、および充電後には、必ず次の点を確認してく ださい。

- 充電時は、本端末が濡れていないか確認してくださ い。本端末が濡れている状態では、絶対に充電しな いでください。
- ・付属品、オプション品は防水/防塵性能を有してい ません。
- ・本端末が濡れている場合や水に濡れた後に充電する 場合は、よく水抜きをして乾いた清潔な布などで水 を拭き取ってから、付属の卓上ホルダに差し込んだ り、外部接続端子キャップを開いたりしてください。
- 外部接続端子キャップを開いて充電した場合には、 充電後はしっかりとキャップを閉じてください。な お、外部接続端子からの浸水を防ぐため、卓上ホル ダを使用して充電することをおすすめします。
- ・ACアダプタ、卓上ホルダは、お風呂場、シャワー 室、台所、洗面所などの水周りや水のかかる場所で 使用しないでください。火災や感電の原因となりま す。
- ・濡れた手でACアダプタ、卓上ホルダに触れないで ください。感電の原因となります。

# **ご使用前の確認と設定** 〈各部の機能〉

# **各部の名称と機能**

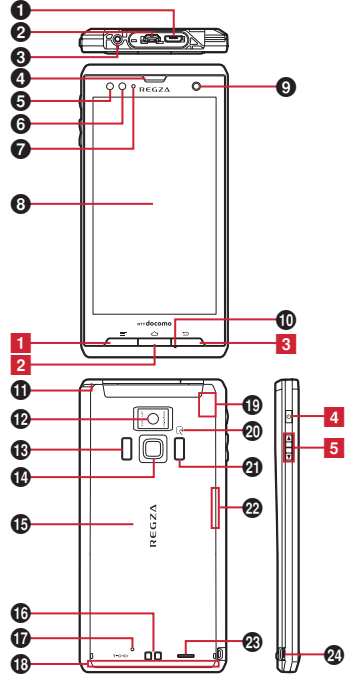

# **4 外部接続端子**

付属のFOMA 充電microUSB変換アダプタ T01や PC接続用USBケーブル T01などの接続 **@ HDMI端子 (Type D)** <sup>6</sup>ステレオイヤホン端子 **<sup>◎ 受話口</mark>**</sup> **❺近接センサー** 通話中にタッチパネルの誤動作を防ぐ ※ 近接センサー部分に保護シートやシールなどを貼 り付けると、誤動作する場合があります。 6 照度センサー 周囲の明るさを検知して、ディスプレイのバックラ イトの明るさを自動調節 ※ ふさぐと、正しく調整されない場合があります。 **Ø お知らせLED** 赤色点灯:充電中 緑色点滅:電話着信中や不在着信通知、新着メール があるときなど ※点灯/点滅色は、アプリケーションによって異な る場合があります。 緑色1回点灯:電源オン h ディスプレイ(タッチパネル) ◎ インカメラ j 送話口(マイク) k ワンセグ/FMトランスミッタアンテナ ※ ワンセグ視聴/FMトランスミッタ出力時に伸ば します。 l アウトカメラ **68 赤外線ポート** n 指紋センサー **心 リアカバー** ※ リアカバーを外して、電池パックを取り外すと、 ドコモminiUIMカードスロットとmicroSDカー ドスロットがあります。 ※ リアカバーの裏面には、防水/防塵のためのゴム パッキンがついています。 p 充電端子 q 背面マイク **4D FOMAアンテナ部** ※ アンテナは本体に内蔵されています。手で覆うと 品質に影響を及ぼす場合があります。

23 23 このアクリッシュ ご使用前の確認と設定

#### **4D GPSアンテナ部**

※ アンテナは本体に内蔵されています。手で覆うと 品質に影響を及ぼす場合があります。

#### ◎ 分マーク

#### ICカードの搭載

- ※ のマークを読み取り機にかざしておサイフケー タイを利用したり、対応するアプリケーションを ダウンロードするとiC通信でデータを送受信し たりできます。なお、ICカードは取り外せませ ん。
- **4** カメラライト (フラッシュ)

#### ❷ Bluetooth ∕ Wi-Fiアンテナ部

- ※ アンテナは本体に内蔵されています。手で覆うと 品質に影響を及ぼす場合があります。
- w スピーカー
- ◎ ストラップホール

#### 〈キーの機能〉

- キーを押して動作する機能は次のとおりです。
- <mark>1</mark> メニューキー *⊆*⊑∃

押す:現在の画面で使用できる設定などの表示 1秒以上押す:文字入力時はキーボードの表示/非 表示

2 ホームキー ◯◯

押す:ホーム画面に戻る

1秒以上押す:最近使用したアプリケーションの表 示

<mark>3</mark> バックキー [つ]

押す:直前の画面に戻る

■4 雷源キー M

押す:スリープモードの設定/解除 長く押す:電源を入れる/切る、マナーモード、公 共モード、機内モードの設定/解除

5 音量ボタンAD

押す:各種機能の音量の調節

Dを1秒以上押す:マナーモードの設定/解除

#### 〈注意事項〉

microUSBプラグとHDMIプラグは同時に差し込 まないでください。

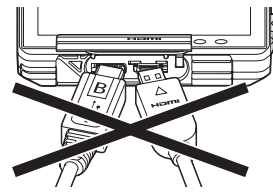

# **ドコモminiUIMカード**

#### ドコモminiUIMカードとは、電話番号などのお客様情 報が記録されているICカードです。

- ・ 本端末ではドコモminiUIMカードのみご利用できま す。ドコモUIMカード、FOMAカードをお持ちの場 合には、ドコモショップ窓口にてお取り替えくださ い。
- ・ ドコモminiUIMカードが本端末に取り付けられてい ないと、一部の機能を利用することができません。
- ・ ドコモminiUIMカードについて詳しくは、ドコモ miniLIIMカードの取扱説明書をご覧ください。

### **◆ ドコモminiUIMカードの取り付け/ 取り外し**

・ 取り付け/取り外しは、本端末の電源を切り、リア カバーと電池パックを取り外してから行います。→ P26

#### ■取り付けかた

a ドコモminiUIMカードのIC面を下にして、ガイド の中に差し込む

・ 切り欠きの方向にご注意ください。

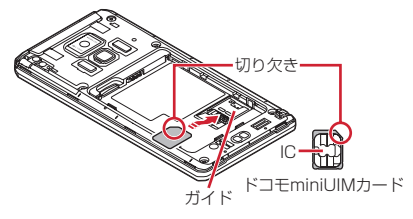

- 取り外しかた
- $(1)$  指でロックを押しながら $(0)$ 、ドコモminiUIM カードを2の方向に2~3mm引き出す
- b ロックから指を離し、ドコモminiUIMカードを軽く 押さえながら@の方向へスライドさせる
	- ・ このときドコモminiUIMカードを下方向に強く押 し付けないでください。

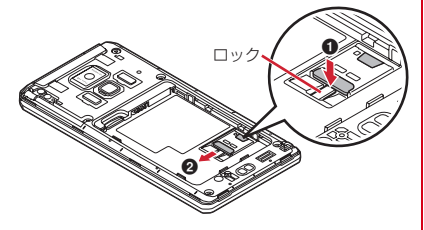

✔**お知らせ**

・ ドコモminiUIMカードを取り扱うときは、ICに触れ たり、傷つけないようにご注意ください。また、ドコ モminiUIMカードを無理に取り付けたり取り外そう とすると、ドコモminiUIMカードが壊れることがあ りますのでご注意ください。

# **◆ ドコモminiUIMカードの暗証番号**

ドコモminiUIMカードには、PINコードという暗証番 号があります。ご契約時は「0000」に設定されてい ますが、お客様ご自身で番号を変更できます。→P44

# **microSDカード**

# **◆ microSDカードについて**

- ・ 本端末は、2GBまでのmicroSDカードと32GBま でのmicroSDHCカードに対応しています(2011 年10月現在)。ただし、市販されているすべての microSDカードおよびmicroSDHCカードの動作を 保証するものではありません。対応のmicroSDカー ドは各microSDメーカへお問い合わせください。
- ・ microSDカードのデータにアクセスしているとき に、電源を切ったり衝撃を与えたりしないでくださ い。データが壊れる恐れがあります。

# **◆ microSDカードの取り付け/取り外 し**

- ・ お買い上げ時は、あらかじめmicroSDカード(試供 品)が取り付けられています。ご使用前に、 microSDカード(試供品)の取扱説明書もご覧くだ さい。
- ・ 取り付け/取り外しは、本端末の電源を切り、リア カバーと電池パックを取り外してから行います。→ P26

#### ■ 取り付けかた

a microSDカードの金属端子面を下にして、図の向 きで挿入口にロックするまで差し込む

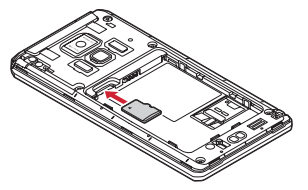

■ 取り外しかた

- ① microSDカードを軽く押し込んでから(0)離す
- ② microSDカードをまっすぐ引き出す(2)

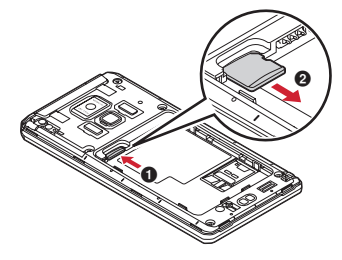

✔**お知らせ**

・ microSDカードを取り外すとき、microSDカードが 飛び出す場合がありますのでご注意ください。

# **電池パック**

# **◆ 電池パックの取り付け/取り外し**

- ・ 電池パックの取り付け/取り外しは、電源を切って から行ってください。
- ・ リアカバーの取り付け/取り外しは、本端末のディ スプレイなどが傷つかないよう、手に持って行って ください。
- ・ 本端末が濡れているときは、水分をよく拭きとって から、リアカバーを取り外してください。
- ・ 本端末専用の電池パック F24をご利用ください。

### ■ 取り付けかた

① リアカバー取り外し部❶に爪をかけ、リアカバーが 片側だけ外れるまで垂直に持ち上げる

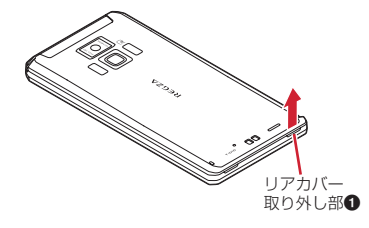

- 2 リアカバー取り外し部2に爪をかけ替え、リアカ バーを垂直に持ち上げながら取り外す
	- ・ 防水/防塵性能を維持するため、リアカバーは しっかりと取り付ける構造となっています。取り 外しにくい場合は、力を入れて取り外してくださ い。

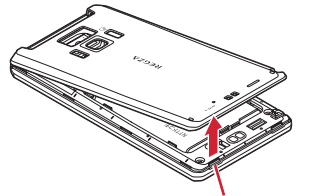

リアカバー取り外し部❷

3 電池パックのラベル面を上にして、電池パックの金 属端子を本端末の金属端子に合わせて❶の方向に差 し込みながら、2の方向に取り付ける

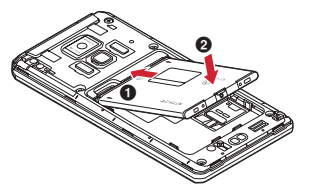

(4) リアカバーの向きを確認し、本体に合わせるように 装着する

- 5 リアカバー裏のツメと本端末のミゾを合わせて 部分をしっかりと押して、完全に閉める
	- ・ 防水/防塵性能を維持するために、浮いている箇 所がないことを確認しながら確実に取り付けてく ださい。

※「防水/防塵性能」について→P18

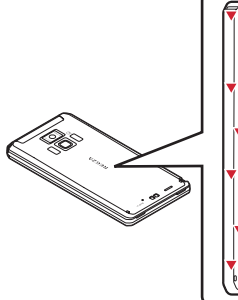

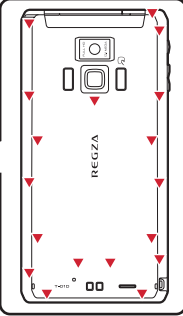

■ 取り外しかた

(1) 電池パックの取り付けの操作(1)と操作(2)を行う ② 電池パックの取り外し用ツメをつまんで、矢印の方 向に持ち上げて取り外す

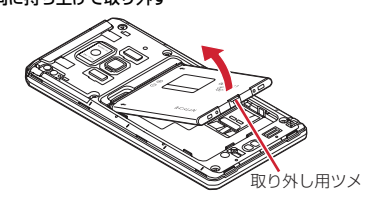

# **充電**

### ❖**充電時のご注意**

- ・ 本端末を使用しながら充電すると、充電が完了する まで時間がかかったり、充電が完了しなかったりす ることがあります。
- ・ 充電中は本端末やACアダプタが温かくなることが ありますが、故障ではありません。本端末が温かく なったとき、安全のため一時的に充電を停止するこ とがあります。本端末が極端に熱くなる場合は、直 ちに使用を中止してください。
- ・ 次の場合、充電エラーになります。充電エラーにな ると、起動中の機能が終了して電源が切れ、お知ら せLEDが消灯します。充電器から取り外すか電池 パックを取り外してください。
	- 充電電圧が高くなった
	- 電池パックが過充電/過放電した
	- 5時間以上たっても充電が完了しなかった
	- 電池温度が保証動作温度外となった
- 充電中はiC送信ができません。

# ❖**充電時間(目安)**

T-01Dの電源を切って、電池パックが空の状態から充 電したときの時間です。電源を入れたまま充電したり、 低温時に充電したりすると、充電時間は長くなります。

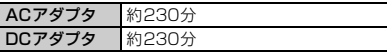

# ❖**十分に充電したときの使用時間(目安)**

充電のしかたや使用環境によって、使用時間は変動し ます。→P147

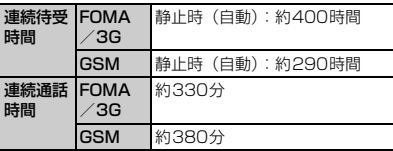

### ❖**電池パックの寿命について**

- ・ 電池パックは消耗品です。充電を繰り返すごとに、 1回で使える時間が次第に短くなっていきます。充 電しながら、通話などを長時間行うと電池パックの 寿命が短くなることがあります。
- ・ 1回で使える時間がお買い上げ時に比べて半分程度 になったら、電池パックの寿命が近づいていますの で、早めに交換することをおすすめします。また、 電池パックの使用条件により、寿命が近づくにつれ て電池パックが膨れる場合がありますが問題ありま せん。
- ・ 環境保全のため、不要になった電池パックはNTTド コモまたは代理店、リサイクル協力店などにお持ち ください。

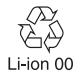

# ❖**ご利用になれる充電用アダプタについて ◆ 卓上ホルダ充電の設定**

詳しくは、ご利用になるACアダプタまたはDCアダプ タの取扱説明書をご覧ください。

- **FOMA ACアダプタ01 (別売): AC100Vのみに対** 応しています。
- FOMA ACアダプタ02/FOMA 海外兼用ACアダプ タ01/ACアダプタ 03(別売):AC100Vから 240Vまで対応しています。ACアダプタのプラグ 形状はAC100V用(国内仕様)です。AC100Vか ら240V対応のACアダプタを海外で使用する場合 は、渡航先に適合した変換プラグアダプタが必要で す。なお、海外旅行用の変圧器を使用しての充電は 行わないでください。
- FOMA DCアダプタ01/FOMA DCアダプタ 02/ DCアダプタ 03(別売):自動車の中で充電する場 合に使用します。

### ❖**電池残量の確認のしかた**

ステータスバーに電池残量の目安を示すアイコンが表 示されます。→P34

• ホーム画面で/三コ→「本体設定] → [端末情報] → 「端末の状態] をタップすると雷池残量をパーヤ ントで確認できます。

✔**お知らせ**

- ・ 電池切れの状態で充電を開始した場合、電源を入れて もすぐに起動しないことがあります。その場合は、本 端末の電源を切ったまま充電し、しばらくしてから電 源を入れてください。
- ・ 電池パックを一度取り外し、再度取り付けた直後に は、電池残量が正しく表示されない場合があります。 繰り返し使用することで、電池残量表示が補正されま す。

付属の卓上ホルダF34を使って充電する場合は、本設 定を必ず確認してから充電を行ってください。

- ・ 卓上ホルダを使わないで充電する場合は、本設定を 変更する必要はありません。
- **ホーム画面で/ = 1→[本体設定] →[初期** 設定]→[卓上ホルダ充電]→充電方法を選

択

急速充電(ACアダプタ):ACアダプタを接続し て急速充電する場合に選択します。

通常充電(USB充電):ACアダプタを接続して通 常充電する場合や、USBケーブルでパソコンと 接続して充電する場合に選択します。

# **◆ 卓上ホルダを使って充電**

別売りのFOMA ACアダプタ01/02、付属のFOMA 充電microUSB 変換アダプタ T01と卓上ホルダ F34 を使って充電してください。

- a ACアダプタのコネクタを、充電microUSB変換ア ダプタの外部接続端子に差し込む
- b 充電microUSB変換アダプタのmicroUSBプラグ を卓上ホルダ裏側の端子へ差し込む
- 3 ACアダプタの電源プラグを起こし、コンセントへ 差し込む
- 4 本端末を卓上ホルダに差し込む
	- ・ 充電中はお知らせLEDが赤く点灯し、充電が完了 すると消灯します。
- (6) 充電が終わったら、本端末を卓上ホルダから取り外 し、ACアダプタの電源プラグをコンセントから抜 く
- f 卓上ホルダから充電microUSB変換アダプタの microUSBプラグを抜き、充電microUSB変換ア ダプタの外部接続端子からACアダプタのコネクタ を抜く
	- ・ コネクタのリリースボタンを押しながら、水平に 引き抜きます。

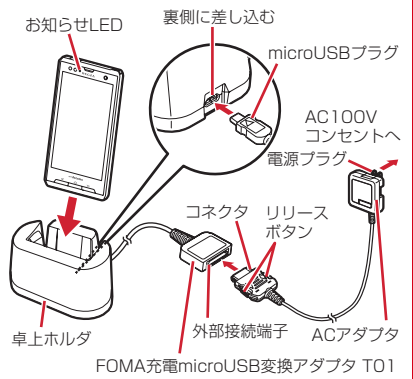

# **◆ ACアダプタを使って充電**

FOMA ACアダプタ 01/02(別売)と付属のFOMA 充電microUSB 変換アダプタ T01を使って充電しま す。

- a ACアダプタのコネクタを、充電microUSB変換ア ダプタの外部接続端子に差し込む
- $(2)$ 本端末の端子キャップを開け $(0)$ 、充電 microUSB変換アダプタのmicroUSBプラグを差 し込む (@)
- 3 ACアダプタの電源プラグをコンセントに差し込む
	- ・ 充電中はお知らせLEDが赤く点灯し、充電が完了 すると消灯します。
- d 充電が終わったら、ACアダプタの電源プラグをコ ンセントから抜く
- (5) 本端末からmicroUSBプラグを抜き、端子キャップ を閉じる
- (6) 充電microUSB変換アダプタの外部接続端子から ACアダプタのコネクタを抜く
	- ・ コネクタのリリースボタンを押しながら、水平に 引き抜きます。

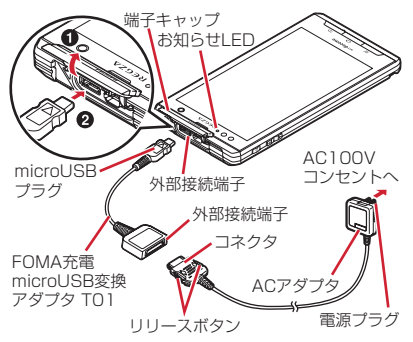

### **✓お知らせ-------------------**

・ FOMA 充電microUSB変換アダプタ T01は、本端 末とACアダプタを接続するためのアダプタです。 FOMA USB接続ケーブルなどと組み合わせてパソコ ンと接続しても、データの送受信や充電を行うことは できません。パソコンとの接続には、付属のPC接続 用USBケーブル T01をご使用ください。

### **◆ PC接続用USBケーブルを使って充 電**

本端末とパソコンを付属のPC接続用USBケーブル T01で接続すると、本端末をパソコンから充電するこ とができます。

・ パソコン上に「新しいハードウェアの検索ウィザー ドの開始」画面が表示されたら、「キャンセル」を選 択してください。

# **電源ON/OFF**

# **◆ 電源を入れる**

#### **1** お知らせLEDが緑色に点灯して同時にバ イブレータが振動するまで回を押し続け る(2秒以上)

起動画面に続いて誤操作防止用のロック画面が表 示されます。

# 2 ロック画面下のOをタップ

• ロック画面→P35

### ■ 初めて電源を入れたときは

初期設定を行った後、ドコモサービスの初期設定を行 います。それぞれ画面の案内に従って操作してくださ い。

・ ソフトウェア更新機能の確認画面が表示された場合 は[OK]をタップします。

### ■ ホームアプリの変更

初回起動時はホームアプリに「docomo Palette UI] が設定されています。変更する場合は、アプリケー ションメニューで「ホーム切替」を選択して、画面の 案内に従って操作してください。

# **◆ 電源を切る**

**1** 携帯電話オプションメニューが表示され るまで®を押し続ける→[電源を切る]→

[OK]

バイブレータが振動して電源が切れます。

• 回を10秒以上押すと、強制的に電源を切ること ができます。

# **基本操作(タッチパネルの使い かた)**

本端末のディスプレイはタッチパネルになっており、 指で直接触れて操作します。また、向きや動きを検知 するモーションセンサーによって、本端末を縦または 横に傾けて、画面表示を切り替えることができます。

# **◆ タッチパネル利用上のご注意**

タッチパネルは指で軽く触れるように設計されていま す。指で強く押したり、先の尖ったもの(爪/ボール ペン/ピンなど)を押し付けたりしないでください。

- ・ 次の場合はタッチパネルに触れても動作しないこと があります。また、誤動作の原因となりますのでご 注意ください。
	- 手袋をしたままでの操作
	- 爪の先での操作
	- 異物を操作面に乗せたままでの操作
	- 保護シートやシールなどを貼っての操作
	- タッチパネルが濡れたままでの操作
	- 指が汗や水などで濡れた状態での操作
	- 水中での操作

# **◆ 主な操作**

# ❖**タップ/ダブルタップ**

タップ:画面に軽く触れてから離します。画面から指 を離した時点で操作が有効になります。 ダブルタップ:すばやく2回続けてタップします。

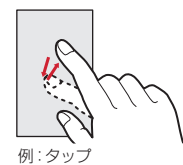

# ❖**1秒以上タッチ**

画面に1秒以上触れてから離します。画面に指を触れ たまま次の操作を行う場合もあります。

※ 操作の説明では「(1秒以上)」と記載することがあ ります。

# ❖**ドラッグ/スライド/パン**

ドラッグ:画面の項目やアイコンに指を触れたまま、 任意の位置に動かします。

- スライド:画面に指を軽く触れたまま、目的の方向に 動かします。
- パン:画面そのものを任意の方向にドラッグして見た い部分を表示します。

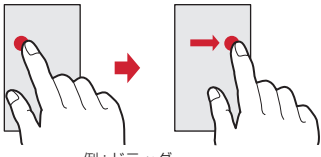

例:ドラッグ

# ❖**ピンチ**

画面に2本の指で触れたまま、指の間隔を広げたり (ピンチアウト)、狭くしたり(ピンチイン)します。

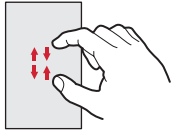

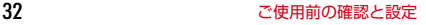

# ❖**フリック**

画面に触れた指をすばやく払います。

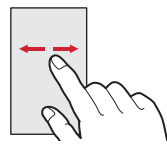

# ❖**スワイプ**

画面に触れた2本の指の間隔を固定したまま、回転し たり上下にスライドしたりします。

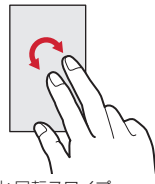

例:回転スワイプ

# **◆ 縦/横画面表示の切り替え**

本端末を縦または横に傾けて、縦/横画面表示を切り 替えます(オートローテーション)。

・ 表示中の画面によっては、本端末の向きを変えても 画面表示が切り替わらない場合があります。

# **初期設定**

本端末を使うために最初に設定が必要な項目をまとめ て設定できます。

- ・ 各設定はいつでも変更できます。
- **ホーム画面で/ = 1→[本体設定] →[初期** 設定]

### **2** 各項目を設定

- 自分からだ設定:自分からだ設定の基本情報やあ わせるボイスの設定を行います。
- 画面ロックの認証設定:画面ロックについて設定 します。→P44
- セキュリティ解除方法:セキュリティロックの解 除方法を設定します。
- ホーム壁紙:ホーム画面の壁紙を設定します。→ P50
- フォトスクリーン:ロック画面の画像を設定しま す。→P80
- 電話帳コピー:電話帳のコピーをします。→P61 卓上ホルダ充電:卓上ホルダで充電する際の充電 方法を設定します。→P29
- Googleアカウント:Googleアカウントを設定し ます。

### ❖**その他の初期設定について**

初期設定の項目以外にも、必要に応じて、次の項目を 設定してください。

- Fメールのアカウントの設定→P91
- Wi-Fi機能の設定→P72
- アクセスポイント (APN) の設定→P70
- また、ホームアプリを「NX! comfort UII に切り替え ると、端末色に合わせてデザインされたきせかえを利 用できます。

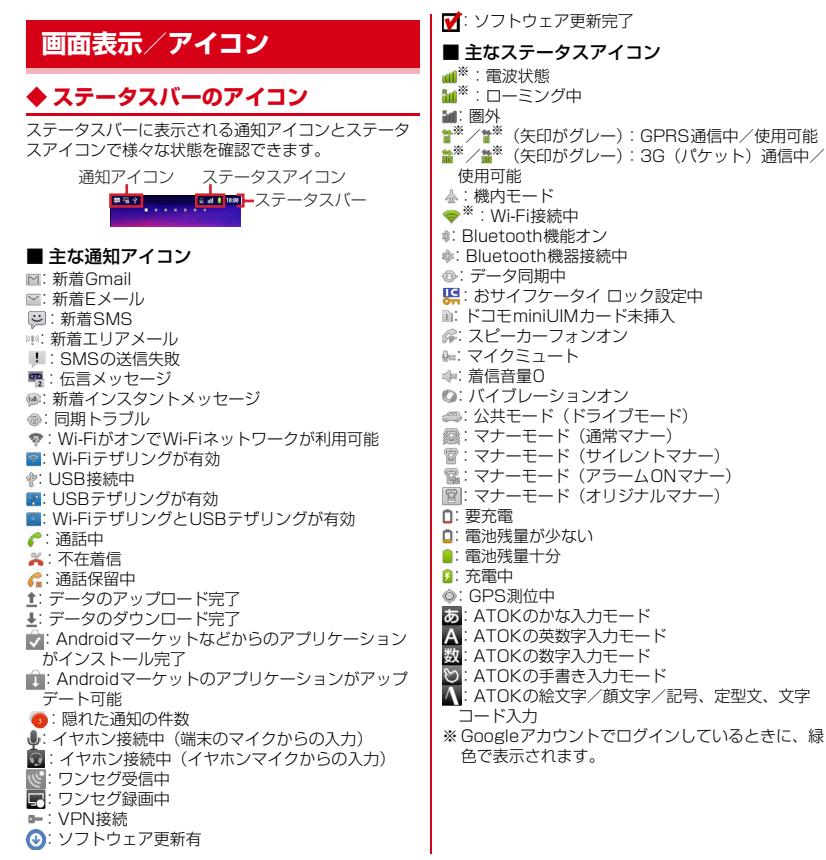
# **◆ 通知パネル**

通知アイコンが表示されたら、通知パネルを開いて メッセージや予定などの通知を確認できます。

# ❖**通知パネルを開く**

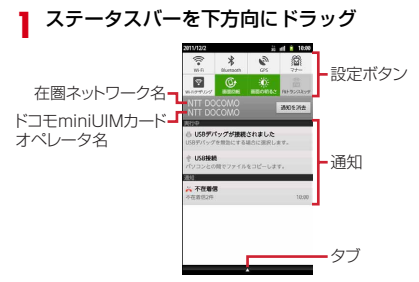

- ・ 各通知をタップすると、詳細を確認したり必要な設 定を行ったりすることができます。
- ・[通知を消去]をタップすると、通知パネル内の表示 が消去されます。ただし、通知内容によっては消去 できない場合があります。
- ・ 設定ボタンをタップすると、各設定を切り替えるこ とができます。設定をONにすると、ボタンの色が 緑色に変わります。

#### ✔**お知らせ**

• ホーム画面で/ = |→ [通知] をタップしても通知パ ネルを開くことができます。

### ❖**通知パネルを閉じる**

**1** 通知パネル下のタブを上方向にドラッグ、 または「つ」

# **◆ ディスプレイの表示が消えたら**

本端末を一定時間操作しなかったときは、バックライ トの消灯までの時間に従って自動的にディスプレイの 表示が消えてスリープモードになります。

# 1 回または <del>△</del><br>スリープモードが

スリープモードが解除され、ロック画面が表示さ れます。

#### ✔**お知らせ**

- ・ 手動でスリープモードにする場合は、ディスプレイ表 示中に回を押します。
- ・ スリープモード中に電話着信やSMS受信があると、 スリープモードは解除されます。

# **◆ ロック画面が表示されたら**

**1** ロック画面下の をタップ ロックが解除されます。

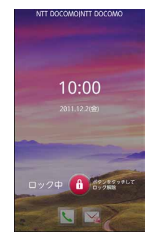

#### ✔**お知らせ**

- ・ ロック画面が表示されていても、不在着信と新着sp モードメールの件数が表示されます。
- ・ ロック画面表示中は、バックライトの消灯までの時間 に関わらず、一定時間経過するとディスプレイの表示 が消えてスリープモードになります。

# **文字入力**

#### ディスプレイに表示されるソフトウェアキーボードを 使って、文字を入力します。

- ・ ここでは、主にNX!inputでの入力方法について説明 します。
- ・ 他の入力方法に切り替えることもできます。→P40

# **◆ キーボードの使いかた**

テンキーキーボード、QWERTYキーボード、手書き キーボードを使って文字を入力できます。

- ・ 各キーボードから、音声文字入力を起動することも できます。→P39
- ・ キーボードの設定の手書き入力の設定で上書き手書 き入力が有効に設定されているときは、テンキー キーボード(ケータイ入力時)やQWERTYキー ボードが表示されている状態で手書き入力ができま す。お買い上げ時は上書き手書き入力が有効に設定 されています。→P40

#### ■ テンキーキーボード

携帯電話で一般的なキーボードです。入力方式の設定 により、ケータイ入力、ジェスチャー入力、フリック 入力の3種類の入力方式を使用できます。→P38

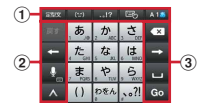

### ■ QWERTYキーボード

ローマ字入力で入力します。

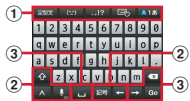

■ 手書きキーボード

手書きで文字を入力できます。

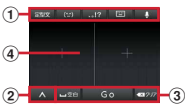

1 ... 2 ... 4 ... 4 ... 4 ... 4 ... 4 ... 4 ... 4 ... 4 ... 4 ... 4 ... 4 ... 4 . 顔文字/記号の入力

:上書き手書き入力の有効/無効

- ・ 上書き手書き入力が有効のときは、指のイラスト が水色で表示されます。
- ・ キーボードの切り替え操作にも利用します。→ P37

:入力モードの切り替え(英字・数字・かな)

- ・ 現在の入力モードが水色で表示されます。
- ・ 1秒以上タッチすると、NX!inputメニューで ATOKの設定や単語登録ができます。
- ■■:音声入力の起動
- ※ 文字を入力すると変換候補が表示され、選択でき ます。変換候補の表示領域を左右にスライドする と隠れている候補を表示できます。また、上にス ライドして隠れている候補を表示したり、下にス ライドして元の表示に戻すことができます。キー ボードによっては、変換候補の下に、確定前の文 字列が表示されます。

お知らせ オシラセ 11111 一変換候補

- 2 5: 直前に確定した文字を変換前の文字に戻す
	- 5 : テンキーキーボードでの入力で、キーに割り当 てられた文字を逆順に表示
	- ■: カーソルを左に移動
	- :英字入力時の大文字と小文字の切り替え
	- タップするたびに、大文字→大文字固定→小文字 に切り替わります。
	- :絵文字、顔文字、記号、定型文、文字コードの 入力、電話帳やパスワードマネージャーの引用入 力のメニューに切り替え
	- ・ キーボードの非表示の操作にも利用します。→ P37

### ■:音声文字入力の起動

- ・ キーボードの切り替え操作にも利用します。→ P37
- :カタカナ/数字/英数/年月日(全角/半角) などに変換
- ■■■: かな/全角カタカナ/半角カタカナ、英字の後 変換候補から選択
- ■■: 英数字入力と記号入力モードの切り替え
- ・ QWERTYキーボードの設定で数字キーを表示に 設定した場合に表示されます。数字キーを非表示 に設定した場合は、各キーを下にフリックして キーに割り当てられている数字や記号を入力でき ます。
- 3 x / Glear: カーソルの左側の文字を削除/カーソル の右側の文字を削除
	- ■: カーソルを右に移動
	- / ■: 文字の変換/空白の入力
	- Next ノ J: 次の入力項目にカーソル移動/確定また は改行
	- この他にも、 Go 、 Done など、機能が変化する場合が あります。
- d 手書き入力領域:指で文字を書いて入力
	- ・ 文字を入力すると、入力領域の上部に認識された 文字が表示されます。
	- ・ 認識された文字をタップして、補正候補の文字の 一覧から入れ替える文字を選択できます。

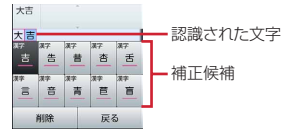

### ❖**キーボードの表示/非表示**

- キーボードの表示
- **1** 文字入力欄を選択
	- 文字入力欄にカーソルがある状態で/=1を1秒 以上押しても表示できます。
- キーボードの非表示
- **キーボード表示中に/=m(1秒以上)** 
	- ・ をタップして、ガイドが表示されたらそのま ま任意の方向にスライドし、^ が !! に切り替 わってから、再度 ロ にスライドして指を離して も非表示にできます。

### ❖**キーボードの切り替え**

- テンキーキーボードとQWERTYキーボード
- **1** テンキーキーボードまたはQWERTY キーボード表示中に (1秒以上)→キー ボードの種類を選択

#### ■ 手書きキーボード

- **1** テンキーキーボードまたはQWERTY
- キーボード表示中に (1秒以上)→そ のまま • にスライド
- テンキーキーボードまたはQWERTYキーボード - 補正候補 いちゃん はんじゅん に切り替え:手書きキーボード表示中に ■

# ❖**テンキーキーボードの入力方式**

テンキーキーボードでは、次の3つの入力方式を利用 できます。

・ キーボードの設定の「テンキーの設定」で入力方式 を選択して利用します。→P40

### ■ ケータイ入力

入力したい文字が割り当てられているキーを、目的の 文字が表示されるまで続けてタップします。

#### ■ ジェスチャー入力

入力したい文字が割り当てられているキーをタッチし たままにすると、キーの周りに文字(ジェスチャーガ イド)が表示されますので、指を離さず目的の文字ま でスライドします。

・ 濁音/半濁音/拗音を入力するには、キーから指を 離さず下に1回または2回スライドします。キーの 周りに濁音/半濁音/拗音のジェスチャーガイドが 表示されますので、指を離さず目的の文字までスラ イドします。

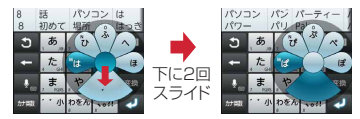

例:「ぱ」を入力する場合

・ 英数字入力モードの場合は、キーをタッチした指を 離さず下にスライドすると、大文字/小文字を切り 替えることができます。

### ■ フリック入力

入力したい文字が割り当てられているキーをタッチし たままにすると、キーの上に文字(フリックガイド) が表示されます。指を離さず目的の文字の方向にフ リックします。

・ 濁音/半濁音/拗音を入力するには、フリックした あと …を1回または2回タップします。

# **◆ 便利な入力機能**

絵文字や記号、定型文の入力をしたり、電話帳やパス ワードマネージャーのデータを引用して入力できます。 また、音声で文字を入力することもできます。

# ❖**絵文字/顔文字/記号パレットで入力**

- ・ 文字入力欄によっては、絵文字は入力できません。
	- **1** <sup>→</sup> (絵文字)/ (顔文字)/ (記 号)
		- •キーボード上に / ⑷ / ..!? が表示さ れているときは、それをタップしても同様の操 作ができます。
- **2** カテゴリーを選択→アイテム一覧から入 力したい絵文字/顔文字/記号を選択
	- ・ パレット上部のカテゴリー欄を左右にスクロー ルすると、表示されていないカテゴリーを表示 できます。
	- ・ アイテム一覧を左右にスクロールすると、表示 されていないアイテムを表示できます。
	- パレットの左上にある「履歴]をタップすると、 最も新しく入力したアイテムを先頭に履歴一覧 が表示されます。履歴一覧から入力することも できます。

# ❖**定型文/文字コード表から入力**

#### **1** → **122** <del><u>27</u></del>

- ・キーボード上に 定要 が表示されているときは、 それをタップしても定型文からの入力操作がで きます。
- 手書きキーボードの場合は、 A→NX!inputメ ニューの[定型文]/[文字コード]を選択し ます。

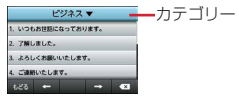

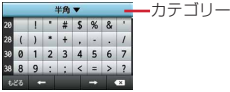

**2** カテゴリーを選択→一覧から入力したい 定型文/文字を選択

# ❖**他のデータから引用して入力**

電話帳やパスワードマネージャーのデータを引用して 入力できます。 ・ パスワードマネージャー→P48

- 1 → 10°
	- 手書きキーボードの場合は、▲ →NX!inputメ ニューの「ATOKダイレクト」を選択します。
- **2** 目的の操作を行う
	- 電話帳から引用:[電話帳/ATOKダイレクト]→ 連絡先リストで名前を選択→引用する項目に チェック→[OK]
		- パスワードマネージャーから引用:[パスワードマ ネージャー]→認証操作→[OK]→タイトルを 選択→「ID (アカウント)」欄または「パスワー ド」欄の →
		- 文字入力中にキーボードの ∧ → をタップし ても操作できます。

# ❖**音声文字入力**

音声を文字に変換して入力します。

文字入力中に → ノ → 入力したい言 葉を発声

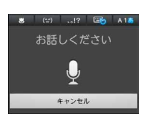

## **2** 認識結果候補一覧から文字を選択

- ・ 発声した言葉が正しく認識されない場合は、認 識エラー画面で[やり直す]をタップすると、 再度発声できます。
- ・ 認識結果候補一覧では、上下にスクロールする と、表示されていない候補を表示できます。

# **◆ 他の入力方法に切り替え**

Androidキーボードなど、他の入力方法に切り替えて 入力することもできます。

- ・ Androidキーボードは日本語入力に対応していませ ん。
- ・「NX!input 韓国語」または「NX!input 中国語(簡 体字)」に切り替えたときは、手書きキーボードでの み入力できます。
- **1ホーム画面で/言コ→[本体設定]→[言語** と入力設定]→[入力方法の切替]→入力方 法を選択
	- 文字入力欄を選択(1秒以上)→ [入力方法] →入力方法を選択する操作でも切り替えられま す。

✔**お知らせ**

・ ATOKの日本語キーボードに戻すには、入力方法の 一覧で「NX!input] を選択します。

# **◆ NX!inputとATOKの設定**

### ❖**キーボードの設定**

各キーボードの入力中の動作やデザインなどについて 設定します。また、単語や定型文の登録、設定の初期 化などもできます。

<mark>1</mark> ホーム画面で/三 ̄→[本体設定]→[言語 と入力設定]→[NX!input]

# **2** 各項目を設定

- 操作音・バイブ:キー操作音、キー操作バイブを 設定します。
- テンキーの設定:入力方式(ケータイ入力/ジェ スチャー入力/フリック入力)、トグル入力、文 字削除キーを設定します。入力方式が「ジェス チャー入力」のときはジェスチャーガイドを、 「フリック入力」のときは、フリックガイドとフ リック感度を設定できます。
- QWERTYキーボードの設定:英字は確定入力、 数字キー表示(縦画面)、数字キー表示(横画 面)を設定します。
- 手書き入力の設定:上書き手書き入力(テンキー、 QWERTYキーボード)、上書き手書き感度、枠 数(縦画面)、枠数(横画面)、確定速度、線の 設定(太さ、色)を設定します。
- 共通の設定:推測変換、未入力時の推測候補表示、 スペースは半角で出力、自動スペース入力、自 動全画面化(横画面)を設定します。
- 候補一覧設定:候補一覧の文字サイズ、表示行数 (縦画面)、表示行数(横画面)を設定します。
- デザイン:キーボードの背景のテーマ、シンプル テイスト、キーサイズ(縦画面)、キーサイズ (横画面)を設定します。
- ユーティリティ:辞書ユーティリティで単語を登 録(→P41)したり、定型文ユーティリティで 定型文の追加、編集(→P41)を行います。
- 初期化:各種設定値や入力した語句の学習した内 容の初期化を行います。
- ・[設定の初期化]を実行しても学習データやユー ザー辞書の単語、追加した定型文は削除されま せん。

### ❖**単語の登録(ユーザー辞書)**

よく使う単語をあらかじめユーザー辞書に登録してお くと、その読みを入力したとき変換候補として優先的 に表示されます。

- <mark>1</mark> ホーム画面で / 三 →[本体設定] → [言語 と入力設定]→[NX!input]→[ユーティリ ティ]→[辞書ユーティリティ] 辞書ユーティリティ画面が表示されます。
- 2  $\sqrt{\frac{1}{2}}$  → [新規登録] → 「単語」に登録する 単語を入力→「読み」に読みかたを入力→ 品詞を選択→[登録]
	- 登録単語を修正:修正する単語を選択→内容を修 **正→[修正]**
	- 登録単語を1件削除:削除する単語を選択(1秒以 上)→[削除]→[はい]
	- 登録単語を全件削除: / = → [全削除]
	- 登録単語をmicroSDカードに保存:/=→[ー 覧出力]→場所欄で[sdcard]→保存先のフォ ルダを選択→ファイル名を入力→ [OK] → [実 行] → [閉じる]
	- microSDカードに保存した単語を読み込む:
		- m→[一括登録]→場所欄で[sdcard]→ フォルダを選択→ファイルを選択→[OK]→ [登録]→[閉じる]
	- ・ 文字入力の確定時に自動的に学習された単語も 登録する場合は、「自動登録単語は含めない]の チェックを外してください。

### ❖**定型文の登録**

新しい定型文やカテゴリーを登録できます。

**ホーム画面で/ = 1→[本体設定] →[言語** と入力設定]→[NX!input]→[ユーティリ ティ]→[定型文ユーティリティ]

定型文一覧画面が表示されます。

- 2  $\frac{2}{\sqrt{2}}$  → [新規作成]→定型文を入力→「カ
	- テゴリー」欄でカテゴリーを選択→[登録] 定型文の本文を修正:修正する定型文を選択→内 容を修正→ [登録]
		- ・ 新規に作成した定型文の本文を修正すると、タ イトルも連動して変更されます。タイトルを本 文と連動させたくない場合は、定型文のタイト ル変更をしてください。
		- 定型文を削除:削除する定型文を選択(1秒以上) → [削除] → [はい]
		- 定型文のタイトルを修正:修正する定型文を選択 (1秒以上)→[タイトル変更]→内容を修正→ [OK]
		- カテゴリーを追加:*[三*]→[カテゴリー]→ m →[新規作成]→カテゴリー名を入力→ [OK]
		- カテゴリーを変更:変更する定型文を選択(1秒 以上)→[カテゴリー移動]→移動先のカテゴ リーを選択
		- お買い上げ時の状態に戻す: / = 1→ [初期化] → [はい]

# **◆ テキスト編集**

文字入力欄、Webサイトやドキュメント、受信メール などのテキストコピー、文字入力欄でのテキストの切 り取り、貼り付けの操作ができます。

・ アプリケーションの種類によって、操作方法が異な る場合があります。

# ❖**テキストのコピー/切り取り**

■ 文字入力欄でのコピー/切り取り

# <mark>1</mark> テキストを選択(1秒以上)<br>*9* [語句を選択]/[すべて選<del>]</del> **2**[語句を選択]/[すべて選択]

「語句を選択」のときはタップした位置の語句が、 「すべて選択」のときはすべての範囲がオレンジで ハイライト表示されます。

- ・ テキスト範囲の両端にあるつまみをスライドす ると選択範囲を調節できます。
- ・ 選択範囲を解除するには、選択範囲外をタップ します。

### **3** ハイライト表示されたテキストを選択<sup>→</sup> 「テキストを編集」で[コピー]/[切り取 **りり**

•「テキストを編集」で「貼り付け]をタップする と、選択範囲が貼り付けたテキストで上書きさ れます。

#### ■ Webサイトやドキュメントなどでコピー

### **1** テキストを選択(1秒以上)

テキスト範囲がオレンジでハイライト表示されま す。

・ テキスト範囲の両端にあるつまみをスライドす ると選択範囲を調節できます。

# **2** ハイライト表示されたテキストを選択

クリップボードにコピーされます。

# ❖**テキストの貼り付け**

### **1** 貼り付け位置にカーソルを移動→テキス トを選択(1秒以上)→[貼り付け]

カーソル位置にテキストが貼り付けられます。

# **ロック/セキュリティ**

# **◆ 本端末で利用する暗証番号**

本端末を便利にお使いいただくための各種機能には、 暗証番号が必要なものがあります。本端末をロックす るためのパスワードやネットワークサービスでお使い になるネットワーク暗証番号などがあります。用途ご とに上手に使い分けて、本端末を活用してください。

#### 各種暗証番号に関するご注意

ГF

- ・ 設定する暗証番号は「生年月日」、「電話番号の 一部」、「所在地番号や部屋番号」、「1111」、 「1234」などの他人にわかりやすい番号はお避 けください。また、設定した暗証番号はメモを 取るなどしてお忘れにならないようお気をつけ ください。
- ・ 暗証番号は、他人に知られないように十分ご注 意ください。万が一暗証番号が他人に悪用され た場合、その損害については、当社は一切の責 任を負いかねます。
- ・ 各種暗証番号を忘れてしまった場合は、契約者 ご本人であることが確認できる書類(運転免許 証など)や本端末、ドコモminiUIMカードをド コモショップ窓口までご持参いただく必要があ ります。詳細は本書巻末の「総合お問い合わせ 先」までご相談ください。
- ・ PINロック解除コード(PUK)は、ドコモ ショップでご契約時にお渡しする契約申込書 (お客様控え)に記載されています。ドコモ ショップ以外でご契約されたお客様は、契約者 ご本人であることが確認できる書類(運転免許 証など)とドコモminiUIMカードをドコモ ショップ窓口までご持参いただくか、本書巻末 の「総合お問い合わせ先」までご相談ください。

л

ᇺ

п

# ❖**ネットワーク暗証番号**

ドコモショップまたはドコモインフォメーションセン ターでのご注文受付時に契約者ご本人を確認させてい ただく際や各種ネットワークサービスご利用時などに 必要な数字4桁の番号です。ご契約時に任意の番号を 設定いただきますが、お客様ご自身で番号を変更でき ます。

パソコン向け総合サポートサイト「My docomo」※の 「docomoID/パスワード」をお持ちの方は、パソコ ンから新しいネットワーク暗証番号への変更手続きが できます。

※「My docomo」については、本書巻末の1つ前の ページ(アプリケーションの「取扱説明書」では、 「付録」の「マナーもいっしょに携帯しましょう」) をご覧ください。

### ❖**PINコード**

ドコモminiUIMカードには、PINコードという暗証番 号を設定できます。ご契約時は「0000」に設定され ていますが、お客様ご自身で番号を変更できます。→ P44

PINコードは、第三者による本端末の無断使用を防ぐ ため、ドコモminiUIMカードを取り付ける、または端 末の電源を入れるたびに使用者を認識するために入力 する4~8桁の番号(コード)です。PINコードを入 力することにより、発着信および端末操作ができます。

- ・ 別の端末で利用していたドコモminiUIMカードを差 し替えてお使いになる場合は、以前にお客様が設定 されたPINコードをご利用ください。設定を変更さ れていない場合は「0000」となります。
- ・ PINコードの入力を3回連続して間違えると、PIN コードがロックされて使えなくなります。この場合 は、「PINロック解除コード」でロックを解除してく ださい。

# ❖**PINロック解除コード(PUK)**

PINロック解除コードは、PINコードがロックされた 状態を解除するための8桁の番号です。なお、PIN ロック解除コードはお客様ご自身では変更できません。

・ PINロック解除コードの入力を10回連続して間違え ると、ドコモminiUIMカードがロックされます。そ の場合は、ドコモショップ窓口にお問い合わせくだ さい。

**◆ PINコードの設定**

### ❖**SIMカードロックの設定**

電源を入れたときにPINコードを入力するように設定 します。

- | ホーム画面で/≡ ̄| → [本体設定] → [セ キュリティ]→[SIMカードロック設定]
- **2**[SIMカードをロック]→PINコードを入  $+1$  $-1$  $N1$

[SIMカードをロック]にチェックが付きます。

・ 設定を解除するには、[SIMカードをロック]→ PINコードを入力→ [OK]でチェックを外しま す。

✔**お知らせ**

・ 初めてPINコードを入力する場合は、「0000」を入 力してください。

# ❖**PINコードの変更**

PINコードを変更するには、あらかじめPINコードを 設定 ([SIMカードをロック]にチェックを付ける)し ておく必要があります。

- 1 ホーム画面で / ≡¯ → [本体設定] → [セ キュリティ]→[SIMカードロック設定]
- **2** [SIM PINの変更]
- 3 現在のPINコードを入力→[OK]<br>4 新しいPINコードを入力→[OK]
- **4** 新しいPINコードを入力→[OK]
- **5** 新しいPINコードを再入力→[OK]

❖**PINコードの入力**

**1** 電源を入れる→PINコード入力画面で PINコードを入力→[OK]

### ❖**PINロックの解除**

- **1** PINコードがロックされた状態で[緊急通 報]
- 2<sup>[\*\*</sup>05\*[PINロック解除コード]\*[新しい **PINコード] 新しいPINコード] #1と入** 力
	- ・ 例えば、PINロック解除コードが88888888 でPINコードを7777に変更する場合、 「\*\*05\*88888888\*7777\*7777#」と入力 します。

# **◆ セキュリティロック**

ロック画面で認証操作を必要にして、他人が不正に本 端末を使用するのを防ぐことができます。 また、パスワードマネージャーを利用する場合もセ キュリティ解除設定で設定した認証操作を利用できま す。

### ❖**画面ロックの認証設定**

スリープモードから復帰したときに、画面で認証操作 をするように設定します。

- ・ 画面ロックの認証設定を有効にするには、あらかじ めセキュリティの解除方法を設定する必要がありま す。
- **ホーム画面で**/ ≡ ̄ → [本体設定] → [セ キュリティ]→[画面ロックの認証設定]→ 認証操作

# ❖**セキュリティ解除方法の設定**

画面ロックの解除や、パスワードマネージャーなどで 使用する認証操作の種類を設定します。

**ホーム画面で**/ ≡ ̄ → [本体設定] → [セ キュリティ]→[セキュリティ解除方法]

### **2** 認証操作

・ 初めて設定するときは、認証操作は必要ありま せん。

# **3** 解除方法を選択

- パターンの入力で解除:[パターン]→垂直、水 平、対角線方向に最低4つの点を結ぶようにス ライドしてパターンを入力→[次へ]→同じパ ターンを入力→[確認]
- ・ 初めて設定するときは、「携帯電話の保護」と 「パターン例」が表示されます。
- 暗証番号の入力で解除:[暗証番号]→4~16桁 の暗証番号を入力→[次へ]→暗証番号を再入 力→[OK]
- パスワードの入力で解除:[パスワード]→アル ファベットを含む4~16桁のパスワードを入力 → [次へ] →パスワードを再入力→ [OK]
- 指紋認証と他の認証を併用して解除:[指紋]→2 件以上指紋登録があることを確認して [OK] →  $[V(9-1)]$  / [暗証番号] /  $[V(30-1)] \rightarrow$ 画面の指示に従ってパターン/暗証番号/パス ワードを設定→ [OK]
- ・ 指紋登録がない場合は、画面の指示に従って2 件以上の指紋登録をする必要があります。
- ・ すでに指紋を登録している場合で、初めてセ キュリティ解除方法を設定する場合は、[指紋] をタップした後に指紋認証の操作が必要です。
- 指紋認証のみで解除:[指紋]→[なし]→[OK]  $\rightarrow$  [OK]
- ・ 指紋登録がない場合は、画面の指示に従って2 件以上の指紋登録をする必要があります。

#### ✔**お知らせ**

- ・ 指紋認証を利用する場合は、注意事項を確認してから 指紋登録をしてください。→P46
- ・ 画面ロック解除時にパターンを表示させたくない場合 は、ホーム画面で/ = 1→ [本体設定] → [ヤキュリ ティ]→[指の軌跡を線で表示]をタップしてチェッ クを外します。
- ・ パターン、暗証番号、パスワードの入力時、指紋認証 時に振動させたい場合は、ホーム画面で/=□→[本 体設定]→[セキュリティ]→[入力時バイブレー ション]をタップしてチェックを付けます。

### ❖**画面の手動ロック**

### $\overline{\phantom{a}}$

スリープモードになり、画面ロックがかかります。

### ❖**画面ロックの解除**

スリープモード中に回または「△

#### **2** セキュリティ解除方法の種類に応じて解 除操作

[パターン] の場合: パターンを入力 「暗証番号」の場合:ロック画面下の ウをタップ →暗証番号を入力→ [OK]

- 「パスワード】の場合:ロック画面下の をタッ プ→パスワードを入力→[OK]
- [指紋] の場合: 指紋センサートを登録した指でス ライド
- ・ 指紋認証ができないときは、他の解除方法のボ タンをタップして認証操作ができます。

# ❖**解除方法を忘れたときは**

画面ロックの解除方法を忘れたときは、次の操作で新 しいパターン/暗証番号/パスワードを設定してから 解除してください。

- ・ ロックの解除に5回失敗すると、30秒後にもう一度 やり直すことができます。
- ・ ロックが解除されなくても、ロック解除画面から緊 急通報できます。→P55
- ・ Googleアカウントでログインしていない場合は操 作できません。
- **1** ロック解除画面で[パターンを忘れた場 合]/[暗証番号を忘れた場合]/[パス ワードを忘れた場合]→Googleアカウン トでログイン→画面に従って新しいパ ターン/暗証番号/パスワードを設定

# **◆ 指紋認証機能**

指紋認証機能は、指を指紋センサーでスライドして行 う認証操作です。

・ 指紋認証は、画面ロックの解除やパスワードマネー ジャーの他に、DataDefender、おサイフケータイ のロック解除、ホームを「NX! comfort UI」にした ときの「アプリケーションシークレット切替」でも 利用します。

# ❖**指紋認証機能利用時の留意事項**

指紋認証機能利用時の留意事項は次のとおりです。

- ・ 本機能は指紋画像の特徴情報を認証に利用するもの です。このため、指紋の特徴情報が少ないお客様の 場合は、指紋認証機能が利用できないことがありま す。
- ・ 指紋の登録には同じ指で3回以上の読み取りが必要 です。異なる指で登録を行わないでください。
- •認証性能(正しく指をスライドさせた際に指紋が認 証される性能)はお客様の使用状況により異なりま す。指の状態が次のような場合は、指紋の登録が困 難になったり、認証性能が低下したりすることがあ ります。なお、手を洗う、手を拭く、認証する指を 変える、手荒れや乾いている場合はクリームを塗る など、お客様の指の状態に合わせて対処することで、 認証性能が改善されることがあります。
	- お風呂上がりなどで指がふやけていたり、濡れた り、汗をかいたりしている
	- 指に汗や脂が多く、指紋の間が埋まっていたり、 泥や油などで汚れている
	- 手が荒れたり、指に損傷(切傷やただれなど)を 負ったりしている
	- 手が極端に乾燥している、乾燥肌である
	- 太ったりやせたりして指紋が変化した
	- 磨耗して指紋が薄い
	- 登録時に比べ、認証時の指の表面状態が極端に異 なる
- ・ 指紋の登録・認証の際は、第1関節をセンサー中央 に合わせ、センサーと平行になるように指を押し当 てながら指紋センサーの領域を通過するまで下方向 へスライドさせます。登録時と認証時の指の位置の 違いによる認証失敗を防ぐためには、端末と同じ方 向に指を置いてスライドさせてください。
- ・ スライドが速すぎたり遅すぎたりすると、正常に認 識できないことがあります。
- ・ 親指は指紋の渦の中心がずれたりゆがんだりして、 登録や認証が困難な場合があります。できるだけ指 紋の渦の中心が指紋センサーの中心を通過するよう にスライドさせてください。
- ・ 指紋が正常に読み取れなかったときは、警告メッ セージが表示されます。
- ・ 指紋センサーに指を置いたまま指紋の登録・認証を 開始すると、起動できない場合があります。指を離 して操作をやり直してください。
- ・ 端末を、デスクトップパソコンなどアースを必要と する機器にUSBケーブルで接続するときは、必ず機 器のアースが接続されていることを確認してくださ い。アースが接続されていない状態で接続している 間は、指紋認証できない場合があります。その場合 は、接続する機器の金属部分(筐体や外部接続用コ ネクタなど)に触れながら指紋認証を行うか、端末 を機器から取り外して指紋認証を行ってください。
- ・ 指紋認証技術は完全な本人認証・照合を保証するも のではありません。当社では本製品を使用されたこ と、または使用できなかったことによって生じるい かなる損害に関しても、一切責任を負いかねますの であらかじめご了承ください。

# ❖**指紋センサー利用時の留意事項**

指紋センサー利用時の留意事項は次のとおりです。

- ・ 指紋センサー表面のシート部は防水性を維持するた めの保護膜です。はがしたり、ペン先など鋭利なも のでつついたりしないでください。
- ・ 指紋センサー表面は防水性を有していますが、指紋 センサー表面や操作する指先に水滴や汚れが付着し た場合は誤動作の原因となります。柔らかい布で水 滴・汚れを取り除いてご使用ください。また、水分 により指先がふやけた場合でも、誤動作の原因とな る場合があります。
- ・ 次のような場合は、故障および破損の原因となるこ とがあります。
	- ぶつけたり、強い衝撃を与えたりする
	- ひっかいたり、先の尖ったものでつついたりする
	- 爪やストラップの金具など硬いものを押し付け、 指紋センサー表面にキズが入る
	- 泥などで指紋センサー表面にキズが入る、表面が 汚れる
	- シールを貼ったり、インクなどで塗りつぶしたり する
- ・ 次のような場合は、指紋の読み取りが困難になった り、認証性能が低下したりすることがあります。指 紋センサー表面は時々清掃してください。
	- ほこりや皮脂などの汚れ、汗などの水分の付着や 結露
- ・ 次のような現象が起きる場合は、指紋センサー表面 を清掃してください。現象が改善されることがあり ます。
	- -「センサー表面の汚れを取り除いてください」とい うメッセージが表示される
	- 指紋の登録失敗や認証失敗が頻発する
- ・ 指紋センサーを清掃する際には、静電気の発生しに くい乾いた柔らかい布で表面の汚れを取り除いてく ださい。長期間の使用によりゴミがたまることがあ りますが、その場合でも先の尖ったもので取り除か ないでください。
- ・ 静電気が故障の原因となる場合があります。指紋セ ンサーに指を置く前に、金属に手を触れるなどして 静電気を取り除いてください。冬期など乾燥する時 期は、特にご注意ください。

# ❖**指紋登録**

指紋認証に使う指の指紋を登録します。

- ・ 指紋認証を利用するには、2件以上の指紋登録が必 要です。最大10件登録できます。
- ホーム画面で / 三<sup>|</sup>→[本体設定] → [セ キュリティ]→[指紋設定]
	- ・ セキュリティの解除方法が設定されているとき は、認証操作が必要です。
- **2** 登録する指を選択→メッセージに従って 指紋センサーに指を押し当ててスライド
	- ・ 2件目も同様の操作で登録します。 登録した指紋の削除:削除する指を選択→[はい]
	- ・ セキュリティ解除方法が、指紋認証に設定され ているときは、登録件数が2件の場合は削除で きません。

# **3**[OK]

### ❖**指紋認証の操作**

- **1** 指紋認証画面が表示されたら、指紋セン サー上を登録した指でスライド
	- ・ 正しく認証されない場合は、指を指紋センサー から離し、もう一度認証操作を行ってください。

# **◆ パスワード表示**

パスワードを入力するときに、入力した文字を表示す るように設定できます。

**ホーム画面で/三コ→[本体設定]→[セ** キュリティ]→[パスワードを表示]に チェック

# **◆ パスワードマネージャー**

ID (アカウント)やパスワードなど認証情報を登録し て管理します。登録した内容を引用して入力できます。

- ・ パスワードマネージャーを利用するにはセキュリ ティ解除方法を設定する必要があります。→P44
- ・ 最大50件登録できます。
- 1 ホーム画面で*[三*]→[本体設定]→[セ キュリティ]→[パスワードマネージャー] →認証操作
- **2** [+新規登録]→各項目を設定→[OK] パスワードの編集:編集するタイトルをタップ→ 各項目を編集→ [OK]
	- パスワードの削除:削除するタイトルを選択(1 秒以上)→[削除]→[OK]

# **◆ デバイス管理**

本端末の管理者の権限の有効/無効を設定します。あ らかじめ有効なデバイス管理者が設定されている場合 にのみ設定できます。

- ・ おまかせロックを利用する場合は、「おまかせロッ ク」を有効にする必要があります。2011年11月 現在、おまかせロックはご利用いただけません。
- 1 ホーム画面で / W →[本体設定]→[ヤ キュリティ]→[デバイス管理者を選択]→ 管理者を選択→[有効にする]/[無効にす る]

# **◆ 認証情報の管理**

セキュリティ保護されたWi-FiネットワークやVPNに 接続するための認証情報やその他の証明書をmicroSD カードからインストールできます。また、認証情報や 証明書を保管する認証情報ストレージにパスワードを 設定できます。

❖**認証情報ストレージのパスワード設定**

- <mark>1</mark> ホーム画面で/三 ̄→[本体設定]→[セ キュリティ]→[パスワードの設定]
- **2** 新しいパスワードを入力→新しいパス ワードを再入力→[OK]
	- ・ パスワードを変更するときは、現在のパスワー ドも入力します。

### ❖**認証情報や証明書の利用設定**

本端末のアプリケーションにパスワード設定された認 証情報ストレージへのアクセスを許可することで、認 証情報や証明書を有効にします。

- ・ あらかじめ認証情報ストレージにパスワードを設定 してください。
- 1 ホーム画面で **/ = →[本体設定] →[セ** キュリティ]
- **2**「安全な認証情報の使用」にチェック
- **3** 認証情報ストレージのパスワードを入力 →[OK]

# ❖**認証情報ストレージの消去**

認証情報ストレージからすべての認証情報や証明書を 消去して、ストレージのパスワードをリセットします。

**ホーム画面で**/ ≡ →[本体設定] → [セ キュリティ]→[ストレージの消去]

# **2**[OK]

❖**microSDカードから認証情報や証明書 をインストール**

- 1 ホーム画面で*[三*]→[本体設定]→[セ キュリティ]→[証明書のインストール]
- **2** インストールする認証情報/証明書を選 択

**3** 必要な場合はパスワードを入力→[OK]

- **4** 認証情報/証明書の名前を入力→[OK]
	- ・ 認証情報ストレージにパスワードを設定してい ない場合は、画面の指示に従ってパスワードを 設定します。

# **docomo Palette UI**

# **ホーム画面**

ホーム画面はアプリケーションを使用するためのス タート画面です。「△「を押していつでも呼び出すこ とができます。

・ 最大12個のホーム画面を左右にフリックして切り 替えて使用できます。

# **◆ ホーム画面の見かた**

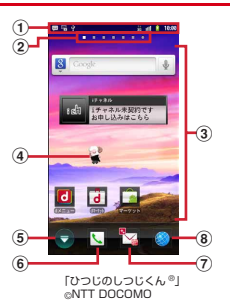

- a ステータスバー→P34 本端末の各種状態などをアイコンでお知らせしま す。
- 2 ホーム画面の数と位置
- 3 カスタマイズエリア
	- ホーム画面のカスタマイズが可能な領域です。 ショートカット、ウィジェット、フォルダなどを配 置できます。
- d マチキャラ
- e アプリケーションメニュー タップするとアプリケーションメニューを表示しま す。

f 電話機能

タップすると発着信リスト、お気に入り、ダイヤル 発信、電話帳を利用できます。不在着信があるとき はアイコン上に件数が表示されます。

g spモードメール タップするとspモードメールを利用できます。新 着spモードメールがあるときはアイコン上に件数 が表示されます。

h ブラウザ タップするとブラウザを利用できます。

✔**お知らせ**

• ホーム画面で/ = |→ [本体設定] をタップして、設 定メニューを表示できます。→P70

# **◆ ホーム画面のカスタマイズ**

ホーム画面に好みのアプリケーションのショートカッ トやウィジェットなどを自由に配置できます。また、 きせかえや壁紙の変更もできます。

- **1** 左右にフリックしてカスタマイズする ホーム画面を表示→厂≡コ→「追加]
- **2**[ショートカット]/[ウィジェット]/ [フォルダ]/[きせかえ]/[壁紙]/[グ ループ]→項目を選択
	- [辟紙] → [ギャラリー] なタップして画像を選 択した場合は、トリミング枠の内部をドラッグ して位置を指定し、トリミング枠の角をドラッ グして拡大/縮小したあと「保存]をタップし て設定完了です。[ぴったり] をタップすると、 画面のサイズに合わせて画像がトリミング/ト リミング解除されます。
	- [壁紙] → [ライブ壁紙] → [Photo Collage] をタップした場合は、続けて[設定]→[イ メージフォルダ選択]→[フォルダを選択]→ 指定するフォルダにチェックを付けて、 microSDカード内のイメージフォルダを指定し ます。表示モードも設定できます。
	- ・ 貼り付けた項目はドラッグして位置を変更でき ます.

・ 貼り付けたフォルダは、1秒以上タッチして [名称変更] をタップすると、フォルダ名を変更 できます。

✔**お知らせ**

• きせかえや壁紙は、ホーム画面で/ = → [きせかえ /壁紙]をタップしても設定できます。

# ❖**ショートカットなどの削除**

- **1** 左右にフリックしてカスタマイズする ホーム画面を表示
- **2** 削除するショートカットなどを選択(1秒 以上)→[削除]
	- 1秒以上選択した後、画面下の ■までドラッグ しても削除できます。

### ❖**アプリケーションやウィジェットのアン インストール**

- **1** 左右にフリックしてカスタマイズする ホーム画面を表示
- **2** アンインストールするショートカットま たはウィジェットを選択(1秒以上)→[ア ンインストール]

# **◆ ホーム画面の追加/削除**

- <mark>1</mark> ホーム画面で*[三*]→[ホーム画面一覧]<br>2 目的の操作を行う
- **2** 目的の操作を行う
	- 追加:[+] 並べ替え:ホーム画面アイコンを選択(1秒以上) →移動先へドラッグ 削除:ホーム画面アイコンを選択(1秒以上)→
		- [削除]
		- 1秒以上選択した後、画面下の 最までドラッグ しても削除できます。

# **アプリケーション画面**

アプリケーションメニューを呼び出し、登録されてい るアプリケーションを起動したり、本端末の設定を変 更したりできます。

# **◆ アプリケーションメニューの表示**

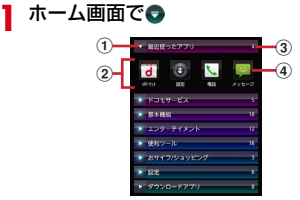

アプリケーションメニュー

- a グループ
- 2 グループ内アプリケーション
- ③ グループ内アプリケーションの数
- d アプリケーションアイコン
- ・ アプリケーションアイコンの左上に表示される は、新着アプリケーションを意味します。
- グループ内アプリケーションの表示/非表示:グ ループ名をタップ
- 全グループ内アプリケーションの表示/非表示: ピンチアウト/イン
- ホーム画面へ追加:アプリケーションまたはグ ループを選択(1秒以上)→ [ホームへ追加]

# **◆ アプリケーション一覧**

- ・ アプリケーションによっては、別途お申し込み(有 料)が必要なものがあります。
- **MBOOKストア 2Dfacto: 本格的な文芸書、人気の** コミック、話題のビジネス書など、数多くのジャン ルの電子書籍を購入して閲覧できる電子書籍ストア です。
- **■BOOKストア マイ本棚:dマーケットBOOKスト** アで購入した電子書籍を閲覧するためのアプリです。
- **A** DataDefender: 指定したコンテンツをロックする ことができます。
- DiXiM:ホームネットワーク上のTV録画番組や写 真、音楽、ビデオをお手持ちの機器で視聴できるア プリケーションです。ご利用には、Wi-Fi環境が必要 となります。→P104
- **Document Viewer:** Microsoft officeファイルな どを表示できます。→P128
- dマーケット:dマーケットを起動するアプリです。 dマーケットでは、音楽や動画、書籍などのコンテ ンツを購入することができます。また、Android マーケット上のアプリを紹介しています。
- **Gdメニュー:iモードで利用できたコンテンツをは** じめ、スマートフォンならではの楽しく便利なコン テンツを簡単に探せる「dメニュー」へのショート カットアプリです。
- ■ecoモード:ディスプレイの明るさなど各種設定を 調整することにより、電池の消費を抑える「eco モード」を設定するアプリです。
- Fイチ押しApps:富士通おすすめのアプリをダウ ンロードすることができます。
- MGmail: Googleアカウントのメールを送受信でき ます。→P94
- Gガイド番組表:地上波テレビやBSデジタル放送 の番組表が閲覧できるアプリです。キーワードや ジャンルによる番組検索、外出先からの遠隔録画も 可能です。
- iD設定アプリ:電子マネー iDを利用するための設 定を行うアプリです。→P129
- **iキャネル:iチャネルを利用するためのアプリで** す。

Latitude:地図上で友だちと位置を確認しあうこと ができます。→P118

- spモードメール:ドコモのメールアドレス (@docomo.ne.jp)を利用して、メールの送受信が できます。絵文字、デコメールの使用が可能で、 自動受信にも対応しています。→P89
- TSUTAYA TV:映画やアニメなど広いジャンルの 映像を好きな時にお楽しみいただけるサービスです。
- YouTube: YouTubeの動画が見られます。→ P113
- ■あんしんスキャン:端末をウイルス被害から守るア プリです。インストールしたアプリやmicroSDカー ドなどに潜むウイルスを検出します。
- エリアメール:緊急速報「エリアメール」の受信 と、受信したエリアメールの確認ができるアプリで す。→P94
- オートGPS:お客様の居場所に合わせて、天気情 報やお店などの周辺情報、観光情報などをお知らせ するオートGPS対応サービスをご利用になるための アプリです。
- おサイフケータイ:お店などの読み取り機に端末を かざすだけでお支払いなどができます。→P124
- ■カメラ:静止画や動画を撮影します。→P106
- ンからだライフ:携帯電話とパソコンを使って、楽し くからだをデザインする健康サービスです。
- カレンダー:カレンダーの表示とスケジュールの登 録ができます。→P126
- ギャラリー:カメラで撮影したり、Webページから ダウンロードして、microSDカードに保存した静止 画や動画を表示できます。→P110
- **■スケジュール**: スケジュールやメモを作成·管理で きるアプリです。
- スッキリ目覚まし:睡眠の入眠・覚醒を判定し、眠 りが浅い時にアラームを鳴動することで快適に起き られる目覚ましを設定できます。→P127
- **■テレビ:ワンヤグを視聴します。→P119**
- **■トーク: Googleトークを利用してチャットができ** ます。→P95
- ■ドコモバックアップ:電話帳などのデータをバック アップしたり、復元できるアプリです。

- そドコモ位置情報:イマドコサーチ、イマドコかんた んサーチ、ケータイお探しサービス、緊急通報位置 通知にて位置情報を提供するためのアプリです。ま た、各種設定変更や設定サイト・サービスサイトへ のアクセスができます。
- ◎トルカ:トルカの取得、表示、検索、更新などがで きます。→P126
- ナビ:Googleマップナビを利用して、目的地まで のルートを検索できます。
- ブラウザ:パソコンと同じようにWebページを閲 覧できます。→P95
- ◆プレイス: Googleプレイスを利用して、近くの場 所の詳細情報を検索できます。→P118
- ※ホーム切替:ホームアプリを切り替えるためのアプ リです。
- マーケット:Androidマーケットを利用できます。  $\rightarrow$ P114
- 図マチキャラ:端末の画面にキャラクターを表示させ るアプリです。キャラクターはウィジェット上で動 き、メール受信や着信などの情報をお知らせします。
- ◆ マップ:現在地の表示や別の場所の検索、ルート検 索などを行うことができます。→P117
- メール:パソコンなどとEメールの送受信ができま す。→P91
- ■メッセージ: SMSの送受信ができます。→P89
- メディアプレイヤー:音楽や動画を再生することが できるアプリです。→P112
- メモ:スケジュールやメモを作成・管理できるアプ リです。
- モバゲー:Mobage提供のコンテンツを楽しむため のアプリです。
- レグザApps:「レグザAppsコネクト」対応のテレ ビやレコーダーのリモコンとして利用したり、録画 番組のタグリストを作成・共有、また録画番組の視 聴、ライブ視聴を楽しむことができるアプリを提供 します。
- 音楽:音楽を再生します。
- ●音声検索:Webサイト内の情報を音声で検索しま す。
- 検索:本端末内の機能やWebサイトを検索します。 →P86
- 声の宅配便:「声の宅配便」をスマートフォンでも 簡単・便利に利用するためのアプリです。声のメッ セージを簡単な操作で録音・再生することができま す。
- 災害用キット:災害用伝言板にメッセージの登録や 確認などができるアプリです。
- □ 赤外線:電話帳などのデータを赤外線通信により送 受信できるアプリです。→P99
- ●設定:本端末の各種設定を行います。
- 地図アプリ:地図・お店や施設検索・ナビ・乗換・ 訪れた街などの機能でおでかけをサポートします。
- 電卓:加算、減算、乗算、除算などの計算ができま す。→P127
- 電話:電話をかけたり、電話の設定を行うことがで きます。→P55
- い電話帳:電話番号やメールアドレスなどを登録で き、連絡先から簡単な操作で連絡できます。→P58
- 電話帳コピーツール:microSDカードなどの外部 記録媒体を利用して電話帳データの移行やコピーが できるアプリです。→P61
- ■統合辞書+:日本を代表する辞書をひとつのパッ ケージにおさめた、毎日の学習・仕事のあらゆる シーンに対応できる辞書ソフトです。→P128
- **|■取扱説明書:本端末の取扱説明書です。説明から使** いたい機能を直接起動することもできます。
- ※「はじめに」の「操作説明」をご覧ください。
- 名刺作成:「電話帳」アプリ内のマイプロフィール 欄に表示するオリジナルの名刺を作成するためのア プリです。

# **◆ アプリケーションメニューの管理**

**1** アプリケーションメニュー表示中に目的 の操作を行う アプリケーションのアンインストール:アプリ ケーションを選択(1秒以上)→[アンインス  $F - I$ <sub> $U$ </sub> $\rightarrow$  [OK] 並べ替え:アプリケーションまたはグループを選 択(1秒以上)→移動先へドラッグ グループの追加: / = → [グループ追加] →グ ループ名を入力→ [OK] グループ名の編集:グループを選択(1秒以上) → [名称変更] →グループ名を入力→ [OK] グループのラベル変更:グループを選択(1秒以 上)→[ラベル変更]→変更するラベルにタッ プ グループの削除:グループを選択(1秒以上)→ [削除]→[OK] 表示形式の切り替え: / = → [リスト形式] /

[タイル形式]

# **ホームアプリの情報**

ホームアプリのバージョンを確認したり、設定をした りします。

# **◆ バージョン情報**

<mark>1</mark> ホーム画面で*[三*]→[その他]→[アプリ ケーション情報]

# **◆ ホーム設定**

ホーム画面で / = → [その他] → [ホーム 設定]

### **2** 各項目にチェック/チェックを外す

パーソナルエリア:パーソナルエリアを表示する かを設定します。

壁紙のループ:ホーム画面の壁紙の表示をループ するかを設定します。

- 自動通信:パーソナルエリアの情報が更新された ときに自動通信するかを設定します。
- 国際ローミング:国際ローミング時にパーソナル エリアの更新を有効とするかを設定します。

**電話/ネットワーク サービス**

# **電話をかける**

- **1** アプリケーションメニューで[電話]→[ダ イヤル]
	- ホーム画面で ー 「ダイヤル」をタップしても、 電話をかけられます。
- **2** 電話番号を入力→L
	- •訂正する場合は (X) をタップします。

### **3** 通話が終了したら[終了]

#### ✔**お知らせ**

- ・ 通話中に近接センサーに顔などが近づくとディスプレ イの表示が消え、離れると再表示されます。
- ・ 本体にイヤホンを挿入している、またはスピーカー フォンで通話を行っている場合、近接センサーを停止 しますので、センサーに顔などが近づいてもディスプ レイの表示は消えなくなります。
- ・ 通話中に髪の毛の上から受話口を当てている場合、近 接センサーが正常に動作しなくなり、誤って画面に触 れてしまい通話が遮断される場合があります。

# **◆ 緊急通報**

- ・ 本端末から110番、119番、118番通報の際は、 携帯電話からかけていることと、警察・消防機関側 から確認などの電話をする場合があるため、電話番 号を伝え、明確に現在地を伝えてください。また、 通報は途中で通話が切れないように移動せず通報し、 通報後はすぐに電源を切らず、10分程度は着信ので きる状態にしておいてください。
- ・ かけた地域により、管轄の消防署・警察署に接続さ れない場合があります。
- **1** アプリケーションメニューで[電話]→[ダ イヤル]→緊急通報番号を入力 警察への通報:110 消防・救急への通報:119 海上での通報:118

# **2**

- ✔**お知らせ**
- ・ ドコモminiUIMカードが未挿入の場合、日本国内で は緊急通報をかけられません。
- ・ 画面に[緊急通報]が表示されているときは、タップ して緊急通報をかけられます。ただし日本国内では、 PINコード入力画面表示中またはPINコードロック (PUKロック)(→P43)中は、緊急通報をかけられ ません。また、DataDefenderでアプリ起動セキュ リティに「電話」を選択した場合、アプリ起動セキュ リティを解除しないと緊急通報をかけられません。

55 電話/ネットワークサービス

# **◆ 通話ごとに発信者番号を通知/非通知 ◆ 国際電話(WORLD CALL)**

電話をかけるときに自分の電話番号を相手の端末に表 示させるかどうかを設定します。

- ・ 発信者番号はお客様の大切な情報ですので、通知す る際にはご注意ください。
- **1** アプリケーションメニューで[電話]→[ダ イヤル]→電話番号を入力→ / ≡¯ → [発 信者番号通知]→[通知する]/[通知しな  $U \rightarrow U$

#### **✔お知らせ---------------**

・ 発信者番号通知サービスで通知/非通知を一括設定で きます。→P66

### **◆ プッシュ信号(DTMFトーン)を入 力**

「\*」を1秒以上タッチするとポーズ(:)が入力され、 プッシュ信号を送信できます。自宅の留守番電話、チ ケットの予約、銀行の残高照会などのサービスに利用 します。

- **1** アプリケーションメニューで[電話]→[ダ イヤル]→電話番号を入力→「\*」(1秒以 上)→プッシュ信号を入力
	- 「0」~「9」、「\*」、「#」を入力します。
	- 電話番号を入力→/=1→ [2秒間の停止を追 加] をタップしてもポーズ () が入力できま す。()の場合は、2秒後にプッシュ信号が自動 的に送信されます。
	- ・ 複数のメッセージを送信する場合は、ポーズで 区切ります。

# **2 ↓→電話がつながったら[送信]**

✔**お知らせ**

・ 通話中にプッシュ信号を送信する場合は、「通話中の 操作」をご覧ください。→P57

「+」を入力して国際電話をかけます。「0」を1秒以 上タッチすると「+」が入力されます。

- 海外利用→P130
- ・ WORLD CALLの詳細は、本書巻末の「総合お問い 合わせ先」までお問い合わせください。
- **1** アプリケーションメニューで[電話]→[ダ イヤル]→「0」(1秒以上)→「国番号-地域 番号(市外局番)の先頭の0を除いた電話 番号」を入力→し
	- ・ イタリアなど一部の国・地域では「0」が必要 な場合があります。
	- ・ 国リストから選択して「+国番号」を入力する 場合は、地域番号(市外局番)と電話番号を入 カし、/三】→「国際電話発信]→国を選択し ます。

# **電話を受ける**

- **1** 電話がかかってくる SD:着信音、バイブレータの動作を止める
- **2** [操作開始]→[通話] 着信拒否:[拒否] 応答保留:/ ≡¯→ [応答保留] 伝言メモ録音:■→を右端までドラッグ
- **3** 通話が終了したら[終了]

# **通話中の操作**

#### 通話中画面では次の操作ができます。

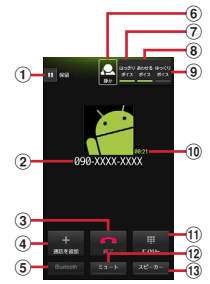

- (1) 通話を一時保留※
- 2 名前や電話番号
- c 通話を終了
- d 別の相手に電話をかける
- e Bluetoothヘッドセットをオン※ Bluetoothヘッドセットを使用したハンズフリー通 話に切り替えます。
- 6 はっきりボイス/ぴったりボイスの状態表示
- g はっきりボイスのON/OFF※
- 8 あわせるボイスのON/OFF
- 9) ゆっくりボイスのON/OFF<sup>※</sup>
- (10 通話時間
- ft) ダイヤルスカのダイヤルパッドを表示※ プッシュ信号(DTMFトーン)を送信します。
- (12) マイクをオフ (消音) ※ 自分の声が相手に聞こえないようにします。
- m スピーカーフォンをオン※ 相手の声をスピーカーから流して、ハンズフリーで 通話します。
- ※ もう一度タップするとタップ前の状態に戻ります。

# **◆ 通話音量**

・ 通話中以外は通話音量を調節することはできません。

通話中に FID

**◆ はっきりボイス**

電話中に、周囲の騒音に応じて最適な方法で調整し、 聞き取りやすくします。また、相手や自分の声が小さ いときにも自動で音量を大きくします。

**1** 通話中に[はっきりボイス]

# ❖**ぴったりボイス**

はっきりボイスが動作している電話中には、揺れや移 動状況(歩行中、走行中、新幹線乗車中)などから現 在の行動を認識して、はっきりボイスよりさらに最適 な音質に調整します。

# **◆ ゆっくりボイス**

電話中に、無音区間を利用して相手の話す声がゆっく り聞こえるように調節し、聞き取りやすくします。

・ 相手が区切りのない話しかたをしたときなどは通常 の速度で聞こえます。

**1** 通話中に[ゆっくりボイス]

# **◆ あわせるボイス**

聞こえかたを変化させた複数のサンプル音声から聞き とりやすいものを選択することで、利用者の好みに合 わせて聞き取りやすくします。

・ 初期設定の「自分からだ設定」(→P33)であわせ るボイス設定をしておくと、お客様に合った聞こえ かたに自動的に調節されます。

### **1** 通話中に[あわせるボイス]→調節レベル を選択

# **通話履歴**

#### 電話の発着信履歴を確認できます。

**1** アプリケーションメニューで[電話]→[発 着信リスト]

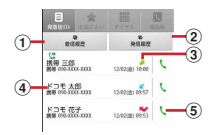

- (1) 着信履歴ボタン 着信履歴のみを表示します。
- ② 発信履歴ボタン 発信履歴のみを表示します。
- 3 履歴アイコン 発信履歴は 、着信履歴は 、不在着信履歴 は、グがそれぞれ表示されます。また、同じ相 手と連続して発着信した場合はつが表示されま す。相手をタップすると履歴の詳細確認、もう 一度タップすると元に戻ります。
- d 名前や電話番号 タップしてアクションリストを表示します。ア クションリストの項目をタップして、電話発 信、SMS送信、電話帳登録またはプロフィー ル画面の表示などを行います。1秒以上タッチ すると、履歴を削除したり電話番号を編集して 発信したりできます。
- (5) 発信アイコン タップして電話を発信します。

#### ■ 履歴画面のサブメニューについて

履歴画面で「三」を押して、電話アプリ起動時の画面 に設定、相手の居場所の確認(イマドコかんたんサー チ)ができます。

# **電話帳**

電話帳には電話番号やメールアドレスなどを入力でき ます。簡単な操作で登録した相手に連絡できます。

### **1** アプリケーションメニューで[電話帳]

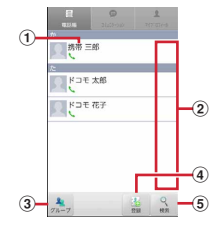

- a 名前
	- タップしてプロフィール画面を表示します。1 秒以上タッチすると、電話発信、SMS送信、 電話帳の編集/削除などができます。
- 2 インデックスバー表示域 タップすると、電話帳に登録されているデータ を、「あ、か、さ…」毎に区切り表示します。→ P59
- **3 グループボタン** 電話帳グループを表示します。
- d 登録ボタン 電話帳を新規作成します。 **6 検索ボタン** 
	- 電話帳検索画面を表示します。

### ■ 電話帳リストのサブメニューについて

電話帳リストで/= を押して、削除や電話帳のイン ポート/エクスポート(→P61)、センターと同期、 赤外線全件送信、表示順の変更などができます。

# **◆ 電話帳を登録**

**1** 電話帳リストで[登録]→必要に応じてア カウントを選択→各項目を設定→[登録完 了]

# ❖**履歴から電話帳を登録**

### **1** 履歴画面で相手を選択→[電話帳に登録]

・ 必要に応じてアカウントを選択します。

**2** [新規登録]→各項目を設定→「登録完了]

・ すでに登録済みの電話帳に追加登録する場合は、 登録したい電話帳の名前を選択します。

# **◆ 電話帳の編集**

**1** 電話帳リストで編集したい連絡先を選択 (1秒以上)→[編集]→変更したい項目を 入力→[登録完了]

# **◆ 電話帳の削除**

### **1** 電話帳リストで削除したい連絡先を選択 (1秒以上)→[削除]→[OK]

• 電話帳リストで/ | → [削除] をタップする と、削除したい連絡先を選択して削除が可能で す。[全選択]をタップすると、全件削除できま す。

# **◆ 電話帳を検索**

電話帳を50音で検索できます。

- **1** インデックスバー表示域をタップ 50音インデックスの1列目「あ、か、さ…」が表 示されます。
- **2** 1列目で検索したい文字にタッチ→その まま2列目の文字をスライドで選択→そ のまま3列目の名前をスライドで選択

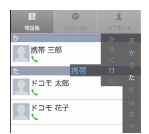

- ・ 電話帳リストは、選択した電話帳を先頭にして 表示されます。
- ・ 3列目には電話帳に登録されているデータから、 選択したインデックスと一致する名前の先頭2 文字が表示されます。

# ❖**表示する電話帳の設定**

電話番号のある電話帳のみ表示したり、特定のアカウ ントやGoogleアカウントのグループに含まれる電話 帳の表示/非表示を設定できます。

| 電話帳リストで / 三 コ → [その他] → [表示 オプション]→表示する電話帳を設定

# **◆ 電話帳をグループごとに表示**

登録時に設定したグループ別に電話帳を表示できます。

- **1** 電話帳リストで[グループ]→グループを 選択
	- [閉じる] をタップすると、グループリストが閉 じます。

# ❖**グループの新規作成**

- **1** グループリストで[追加]→各項目を設定  $\rightarrow$ [OK]
	- ・ docomoアカウントにのみグループ作成が可能 です。
	- グループ名の編集:グループリストで編集したい グループを選択(1秒以上)→「グループ編集] →各項目を設定→ [OK]
	- グループの削除:グループリストで削除したいグ ループを選択(1秒以上)→「グループ削除]  $\rightarrow$  [OK]

✔**お知らせ**

・「グループなし」とGoogle既定のグループでの編集 /削除はできません。

# **◆ コミュニケーション**

電話発着信履歴、メール送受信履歴、SMS送受信履歴 を表示します。

**1** アプリケーションメニューで[電話帳]<sup>→</sup> [コミュニケーション]

表示項目の変更:[表示項目]→表示する項目を チェック→[OK]

# **◆ プロフィール画面の表示**

**1** 電話帳リストで名前を選択

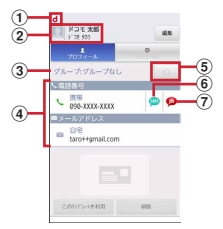

- a アカウントアイコン
- 2 顔写真と名前
- ③ 電話帳のグループ
- d 個人登録情報 項目をタップまたは1秒以上タッチして、電話 を発信したり、Eメールを送信したりできます。
- 5 お気に入り タップすると、お気に入りに追加されます。
- f SMS送信 タップすると、SMSを送信できます。
- g 声の宅配便発信 タップすると、声の宅配便に発信できます。

#### ■ プロフィール画面のサブメニューについて

プロフィール画面で ニーを押して、電話帳の削除、 共有(Bluetooth送信、メール添付)、赤外線送信が できます。

**◆ 電話帳のインポート/エクスポート**

### 1 電話帳リストで/= →[その他]→[イン ポート/エクスポート]→項目を選択→そ れぞれの操作を行う

- SIMカードからインポート:ドコモminiUIMカー ドに保存した電話帳から追加したい電話帳を指 定してインポートします。電話番号、メールア ドレスともに「その他」としてインポートされ ます。
- SDカードからインポート:microSDカードに保 存されている電話帳データ(vCardファイル) を、指定したアカウントに登録します。ファイ ルが複数ある場合は、登録するファイルを選択 します。
- SDカードにエクスポート:「マイプロフィール」 を除く電話帳データ(vCardファイル)を、 microSDカードに保存します。
- 表示可能な電話帳を共有:電話帳データを Bluetooth通信やF-LINKもしくはメールに添付 して全件送信します。

#### ✔**お知らせ**

- ・ 他の端末との間で電話帳データの全件受け渡しをした い場合は、赤外線通信によるインポート/エクスポー トや電話帳コピーツールをご利用ください。
- ・ 赤外線通信中に、音声着信や他のアプリの起動を行っ た場合には赤外線通信は中断します。
- ・ 赤外線通信で全件送信しても、相手の端末によっては 「マイプロフィール」が受信されない場合があります。
- ・ Bluetooth機能がONのときは、赤外線通信を利用で きません。
- ・ 本端末から、スマートフォン以外の端末への Bluetooth通信での電話帳全件送信はできません。
- ・ F-LINKをご利用になるには、アプリケーションのダ ウンロードが必要です。

# **電話帳コピーツール**

microSDカードを利用して、他の端末との間で電話帳 データをコピーできます。また、Googleアカウント に登録された電話帳データをdocomoアカウントにコ ピーできます。

- **1** アプリケーションメニューで[電話帳コ ピーツール]
	- ・ はじめてご利用される際には、「使用許諾契約 書」に同意いただく必要があります。

**◆ 電話帳をmicroSDカードにエクス ポート**

- **1** microSDカードを本端末に取り付ける
- **2**[エクスポート]タブ画面で[開始] docomoアカウントに保存されている電話帳デー

タがmicroSDカードに保存されます。

#### **◆ 電話帳をmicroSDカードからイン ポート**

- **1** 電話帳データが保存されたmicroSDカー ドを本端末に取り付ける
- **2**[インポート]タブ画面でインポートした いファイル選択→[上書き]/[追加] インポートした電話帳データはdocomoアカウン トに保存されます。

### **◆ Googleアカウントの電話帳を docomoアカウントにコピー**

### **1**[docomoアカウントへコピー]タブ画面 でコピーしたいGoogleアカウントを選 択→「上書き」/「追加」

コピーした電話帳データはdocomoアカウントに 保存されます。

・「本体」に登録した電話帳データもGoogleアカ ウントと同様にdocomoアカウントへのコピー が可能です。

✔**お知らせ**

- ・ 他の端末の電話帳項目名(電話番号など)が本端末と 異なる場合、項目名が変更されたり削除されたりする ことがあります。また、電話帳に登録可能な文字は端 末ごとに異なるため、コピー先で削除されることがあ ります。
- ・ 電話帳をmicroSDカードにエクスポートする場合は、 名前が登録されていないデータはコピーできません。
- ・ 電話帳をmicroSDカードからインポートする場合は、 「一括バックアップ」で作成したファイルは読み込む ことができません。
- ・ 電話帳コピーツールで作成(エクスポート)した電話 帳を電話帳コピーツール以外でご利用される場合、正 しく表示されないことがあります。

# **マイプロフィール**

ご契約電話番号を確認できます。また、ご自身の情報 を入力、編集したりできます。

**1** アプリケーションメニューで[電話帳]<sup>→</sup> [マイプロフィール]→[編集]→各項目を 設定→[登録完了]

# **◆ 名刺の作成**

マイプロフィールから名刺を作成し、相手と交換でき ます。

- ・ 初回起動時は、名刺作成アプリのガイダンス画面が 表示されますので「利用開始」をタップします(次 回から表示しないをチェックすれば表示されなくな ります)。
- **1** アプリケーションメニューで[電話帳]<sup>→</sup> [マイプロフィール]→[新規作成]→[利用 開始]
- **2** テンプレートを選択→[選択]→[決定]<sup>→</sup> 「編集ツール]→各頂日を編集
- <mark>3</mark> [編集完了]→保存先を選択
	- ・ 名刺交換を行う場合は、保存先に電話帳(マイ プロフィール)を選択する必要があります。

62 電話/ネットワークサービス

# ❖**名刺の編集**

作成した名刺を編集することができます。

**1** アプリケーションメニューで[電話帳]<sup>→</sup> [マイプロフィール]→[名刺編集]→[編集 ツール]→各項目を編集→[編集完了]→ [上書き保存]/[新規保存]

# ❖**名刺の削除**

作成した名刺を削除することができます。

**1** アプリケーションメニューで[電話帳]<sup>→</sup> [マイプロフィール]→[名刺削除]→[OK]

# **◆ 名刺の交換**

対応機種どうしであれば、作成した名刺を相手と交換 できます。

**1** アプリケーションメニューで[電話帳]<sup>→</sup> [マイプロフィール]→[この名刺を交換す る]→ガイダンスに従って操作

# **利用できるネットワークサービ ス**

本端末では、次のようなドコモのネットワークサービ スをご利用いただけます。

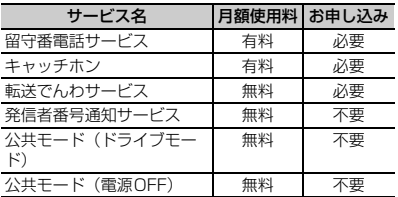

・ 上記の他に、声の宅配便、迷惑電話ストップサービ ス、番号通知お願いサービス、通話中着信設定、着 信通知、英語ガイダンス、遠隔操作設定がご利用い ただけます。

- ・ サービスエリア外や電波の届かない場所ではネット ワークサービスはご利用になれません。
- ・「サービス停止」とは、留守番電話サービスや転送で んわサービスなどの契約そのものを解約するもので はありません。
- ・ お申し込み、お問い合わせについては、本書巻末の 「総合お問い合わせください。
- ・ 詳しくは、『ご利用ガイドブック(ネットワークサー ビス編)』をご覧ください。

# **◆ 留守番電話サービス**

電波の届かないところにいるとき、電源を切っている とき、電話に出られないときなどに、電話をかけてき た相手に応答メッセージでお答えし、お客様に代わっ て伝言メッセージをお預かりするサービスです。

- ・ 伝言メッセージは1件あたり約3分間、20件まで録 音でき、最大72時間保存されます。
- ・ 留守番電話サービスを開始後、かかってきた電話に 応答しなかった場合には、発着信履歴に不在着信と して記録され、ステータスバーにメが表示されま す。
- ・ 本端末は、テレビ電話の留守番電話サービスに対応 しておりません。「1412」へ音声発信し、テレビ電 話を「非対応」に設定してください。
- ・ 伝言メッセージが録音されると、ステータスバーに が表示されます。

### ❖**留守番電話サービスの基本的な流れ**

ステップ1:留守番電話サービスを開始する

ステップ2:電話をかけてきた相手が伝言メッセージ を録音する

急いでいるときなど早く伝言メッセージを録音した い場合は、応答メッセージが流れている間に「#」 を入力すると、すぐに録音できる状態になります。

ステップ3:留守番電話サービスセンターで伝言メッ セージをお預かりしていることが通知される ステップ4:伝言メッセージを再生する

### **|ホーム画面で/≡ ̄→[本体設定]→[通話** 設定]→[ネットワークサービス]→[留守 番電話サービス]

- **2** 利用したい項目を選択
	- サービス開始: [OK] をタップして、留守番電話 サービスを開始します。
	- 呼出時間設定:呼出時間(0~120秒)を入力 し、[OK]をタップします。呼出時間を0秒に 設定した場合、かかってきた電話は着信履歴に 記憶されず、直接留守番電話サービスセンター につながります。
	- サービス停止: [OK] をタップして、留守番電話 サービスを停止します。

設定確認:現在の設定内容を確認します。

- メッセージ再生: [OK] をタップすると、留守番 電話サービスセンターに電話がかかります。音 声ガイダンスの指示に従って伝言メッセージを 再生します。
- 設定:[OK]をタップすると、留守番電話サービ スセンターに電話がかかります。音声ガイダン スの指示に従って設定を変更します。
- メッセージ問合せ:伝言メッセージがあるかどう か確認します。
- 件数増加鳴動設定:新しい伝言メッセージをお預 かりしたときに、音や振動でお知らせします。

### **3**[OK]

・ 利用する項目によっては、「OK」が表示されな い場合もあります。

# **◆ キャッチホン**

通話中に別の電話がかかってきたときに、通話中着信 音でお知らせし、現在の通話を保留にして新しい電話 に出ることができるサービスです。また、現在の通話 を保留にして、新たに別の相手へ電話をかけることも できます。

・ 保留中も、電話を発信した方に通話料金がかかりま す。

### ❖**キャッチホンの設定**

- **1** ホーム画面で / = | → [本体設定] → [通話 設定]→[ネットワークサービス]→ [キャッチホン]
- **2** 利用したい項目を選択
	- サービス開始: [OK] をタップして、キャッチホ ンサービスを開始します。
	- サービス停止: [OK] をタップして、キャッチホ ンサービスを停止します。 設定確認:現在の設定内容を確認します。
- **3**[OK]

### ❖**通話中の着信応答**

- **1** 通話中に「ププ…ププ…」という音が聞こえ る
- **2** [操作開始]→[通話]
	- 着信拒否:[拒否]
- **3** 最初の相手との通話に切り替える
	- あとからかかってきた相手との通話を終了:[終 了]
	- あとからかかってきた相手との通話を保留: 3(切 り替え)
	- & をタップするたびに通話相手が切り替わりま す。

### ❖**通話中の電話発信**

- 
- <mark>] 通話中に m</mark>(保留)<br>2 [通話を追加]→別 **2**[通話を追加]→別の相手の電話番号を入 力

- **3** 新しくかけた相手との通話を終了:[終了] 新しくかけた相手との通話を保留: 3(切り替え)
	- aをタップするたびに通話相手が切り替わりま す。

# **◆ 転送でんわサービス**

電波が届かない所にいるとき、電源が入っていないと き、設定した呼出時間内に応答がなかったときなどに、 電話を転送するサービスです。

・ 転送でんわサービスを開始後、かかってきた電話に 応答しなかった場合には、発着信履歴に不在着信と して記録され、ステータスバーにスが表示されま す。

# ❖**転送でんわサービスの基本的な流れ**

- ステップ1:転送先の電話番号を登録する ステップ2:転送でんわサービスを開始する ステップ3:お客様の端末に電話がかかる
- ステップ4:電話に出ないと自動的に指定した転送先 に転送される
- 1 ホーム画面で <del>/ ≣ ]</del> → [本体設定] → [通話 設定]→[ネットワークサービス]→[転送 でんわサービス]

### **2** 利用したい項目を選択

サービス開始:転送先電話番号と呼出時間(0~ 120秒) を入力します ( & をタップすると連絡 先を呼び出せます)。[OK] をタップして、転送 でんわサービスを開始します。

呼出時間を0秒に設定した場合、かかってきた 電話は着信履歴に記憶されず、直接転送先に転 送されます。

- サービス停止: [OK] をタップして、転送でんわ サービスを停止します。
- 転送先変更:転送先の電話番号を変更します ( をタップすると連絡先を呼び出せます)。転 送先の番号変更と同時に転送でんわサービスを 開始します。[OK] をタップして変更を反映し ます。
- 転送先通話中時設定※:転送先が通話中のとき、 かかってきた電話を留守番電話サービスセン ターに接続します。

ガイダンス設定:転送時のガイダンスのON/ OFFを設定します。

説定確認:現在の設定内容を確認します。 ※ 留守番電話サービスのご契約が必要です。

# **3**[OK]

✔**お知らせ**

- ・ 転送でんわサービスを開始していても、着信音が鳴っ ている間に応答すればそのまま通話できます。
- ・ 電話を転送後は、転送でんわサービスのご契約者に通 話料がかかります。

# ❖**転送ガイダンスの有無の設定**

電話を転送するとき、電話をかけてきた相手に、電話 を転送することを告げる音声ガイダンスを流すかどう かを設定します。

### **1** アプリケーションメニューで[電話]→[ダ イヤル]→「1429」を入力→

・ 音声ガイダンスに従って設定してください。

# **◆ 発信者番号通知サービス**

電話をかけたとき、自分の電話番号を相手の電話機に 表示させることができます。

- ・ 電話番号はお客様の大切な情報ですので、通知する 際にはご注意ください。
- 1 ホーム画面で **/ = →**[本体設定] → [通話 設定]→[ネットワークサービス]→[発信 者番号通知]

# **2** 利用したい項目を選択

設定:[通知する]をタップして、発信者番号通知 を設定します。 説定確認:現在の設定内容を確認します。

**3**[OK]

- ✔**お知らせ**
- ・ 発信者番号通知をお願いする旨のガイダンスが聞こえ た場合は、発信者番号通知を設定するか「186」を 付けてからおかけ直しください。
- ・ 電話をかけるたびに発信者番号の通知/非通知を指定 することができます(→P56)。通話ごとに指定する 設定のほうが、発信者番号通知設定よりも優先されま す。

### **◆ 声の宅配便**

声の宅配便は、電話を利用して声のメッセージを相手 に届けるサービスです。相手を呼び出さずにメッセー ジを録音したり、録音されたメッセージを再生したり できます。

・ 声の宅配便の詳細は、ドコモのホームページをご覧 ください。

### ❖**声の宅配便サービスの基本的な流れ**

- ステップ1:相手の電話番号に声の宅配便で電話をか けてメッセージを録音する
- ステップ2:相手にSMSで通知される
- ステップ3:相手がSMSから声の宅配便サービスセン ターに電話をかけてメッセージを再生する
- ステップ4:再生通知開始中はお客様の端末にSMSで 通知される(初回再生時のみ)

### ❖**声の宅配便の通知SMSについて**

声の宅配便では、新しくメッセージが録音されたり相 手がメッセージを再生したりしたときに、SMSで通知 されます。

- ・ メッセージを再生したことを相手に通知したくない 場合は、声の宅配便の設定で再生通知を停止にしま す。お買い上げ時は、再生通知は開始に設定されて います。また、メッセージの録音を通知するSMSを 受けとりたくない場合は、声の宅配便サービスを停 止してください。ただし、メッセージの録音を受け 付けられなくなります。
- ・ SMS非対応端末でも声の宅配便を利用できますが、 録音または再生を通知するSMSは受信できません。

✔**お知らせ**

- ・ メッセージの録音・再生には通話料金がかかります。
- ・ 声の宅配便サービスは、海外では利用できません。た だし、海外で利用中でもメッセージの録音を受け付け ることは可能です。

# ❖**メッセージの録音**

相手の電話番号を入力するか相手を選択して声の宅配 便サービスセンターへ発信すると、音声ガイダンスに 従ってメッセージを録音できます。

- **1** アプリケーションメニューで[電話]
- **2**[ダイヤル]→電話番号を入力→[声の宅配 便]
	- 電話帳から発信:[電話帳]→相手を選択(1秒以 上)→[声の宅配便]→[声の宅配便を録音す る] 発着信リストから発信:[発着信リスト]→相手を

選択→[声の宅配便を録音する]

- ✔**お知らせ**
- ・ 発信者番号を非通知にして発信しても声の宅配便の メッセージを録音できますが、相手が番号通知お願い サービス開始中の場合はメッセージを録音できませ ん。また、SMSには非通知と表示されます。
- ・ 発信側の電話番号が迷惑電話ストップサービスに登録 されている場合はメッセージを録音できません。

### ❖**メッセージの確認や声の宅配便サービス ◆ 公共モード(ドライブモード)の設定 の設定**

録音されたメッセージを再生したり、声の宅配便サー ビスの設定を行います。

#### ■ SMSからメッセージを再生する

メッセージが録音されるとSMSで通知されます。通知 内容に従い電話発信してメッセージを再生します。

- **1** アプリケーションメニューで[メッセー ジ]→メッセージスレッドを選択→通知内 容に従い電話発信
- サイトからメッセージの確認/サービスの設 定をする

声の宅配便サイトから録音されたメッセージを確認し たり、サービスの設定ができます。

**ホーム画面で/ = 1→[本体設定] →[通話** 設定]→[ネットワークサービス]→[声の 宅配便]→[設定確認・変更(サイト接続)]

■ 音声ガイダンスからサービスの設定をする 音声ガイダンスに従って声の宅配便サービスの開始/ 停止および再生通知の開始/停止を設定します。

**1** ホーム画面で / = | → [本体設定] → [通話 設定]→[ネットワークサービス]→[声の 宅配便]→[設定確認・変更(音声発信)]

#### ✔**お知らせ**

・ 発信者番号が非通知のメッセージを再生しても、再生 を通知するSMSは送信されません。

公共モード(ドライブモード)は、公共性の高い場所 でのマナーを重視した自動応答サービスです。公共 モード(ドライブモード)に設定すると、電話をかけ てきた相手に運転中もしくは通話を控える必要のある ような場所(電車、バス、映画館など)にいるため、 電話に出られない旨のガイダンスが流れ、自動的に電 話を終了します。

- ・ 圏外など、電波が受信できないときでも設定/解除 できます。
- 公共モード(ドライブモード)設定中でも電話をか けることができます。

**ホーム画面で / 三 → [本体設定] → [音]** 

**2**[公共モード]にチェック

### ❖**公共モード(ドライブモード)に設定す ると**

お客様の端末に電話がかかってきても着信音は鳴りま せん。発着信履歴には不在着信として記録されます。

- ・ メールなどの着信音や通知音、アラームも鳴りませ ん。ただし、[タッチ操作音]、[選択時の操作音] (→P79)にチェックを付けていると、それらの操 作音は鳴ります。
- 公共モード (ドライブモード)設定中でも、エリア メール受信時はブザー警報音やエリアメール着信音 が鳴ります。
- ・ 電源が入っていない場合は、公共モード(ドライブ モード)のガイダンスは流れずに圏外時と同じガイ ダンスが流れます。

# **◆ 公共モード(電源OFF)の設定**

公共モード(電源OFF)は、公共性の高い場所でのマ ナーを重視した自動応答サービスです。 公共モード(電源OFF)に設定すると、電源を切って いる場合や機内モード設定中の場合の着信時に、電話 をかけてきた相手に電源を切る必要がある場所(病院、 飛行機、電車の優先席付近など)にいるため、電話に 出られない旨のガイダンスが流れ、自動的に電話を終 了します。

・ ダイヤル発信して設定します。音声ガイダンスで設 定/解除をお知らせします。

#### **1** アプリケーションメニューで[電話]→[ダ イヤル]→「\*25251」を入力→

公共モード(電源OFF)が設定されます(ホーム 画面上の変化はありません)。

公共モード(電源OFF)の解除:アプリケーショ ンメニューで[電話]→[ダイヤル]→「\* 25250 を入力→ し

公共モード(電源OFF)の設定確認:アプリケー ションメニューで [電話] → [ダイヤル] → 「 \* 25259」を入力→ し

### ❖**公共モード(電源OFF)に設定すると**

公共モード(電源OFF)を解除するまで設定は継続さ れます。電源を入れるだけでは設定は解除されません。

・ サービスエリア外または電波が届かないところにい る場合も、公共モード(電源OFF)ガイダンスが流 れます。

# **各種設定**

# **設定メニュー**

#### ホーム画面で/ = | → [本体設定] を選択して表示さ れる設定メニューから、各種設定を行います。

- マイプロフィール:お客様の電話番号や[マイプロ フィール]に登録したご自身の情報を表示します。
- 初期設定:初めて電源を入れたときに行う設定画面を 表示します。
- ドコモサービス:ドコモの提供するアプリの設定や、 アプリ利用状況提供機能の設定などを行います。
- 無線とネットワーク:機内モードやWi-Fi、Bluetooth 機能、テザリングなどの設定を行います。
- 通話設定:ドコモのネットワークサービスやインター ネット通話などの設定を行います。
- 音:公共モードやマナーモード、バイブレーション、 着信音などのサウンド設定を行います。
- 表示:画面の自動回転や明るさ、フォント、アニメー ションなどの画面設定を行います。
- セキュリティ:画面ロックやパスワードなどの設定を 行います。
- マルチメディア:テレビやYouTubeなどの動画の画 質補正を設定します。
- 現在地情報:現在地情報の設定やGPS機能などの使用 について設定します。
- アプリケーション:アプリケーションに関する設定を 行います。
- アカウントと同期:アカウントや同期に関する設定を 行います。
- バックアップと復元:データの初期化などを行います。
- ストレージ:空き容量表示やmicroSDカードのデータ 消去などを行います。
- 言語と入力設定:使用言語やキーボードの設定を行い ます。
- 音声入出力:音声認識装置の設定やテキスト読み上げ の設定を行います。

ユーザー補助:ダウンロードしたユーザー補助プラグ インを使用可能にするかどうかを設定します。 日付と時刻:日付や時刻に関する設定を行います。 自分からだ設定:基本情報を入力し、歩数/活動量計 測アプリの設定を行います。 端末情報:本端末の各種情報を表示します。

✔**お知らせ**

・ 初期設定については「初期設定」(→P33)を、通話 設定については「利用できるネットワークサービス」 (→P63)、「あわせるボイス」(→P57)を、セキュ リティについては「ロック/セキュリティ」(→ P42)、現在地情報については「位置情報サービスの 設定| (→P116) をご覧ください。

# **無線とネットワーク**

・ 赤外線通信については「赤外線通信」(→P99)を、 Bluetooth機能については「Bluetooth<sup>®</sup>通信」(→ P100)をご覧ください。

# **◆ アクセスポイント (APN) の設定**

インターネットに接続するためのアクセスポイント (spモード、mopera U)はあらかじめ登録されてお り、必要に応じて追加、変更することもできます。

- ・ お買い上げ時には、通常使う接続先としてspモード が設定されています。
- ・ テザリングを有効にしているときは、アクセスポイ ントの設定はできません。→P75

### ❖**利用中のアクセスポイントの確認**

**ホーム画面で / ミ →[本体設定] →[無線** とネットワーク]→[モバイルネットワー ク]→[アクセスポイント名]
#### ❖**アクセスポイントの追加(新しい APN)**

- ・ MCCを440、MNCを10以外に変更しないでくだ さい。画面上に表示されなくなります。
- **ホーム画面で/ ミ →[本体設定]→[無線** とネットワーク]→[モバイルネットワー ク]→[アクセスポイント名]
- **2** 2 → [新しいAPN]
- **3** [名前]→ネットワークプロファイル名を 入力→[OK]
- **4**[APN]→アクセスポイント名を入力<sup>→</sup> [OK]
- **5** その他、通信事業者によって要求されてい る項目を入力→ (三) → [保存]
- ✔**お知らせ**
- ・ MCC、MNCの設定を変更してアクセスポイント名 画面に表示されなくなった場合は、初期設定にリセッ トするか、[新しいAPN]で再度アクセスポイントの 設定を行ってください。

# ❖**アクセスポイントの初期化**

アクセスポイントを初期化すると、お買い上げ時の状 態に戻ります。

- **ホーム画面で/言コ→[本体設定]→[無線** とネットワーク]→[モバイルネットワー ク]→[アクセスポイント名]
- 2  $\sqrt{2}$  → [初期設定にリセット]
- ✔**お知らせ**
- APNの一覧画面でアクセスポイントを選択し*[三*] → [APNを削除] をタップして、アクセスポイント を1件ずつ削除することもできます。

# ❖**spモード**

spモードはNTTドコモのスマートフォン向けISPで す。インターネット接続に加え、iモードと同じメー ルアドレス(@docomo.ne.jp)を使ったメールサー ビスなどがご利用いただけます。

・ spモードはお申し込みが必要な有料サービスです。 spモードの詳細については、ドコモのホームページ をご覧ください。

## ❖**mopera Uの設定**

mopera UはNTTドコモのISPです。mopera Uにお 申し込みいただいたお客様は、簡単な設定でインター ネットをご利用いただけます

・ mopera Uはお申し込みが必要な有料サービスです。

- **ホーム画面で/ = 1→[本体設定] →[無線** とネットワーク]→[モバイルネットワー ク]→[アクセスポイント名]
- **2** [mopera U(スマートフォン定額)]/ [mopera U設定]を選択
- **✓お知らせ------------------------------**
- ・[mopera U設定]は、mopera U設定用アクセスポ イントです。mopera U設定用アクセスポイントをご 利用いただくと、パケット通信料がかかりません。な お、初期設定画面および設定変更画面以外には接続で きないのでご注意ください。mopera U設定の詳細に ついては、mopera Uのホームページをご覧くださ **い。**
- ・[mopera U(スマートフォン定額)]をご利用の場 合、パケット定額サービスのご契約が必要です。 mopera U (スマートフォン定額)の詳細について は、ドコモのホームページをご覧ください。

# **◆ 機内モードの設定**

機内モードを設定すると、本端末のワイヤレス機能 (電話、パケット通信、Wi-Fi、テザリング、 Bluetooth機能、FMトランスミッタ)が無効になり ます。

#### **1** ホーム画面で / | | | | | | 本体設定] → [無線 とネットワーク]

**2**[機内モード]にチェック

### **◆ Wi-Fi機能**

本端末のWi-Fi機能を利用して、自宅や社内ネットワー ク、公衆無線LANサービスの無線LANアクセスポイ ントに接続して、メールやインターネットを利用でき ます。

無線LANアクセスポイントに接続するには、接続情報 を設定する必要があります。

#### ■ Bluetooth機能との電波干渉について

無線I AN (IEEE 802.11b/g/n) とBluetooth機能 は同一周波数帯(2.4GHz)を使用しています。その ため、本端末の無線LAN機能とBluetooth機能を同時 に使用すると、電波干渉が発生し、通信速度の低下、 雑音や接続不能の原因になることがありますので、同 時には使用しないでください。

また、本端末の無線LAN機能のみ使用している場合で も、Bluetooth機器が近辺で使用されていると、同様 の現象が発生します。このようなときは、次の対策を 行ってください。

- ・ 本端末とBluetooth機器は10m以上離してくださ い。
- ・ 10m以内で使用する場合は、Bluetooth機器の電 源を切ってください。

#### ■ 利用できるチャンネル

日本国内では1~13チャンネル、国外では1~11 チャンネルの周波数帯を利用できます。

## ❖**Wi-FiをONにしてネットワークに接続**

<mark>1</mark> ホーム画面で/≡ ̄|→[本体設定]→[無線 とネットワーク]

**2**[Wi-Fi]にチェック

Wi-FiがONになり、利用可能なWi-Fiネットワー クがスキャンされます。

・ 通知パネルの設定ボタンでもON/OFFを設定 できます。

# **3**[Wi-Fi設定]

検出されたWi-Fiネットワークのネットワーク名と セキュリティ設定(オープンネットワークまたは セキュリティで保護)がWi-Fiネットワークリスト に表示されます。

#### **4** Wi-Fiネットワークを選択→[接続]

・ セキュリティで保護されたWi-Fiネットワークを 選択した場合、パスワード(セキュリティキー) を入力し、[接続]をタップします。

✔**お知らせ**

- ・ Wi-Fi機能がONのときもパケット通信を利用できま す。ただしWi-Fiネットワーク接続中は、Wi-Fiが優 先されます。Wi-Fiネットワークが切断されると、自 動的に3G/GPRSネットワークでの接続に切り替わ ります。切り替わったままでご利用になる場合は、パ ケット通信料が発生しますのでご注意ください。
- ・「プライベートなIPアドレスが割り当てられました。 接続が制限されています。」と表示されているときは、 Auto-IP接続となるためアプリケーション通信を含む インターネット接続ができません。インターネットに 接続する場合は、電波状況、パスワード(セキュリ ティキー)をご確認の上、接続し直してください。

## ❖**オープンネットワークの通知**

Wi-Fiのオープンネットワークが検出された場合に通知 するように設定します。

・ あらかじめWi-FiをONにしてください。

**1** ホーム画面で / 三 →[本体設定] → [無線 とネットワーク]→[Wi-Fi設定]

**2**[ネットワークの通知]にチェック

## ❖**Wi-Fiネットワークのスキャン**

- ・ あらかじめWi-FiをONにしてください。
- **ホーム画面で / ≡ →[本体設定]→[無線** とネットワーク]→[Wi-Fi設定]
- **2**  $\boxed{=}$  → [スキャン]
	- Wi-Fiネットワークのスキャンが開始され、検出さ れたWi-FiネットワークがWi-Fiネットワークリス トに表示されます。

## ❖**Wi-Fiネットワークの簡単登録**

AOSSまたはWPSに対応した無線LANアクセスポ イントを利用して接続する場合は、簡単な操作で接続 できます。

- ・ あらかじめWi-FiをONにしてください。
- **|ホーム画面で/≡ ̄→[本体設定]→[無線** とネットワーク]→[Wi-Fi設定]→[Wi-Fi 簡単登録]
- **2** 登録方式を選択

AOSS™方式:[AOSS方式]→ [はい]→アク セスポイント側でAOSSボタンを押す→ [OK]

- WPS方式:[WPS方式]→[プッシュボタン方 式] / [PIN入力方式] → [はい] →アクセス ポイント側で操作
- ・ プッシュボタン方式の場合は、アクセスポイン ト側で専用ボタンを押します。PIN入力方式の 場合は、本端末に表示されたPINコードをアク セスポイント側で入力後、[OK]をタップしま す。

✔**お知らせ**

●無線LANアクセスポイントによっては、AOSS™方 式での接続ができない場合があります。接続できない 場合はWPS方式または手動で接続してください。

## ❖**Wi-Fiネットワークの追加**

ネットワークSSIDやセキュリティを入力して、手動 でWi-Fiネットワークを追加します。 ・ あらかじめWi-FiをONにしてください。

- **ホーム画面で**/ = | → [本体設定] → [無線 とネットワーク]→[Wi-Fi設定]
- 2 [Wi-Fiネットワークを追加]<br>2 追加するWi-Fiネットワーク
- **3** 追加するWi-Fiネットワークのネットワー クSSIDを入力→セキュリティを選択
	- ・ セキュリティは[なし][WEP][WPA/ WPA2 PSK] [802.1x EAP] が設定可能で す。
- **4** 必要に応じて追加のセキュリティ情報を 入力→[保存]

## ❖**Wi-Fiネットワークの切断**

- <mark>1</mark> ホーム画面で/≡ ̄|→[本体設定]→[無線 とネットワーク]→[Wi-Fi設定]
- **2** 接続しているWi-Fiネットワークを選択<sup>→</sup> [切断]

✔**お知らせ**

・ Wi-FiをOFFにしてWi-Fiネットワークを切断した場 合、次回Wi-FiのON時に接続可能なWi-Fiネットワー クがあるときは、自動的に接続されます。

## ❖**Wi-Fiの詳細設定**

#### ■ 画面消灯時のWi-Fi設定

本端末の画面がオフになったときや、充電中のWi-Fi機 能の動作を設定します。

- **1ホーム画面で/言 ̄→[本体設定]→[無線** とネットワーク]→[Wi-Fi設定]
- **2**  $\boxed{=}$  → [詳細設定] → [画面消灯時のWi-Fi設定]
- **3** 設定動作を選択
- MACアドレス/IPアドレスの確認
- **ホーム画面で**/ ≡ ̄ →[本体設定] → [無線 とネットワーク]→[Wi-Fi設定]

## 2  $\sqrt{2}$  → [詳細設定]

[MACアドレス]の下にMACアドレスが、[IPア ドレス]の下にIPアドレスが表示されます。

■ 静的IPアドレスの利用

静的IPアドレスを入力して、Wi-Fiネットワークに接 続することもできます。

- **ホーム画面で**/ ≡ ̄ → [本体設定] → [無線 とネットワーク]→[Wi-Fi設定]
- 2 *【三*】→[詳細設定]<br>2 [静的IPを使用する]
- 
- <mark>3</mark>【静的IPを使用する]にチェック<br><u>1</u>【IPアドレス]およびその他の入 **4**[IPアドレス]およびその他の入力項目を 選択→必要な情報を入力
	- ・ 静的IPアドレスを有効にするには、[IPアドレ ス]、[ゲートウェイ]、[ネットマスク]、[DNS 1]のすべてに入力が必要です。

# **◆ FMトランスミッタ**

本端末に保存した音楽などをFM電波で送信して、FM ラジオやカーステレオなどで聴くことができます。

**ホーム画面で**/ = | → [本体設定] → [無線 とネットワーク]

# **2**[FMトランスミッタ]にチェック

- ・ チェックを外すと、FMトランスミッタがOFF になります。
- ・ 通知パネルの設定ボタンでもON/OFFを設定 できます。
- <mark>3</mark> [FMトランスミッタ設定]→[周波数設定] →周波数を選択
- **4** 受信機器側で周波数を合わせる

## ✔**お知らせ**

- ・ 本端末が次の状態の場合は、FMトランスミッタを利 用できません。また、FMトランスミッタがONのと きに次のような状態になった場合、FMトランスミッ タは自動的にOFFになります。ただし、音声通話中 と電話着信中はOFFにはなりませんが、音声は出力 されません
	- 音声通話中、電話着信中、機内モード中、 Bluetooth機能ON中、USBテザリング中、USB デバッグ中、USBマスストレージモード中、イヤ ホン接続中、HDMI出力中、国際ローミング中
	- 電源を入れてから一度も圏内に入っていない状態の とき

# **◆ テザリング**

テザリングとは、スマートフォンなどのモバイル機器 をモデムとして使用することにより、USBケーブルや Wi-Fiで接続した外部接続機器を、インターネットに接 続できるようにする機能です。

- ・ テザリングを有効にした状態では、インターネット 接続・メールサービス以外のspモードの機能をご利 用になれません。
- ・ テザリングを利用してインターネットに接続した場 合、ご利用の環境によってはWi-Fi対応機器のブラウ ザやゲームなどのアプリケーションが正常に動作し ない場合があります。

✔**お知らせ**

• ホーム画面で/ = | → [本体設定] → [無線とネット ワーク]→[テザリング]→[ヘルプ]で、テザリン グについての情報を見ることができます。

# **◆ USBテザリング**

本端末を付属のPC接続用USBケーブル T01でパソコ ンと接続し、モデムとして利用することでインター ネットに接続できます。

#### **1** 本端末とパソコンをUSBケーブルで接続

**2** ホーム画面でm→[本体設定]→[無線 とネットワーク]→[テザリング]

# **3**[USBテザリング]にチェック

- ・ チェックを外すと、USBテザリングがOFFにな ります。
- ・ Windows XPパソコンをお使いの場合はUSB テザリングをOFFにせずに、パソコンからUSB ケーブルを取り外してください。

## **4** 注意事項の詳細を確認して[OK]

- ✔**お知らせ**
- ・ USBテザリングに必要なパソコンの動作環境は次の とおりです。なお、OSのアップグレードや追加・変 更した環境での動作は保証いたしかねます。
	- Windows XP(Service Pack 3以降)、Windows Vista、Windows 7
- ・ Windows XPパソコンでUSBテザリングを行うに は、パソコン側に専用ドライバをインストールする必 要があります。専用ドライバのダウンロードについて は、次のサイトをご覧ください。 http://www.fmworld.net/product/phone/usb/

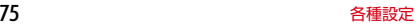

# **◆ Wi-Fiテザリング**

本端末をWi-Fiアクセスポイントとして利用すること で、Wi-Fi対応機器をインターネットに接続できます。

- ・ Wi-Fi対応機器を8台まで同時接続できます。
- ・ 日本国内では1~13チャンネル、国外では1~11 チャンネルの周波数帯を利用できます。

## ❖**Wi-Fiテザリングの設定**

Wi-FiテザリングをONにして、接続の設定を行いま す。

・ お買い上げ時の状態では、セキュリティには [WPA/WPA2 PSK]が、「パスワード]にはラン ダムな値が設定されています。必要に応じてセキュ リティの設定を行ってください。

#### **1** ホーム画面で / | = | → [本体設定] → [無線 とネットワーク]→[テザリング]

# **2**[Wi-Fiテザリング]にチェック

- ・ チェックを外すと、Wi-FiテザリングがOFFにな ります。
- ・ 通知パネルの設定ボタンでもON/OFFを設定 できます。

#### **3** 注意事項の詳細を確認して[OK]

- **4**[ネットワークSSID]→ネットワーク SSIDを入力
	- ・ お買い上げ時には、「T-01D\_AP」が設定され ています。
	- ・ 登録済みの設定を変更する場合は、[Wi-Fiテザ リングを設定]を選択すると設定画面が表示さ れます。

### **5**[セキュリティ]→セキュリティを選択

・ セキュリティは[Open][WEP64] [WEP128] [WPA PSK TKIP] [WPA PSK AES][WPA2 PSK AES][WPA/WPA2 PSK]が設定可能です。

**6** [パスワード]→パスワードを入力→[保 存]

## ❖**Wi-Fi対応機器の簡単登録**

AOSS™またはWPSに対応したWi-Fi対応機器を登録 します。

- ・ あらかじめWi-FiテザリングをONにしてください。
- **ホーム画面で**/ ≡ ̄ → [本体設定] → [無線 とネットワーク]→[テザリング]→[Wi-Fi 簡単登録]

# **2** 登録方式を選択

- AOSS方式:[AOSS方式]→[はい]→Wi-Fi 対応機器側でAOSS™ボタンを押す→ [OK]
	- WPS方式:[WPS方式]→[プッシュボタン方 式]/[PIN入力方式]→各種操作→登録画面 で[OK]
	- プッシュボタン方式の場合は、「OKT をタップ 後Wi-Fi対応機器側で専用ボタンを押します。 PIN入力方式の場合は、Wi-Fi対応機器に表示さ れたPINコードを入力後、[OK]をタップしま す。

#### ✔**お知らせ**

- AOSS™登録機器数が最大件数の24件を超えると、 古い登録データの削除確認画面が表示されます。新た な機器でAOSS™接続を利用する場合は「はい〕を タップしてください。
- AOSS™設定を解除するには、[Wi-Fiテザリングを 設定]画面で「AOSS解除]をタップします。
- Wi-Fi対応機器によっては、AOSS™方式での接続が できない場合があります。接続できない場合はWPS 方式または手動で接続してください。

#### **◆ VPN(仮想プライベートネットワー ク)への接続**

VPN (Virtual Private Network:仮想プライベート ネットワーク)は、企業や大学などの保護されたロー カルネットワーク内の情報に、外部からアクセスする 技術です。本端末からVPN接続を設定するには、ネッ トワーク管理者からセキュリティに関する情報を入手 してください。

・ ISPをspモードに設定している場合は、PPTPはご 利用いただけません。

## ❖**VPNの追加**

- **1** ホーム画面で / 三 → [本体設定] → [無線 とネットワーク]→[VPN設定]
- 2 [VPNの追加]→追加するVPNの種類を 選択
- **3** VPN設定の各項目を設定
	- ・ 設定内容については、ネットワーク管理者の指 示に従ってください。
- <u>4</u>  $\boxed{=}$  → [保存]

VPN設定画面のリストに新たなVPNが追加され ます。

## ❖**VPNへの接続**

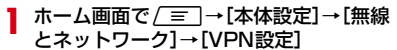

VPN設定画面に、追加したVPNがリスト表示さ れます。

**2** 接続するVPNを選択

#### 2 必要な認証情報を入力→[接続]

VPNに接続すると、ステータスバーに通知アイコ ンが表示されます。

## ❖**VPNの切断**

**1** 通知パネルを開く

- **2** VPN接続中を示す通知を選択
	- ・ 再度通知パネルを開いて通知を選択すると、再 接続できます。

# **◆ パケット接続の停止**

アプリケーションによっては自動的にパケット通信を 行うものがあります。パケット通信を切断するかタイ ムアウトにならないかぎり、接続されたままになりま す。必要に応じて、パケット通信の有効/無効を切り 替えてください。

- **ホーム画面で**/ ≡ ̄ → [本体設定] → [無線 とネットワーク]→[モバイルネットワー ク]
- **2**[データ通信を有効にする]のチェックを 外す

# **音設定**

・ 公共モードについては「公共モード(ドライブモー ド)の設定」をご覧ください。→P68

## **◆ マナーモードの設定**

電話やメールの着信音、アラーム音、メディア再生音 など本端末から鳴る音を消します。

#### **ホーム画面で / ミ →[本体設定]→[音]** →[マナーモード]

**2**[マナーモードを有効]にチェック

ステータスバーにステータスアイコンが表示され ます。アイコンはマナーモードの種類によって異 なります。各アイコンについては「ステータス バーのアイコン」をご覧ください。→P34

#### ✔**お知らせ**

・ マナーモード設定中でも、シャッター音、静止画撮影 のオートフォーカスロック音、セルフタイマーのカウ ントダウン音は鳴ります。

#### ❖**マナーモードの種類を変更**

1 ホーム画面で / = 1→[本体設定]→[音] →[マナーモード]→[マナーモード選択]

# **2** 項目を選択

- 通常マナー:本端末から音を鳴らしません。 サイレントマナー:音を鳴らさないだけでなく、 バイブレーションもオフになります。
	- アラームONマナー:アラームの音量とバイブ レーションがアラームの設定に従う以外は、通 常のマナーモードと同じです。
	- オリジナルマナー:音の種類ごとに音量とバイブ レーションを設定できます。

❖**オリジナルマナーを設定**

**1** ホーム画面で/三 ̄→[本体設定]→[音] →[マナーモード]→[オリジナルマナー]

- 2<sup>[音量]</sup><br>2<sup>[音声】</sup> **3**[音声着信音量]/[メディア再生音量]/ [アラーム音量]/[通知音量]
- **4** スライダーをスライドして音量を調節<sup>→</sup>  $IOK1 \rightarrow \Box$
- **5**[バイブレーション]
- **6**[音声着信]/[アラーム]/[通知]に チェック/チェックを外す

#### **◆ 音量調節**

着信音、メディア再生音、アラーム、通知の音量を調 節できます。

- ホーム画面で / = → [本体設定] → [音] →[音量]
- **2** スライダーをスライドして音量を調節<sup>→</sup> [OK]
	- ・[通知音にも着信音量を適用]のチェックを外す と、着信音と通知音の音量をそれぞれ設定でき ます。

✔**お知らせ**

• ADで着信音量を調節できます。ただし、音楽や動画 の再生中などは各機能の音量調節キーになります。

#### **◆ 着信音/通知音/操作音/バイブレー ◆ マイク入力の設定 ションの設定**

**ホーム画面で**/ = | →[本体設定] → [音]

## **2** 各項目を設定

- バイブ:電話着信時に振動でお知らせするかどう かを設定します。
- 着信音:電話着信音を設定します。
- 通知音:通知音として使用する音を設定します。
- タッチ操作音:ダイヤルパッド操作音のオン/オ フを切り替えます。
- 選択時の操作音:メニュー選択時の操作音のオン /オフを切り替えます。
- 画面ロックの音:画面ロック設定時および解除時 の通知音のオン/オフを切り替えます。
- 充電通知バイブ:充電開始時および終了時に振動 でお知らせするかどうかを設定します。
- ロック解除時バイブ:ロック画面下の△をタップ して解除したときに、振動でお知らせするかど うかを設定します。
- 入力時バイブレーション:ソフトキー操作など特 定の操作でバイブレーションのオン/オフを切 り替えます。

✔**お知らせ**

・ 電話帳に着信音を設定している場合は、電話帳の着信 音が優先されます。

本端末のステレオイヤホン端子に市販のステレオイヤ ホンを接続しているときの、音声入力先を設定します。 ・ ステレオイヤホン接続時にも設定できます。→ P113

**ホーム画面で / 三 → [本体設定] → [音]** →[マイク入力]

## **2**[端末のマイク]/[イヤホンマイク]

・ マイクなしのステレオイヤホンを接続している 場合は[端末のマイク]を選択してください。

# **表示設定**

## **◆ ロック画面の背景画像設定**

1 ホーム画面で / = | →[本体設定] → [表 示]→[フォトスクリーン]

# **2** [画像設定]→各項目を設定

設定しない:ホーム画面の壁紙を表示します。 フォルダ:選択したフォルダの画像をスライド ショー表示します。

- Flickr:Flickrからキーワードに一致する画像を自 動取得して、スライドショー表示します。
- Picasa: Picasaからキーワードに一致する画像 を自動取得して、スライドショー表示します。
- [Flickr] / [Picasa] を選択した場合は検索 タグを入力し、[更新間隔]と[利用するネット ワーク]を設定します。
- [更新間隔]で「指定時刻]を選択した場合は、 [更新時刻の指定]を選択して時刻を指定しま す。

✔**お知らせ**

・[更新時刻の指定]で設定した時間は、画像の自動取 得を開始する時間です。取得した画像が表示される時 間ではありません。

## **◆ 画面表示の変更**

#### ❖**画面の自動回転**

- **ホーム画面で**/ = →[本体設定] → [表 示]
- **2**[画面の自動回転]にチェック/チェック を外す

#### ✔**お知らせ**

・ カメラやビデオ録画など一部のアプリケーションは本 設定に従いません。

## ❖**画面のバックライト設定**

画面の明るさや、バックライトを消してスリープモー ドになるまでの時間を設定します。

**ホーム画面で**/ = ヿ→[本体設定] →[表 示]→[バックライト]→[明るさ]

#### **2** スライダーをスライドして明るさを調節  $\rightarrow$ [OK]

- ・ 周囲の状況に応じて明るさを自動調整する場合 は、[明るさの自動調整]にチェックを付け、ス ライダーをスライドして明るさを調節します。
- <mark>3</mark> [消灯までの時間]→時間を選択

## ❖**画面の表示フォント設定**

画面の表示フォントを変更します。

- **ホーム画面で**/ 言 ̄→[本体設定] →[表 示]→[フォント]
- **2** フォントを選択→[OK]
	- ・[オリジナル手書きフォント]を選択すると、オ リジナルのフォントを作成して使用できます。

✔**お知らせ**

- ・ ステータスバーのアイコンは、本端末を再起動すると 変更後のフォントで表示されます。
- •[オリジナル手書きフォント]の[個別文字編集]で 作成した文字と自分の手書き文字を交換した場合、文 字によっては文章の意味がわかりにくくなることがあ りますのでご注意ください。
- ・ 使用するフォントを固定しているアプリやホームペー ジには、フォント設定は反映されません。

## ❖**アニメーション表示を設定**

画面や項目を表示するときに、アニメーション表示す るかどうかを設定します。

- <mark>1</mark> ホーム画面で/≡ ̄|→[本体設定]→[表 示]→[アニメーション表示]
- **2**[アニメーションなし]/[一部のアニメー ション]/[すべてのアニメーション]

# **マルチメディア**

## **◆ 動画補正**

テレビやYouTubeなどの動画を自動補正するかどう かを設定できます。

- **ホーム画面で / ミ →[本体設定] →[マル** チメディア]
- 2 [REGZA設定]にチェック/チェックを 外す
	- ・ チェックを付けると、高画質化エンジンを使用 してテレビやYouTubeなどの動画を自動補正し ます。

✔**お知らせ**

・ カメラで録画した動画や、ダウンロードなどで microSDカード内に保存した動画も、720p以下の サイズであれば再生時に画質補正されます。

# **◆ Dolby Mobile設定**

動画や音楽を再生するときのDolby機能の設定をしま す。

- **ホーム画面で**/ = コ→[本体設定] → [マル チメディア]→[Dolby Mobile設定]
- **2**[動画ジャンル設定で使用]/[音楽ジャン ル設定で使用]
- **3**[動画ジャンル設定]/[音楽ジャンル設 定]でジャンルを選択

ステータスバーに■が表示されます。アイコンは 設定するジャンルにより異なります。

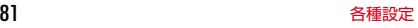

#### ✔**お知らせ**

- •「エフェクト自動設定]は、お買い上げ時、「音楽]の みで動作します。
- ・ Dolby Mobileを設定した場合は、イコライザなどの 他の音響機能を使用しないことをおすすめします。

# **アプリケーション**

#### **◆ 提供元不明のアプリケーションのイン ストールを許可**

Androidマーケット以外のサイトやメールなどから入 手したアプリケーションのインストールを許可します。

・ 本端末と個人データを保護するため、Androidマー ケットなどの信頼できる発行元からのアプリケー ションのみダウンロードしてください。

<mark>1</mark> ホーム画面で / | | | | | | 本体設定] → [アプ リケーション]→[提供元不明のアプリ]に チェック→注意文を確認後に[OK]

# ❖**ダウンロードしたファイルの表示**

Webサイトからダウンロードしたファイル(アプリ ケーション、画像、ドキュメントなど)の一覧を表示 します。

#### **1** アプリケーションメニューで[ブラウザ] → / ≡ ̄ →[その他] →[ダウンロード履 歴]

✔**お知らせ**

・ Androidマーケットからダウンロードしたアプリケー ションは表示されません。

#### **◆ 本端末のアプリケーションに許可され ている動作の表示**

- **ホーム画面で/ = 1→[本体設定] →[アプ** リケーション]→[アプリケーションの管 理]
	- / 三 → [サイズ順] / [名前順] をタップし て、アプリケーションを並べ替えることができ ます。

# **2** アプリケーションを選択

・ すべての許可されている動作が表示されていな い場合は、「すべて]をタップします。

#### **◆ アプリケーションのデータやキャッ シュの消去**

- **ホーム画面で / →[本体設定] →[アプ** リケーション]→[アプリケーションの管 理]
	- / = 1→ [サイズ順] / [名前順] をタップし て、アプリケーションを並べ替えることができ ます。
- **2** アプリケーションを選択→[データを消 去]/[キャッシュを消去]
	- 「データを消去] の場合は [OK] をタップしま す。

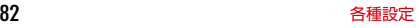

# **◆ アプリケーションの削除**

- ・ Androidマーケットから入手したアプリケーション は、Androidマーケット画面から削除することをお すすめします。→P115
- ・ お買い上げ時にインストールされているアプリケー ションによっては削除できません。また、削除した 場合は本端末をリセットすると復元することができ ます。
- **| ホーム画面で/三 ̄→[本体設定]→[アプ** リケーション]→[アプリケーションの管 理]
	- / ≡∏→ [サイズ順] / [名前順] をタップし て、アプリケーションを並べ替えることができ ます。
- **2** アプリケーションを選択→[アンインス トール]→[OK]→[OK]

## **◆ 実行中のサービスの表示**

#### 1 ホーム画面で / ≡¯ → [本体設定] → [アプ リケーション]→[実行中のサービス]→ サービス名を選択→目的の操作を行う

# **◆ ストレージ使用状況の確認**

1 ホーム画面で/= →[本体設定]→[アプ リケーション]→[ストレージ使用状況]

# **◆ アプリケーションの開発機能を利用**

#### **ホーム画面で/ = 1→[本体設定] →[アプ** リケーション]→[開発]

- ・ USBデバッグ機能を利用するためには、パソコ ン側にUSBドライバをインストールする必要が あります。詳細については、次のサイトの本製 品に関する情報をご覧ください。 [http://www.fmworld.net/product/phone/](http://www.fmworld.net/product/phone/sp/android/develop/) [sp/android/develop/](http://www.fmworld.net/product/phone/sp/android/develop/)
- ・ USBデバッグや擬似ロケーションなどのソフト ウェア開発者用機能については、次のホーム ページをご覧ください。 http://developer.android.com/

#### ❖**充電中にバックライトを消灯しないよう に設定**

**ホーム画面で**/ ≡ ̄ → [本体設定] → [アプ リケーション]→[開発]→[スリープモー ドにしない]にチェック

# **アカウントと同期**

## **◆ アカウントの追加**

1 ホーム画面で/ = 1→[本体設定]→[アカ ウントと同期]

**2**[アカウントを追加]→アカウントの種類 を選択→各項目を設定 アカウントを設定:アカウントを選択→各項目を 設定

✔**お知らせ**

- ・ 本端末に複数のGoogleアカウントを追加することが できます。
- ・ Picasaウェブアルバムへのログイン用に設定してい るGoogleアカウントを、本端末のGoogleアカウン トとして登録してください。本端末にGoogleアカウ ントを登録したあとに、そのGoogleアカウントを入 力してPicasaウェブアルバムのアカウントを新規に 取得しても、本端末のGoogleアカウントの同期項目 にPicasaは表示されません。

## **◆ アカウントの削除**

1 ホーム画面で/= →[本体設定]→[アカ ウントと同期]→アカウントを選択→[ア カウントを削除]→[アカウントを削除]

✔**お知らせ**

- ・ 最初に設定したGoogleアカウントは、本操作では削 除できません。最初に設定したGoogleアカウントを 削除するには、本端末をリセットします。→P85
- ・ docomoアカウントは削除できません。

#### **◆ 自動同期するGoogleアプリケーショ ンの設定**

本端末とGoogleオンラインサービスの連絡先、カレ ンダー、Gmailなどの自動同期を設定します。

**ホーム画面で/ ミ →[本体設定] →[アカ** ウントと同期]→[バックグラウンドデー タ]にチェック→[自動同期]にチェック→ アカウントを管理リストでGoogleアカ ウントを選択→各項目を設定

✔**お知らせ**

•[バックグラウンドデータ]にチェックを付けると、 本端末にインストールされているすべてのアプリケー ションが自動的にデータ通信を行うことを許可しま す。さらに「自動同期]にチェックを付けると、アプ リケーションがデータを自動同期することを許可しま す。

### **◆ 手動で同期を開始**

**ホーム画面で / ミ →[本体設定] →[アカ** ウントと同期」→アカウントを選択→<br><u>/ 言</u> ̄→[今すぐ同期] →[今すぐ同期]

#### ❖**同期の中止**

**同期中に/ = →[同期をキャンセル]** 

# **バックアップと復元 ストレージ**

## **◆ 本端末の初期化**

本端末をお買い上げ時の状態に戻します。本端末にお 客様がインストールしたアプリケーションや登録した データはすべて削除されます。

- **1** ホーム画面で / = | → [本体設定] → [バッ クアップと復元]→[データの初期化]→ [内蔵ストレージ内のデータを消去]に チェック→[携帯端末をリセット]
	- ・ セキュリティ解除方法が設定されているときは、 認証操作が必要です。
	- ・[SDカード内データを消去]にチェックを付け ると、microSDカード内のデータもすべて消去 されます。

## **2** [すべて消去]

- リセットが完了して少したつと、本端末が再起動 します。
- ・ 初期化中に電源を切ったり、電池パックを取り 外したりしないでください。

✔**お知らせ**

・ タッチパネル操作が正しく動作しない場合などは、電 源を入れ直してください。

# **◆ メモリ空き容量の確認**

本端末、microSDカード、USB接続した大記憶容量 装置(USBマスストレージ)の空き容量を確認しま す。

<mark>1</mark> ホーム画面で/三 ̄→[本体設定]→[スト レージ]

#### **◆ microSDカードのデータ消去 (フォーマット)**

- ・ 操作を行うと、microSDカード内のデータがすべて 消去されますのでご注意ください。
	- **ホーム画面で**/ = | → [本体設定] → [スト レージ]→[SDカードのマウント解除]
		- ・ SDカードのマウント解除についての注意が表示 された場合は[OK]をタップします。
- 2 [SDカード内データを消去]→[SDカー ド内データを消去]
	- ・ セキュリティ解除方法が設定されているときは、 認証操作が必要です。

## **3**[すべて消去]

# **本端末内やWebサイトの検索 言語と入力設定**

本端末内の機能やWebサイトを検索します。音声で検 索することもできます。

〈例〉キーワードを入力して検索する

**1** アプリケーションメニューで[検索]

**2** キーワードを入力

文字の入力に従って検索候補が表示されます。 音声検索:入力欄右側の をタップ→送話口に向 かってキーワードを発声

- ・ アプリケーションからも音声検索を利用できま す。→P51
- 検索対象の指定:入力欄左側の をタップ→検索 対象を選択
- 検索対象選択画面の右上の●をタップすると、 検索対象とする本端末内の機能を指定できます。
- **3** 検索候補を選択

# **◆ 検索設定**

検索機能の設定を行います。

#### <mark>1</mark> アプリケーションメニューで[検索]→<br>
/ ニ → [検索設定]→各項目を設定 m →[検索設定]→各項目を設定

Google検索の設定:入力候補の表示やGoogleと の共有などを設定します。

検索対象とする本端末内の機能を指定 します。

ショートカットを消去:検索候補へのショート カットを削除します。

- ・ NX!inputのキーボードの設定については 「NX!inputとATOKの設定」をご覧ください。→ P40
- ・ Androidキーボードなど、他の入力方法への切り替 えについては、「他の入力方法に切り替え」をご覧く ださい。→P40

# **◆ 英語表示に切り替え**

利用する言語を英語に変更します。

**ホーム画面で/言コ→[本体設定]→[言語** と入力設定]→[Select locale]→ [English]

#### ✔**お知らせ**

- ・ アプリケーションによっては英語表示されません。
- ・ 日本語表示に戻す場合は次の操作を行います。 ホーム画面で/ = 1→ [Settings] → [Language & Text input]→[言語選択]→[日本語]

# **◆ Androidキーボードの設定**

Androidキーボードのキー操作音や入力候補表示など を設定します。

<mark>1</mark> ホーム画面で*[三*]→[本体設定]→[言語<br>と入力設定]→[Androidキーボード]→各 項目を設定

## ❖**単語リストを登録**

**1** ホーム画面で/三 ̄→[本体設定]→[言語 と入力設定]→[単語リスト]

**2** <sup>m</sup>→[追加]→単語を入力→[OK]

## **◆音声認識装置の設定**

Google音声検索の機能を設定します。

**ホーム画面で/ = 1→[本体設定] →[音声** 入出力]→[音声認識装置の設定]→各項目

を設定

- 言語:Google音声検索時に入力する言語を設定 します。
- セーフサーチ:画像やテキストのアダルトフィル タを設定します。
- 不適切な語句をブロック:不適切な結果を表示す るかどうかを設定します。

# **◆ テキスト読み上げの設定**

テキスト読み上げプラグインの読み上げ速度や読み上 げ言語を設定します。

・ お買い上げ時、日本語のテキスト読み上げには対応 していません。

#### **1ホーム画面で/三|→[本体設定]→[音声** 入出力]→[テキスト読み上げの設定]

# **2** 各項目を設定

- 音声の速度:読み上げ速度を設定します。 言語:読み上げに使用する言語固有の音声を設定 します。
- ・[サンプルを再生]をタップするとサンプル音声 を再生します。
- ・ 設定をテキスト読み上げに対応したアプリケー ションや機能で常に有効にするには、[常に自分 の設定を使用]にチェックを付けます。

# **音声入出力 → コーラー ■ ユーザー補助**

ユーザーの操作に音や振動で反応したり、テキストを 読み上げたりするユーザー補助アプリケーションを有 効にします。

- ・ お買い上げ時はユーザー補助アプリケーションが登 録されていません。Androidマーケットからユー ザー補助アプリケーションを入手し、インストール することで設定できます。
- **ホーム画面で/ = 1→[本体設定] →[ユー** ザー補助]→各項目を設定
	- ユーザー補助:ユーザー補助サービスの有効/無 効を設定します。
	- 電源ボタンで通話を終了する:電源キーを押すと 通話を終了できるように設定します。

# **日付と時刻**

日付と時刻、日付時刻の表示に関する設定を行います。

- **ホーム画面で/ = 1→[本体設定]→[日付** と時刻]→各項目を設定
	- ・[自動]のチェックを外すと、日付とタイムゾー ン、時刻を手動で設定できます。

# **自分からだ設定**

健康系のアプリケーションやウィジェットで利用する 基本情報や、あわせるボイス、ウォーキング/Exカウ ンタの設定を行います。

**ホーム画面で/ = 1→[本体設定]→[自分** からだ設定]

#### **2** 各項目を設定

歩数/活動量/カロリー情報の全履歴削除: [ウォーキング/Exカウンタ利用設定]→[実 行] → [はい]

#### ❖**ウォーキング/Exカウンタご使用時の 注意事項**

- ・ 歩数を正確にカウントするためには、正しく装着し て(キャリングケースに入れて腰のベルトなどに装 着する、かばんに入れるときは固定できるポケット や仕切りの中に入れる)毎分100~120歩程度の 速さで歩くことをおすすめします。
- ・ 正しく装着していても、手や足など身体の一部のみ が動作しているなど歩行や運動が本端末に伝わらな い状態では、歩数のカウントや活動量の計測が正確 に行われないことがあります。
- ・ 次の場合は歩数が正確にカウントされないことがあ ります。
	- 本端末を入れたかばんが足や腰に当たって不規則 に動くときや、本端末を腰やかばんにぶら下げた とき
	- すり足のような歩きかたや、サンダル、下駄、草 履などを履いて不規則な歩行をしたとき、混雑し た場所を歩くなど歩行が乱れたとき
	- 立ったり座ったり、階段や急斜面の昇り降りをし たり、乗り物(自転車、車、電車、バスなど)に 乗車したりなど、上下運動や振動、横揺れなどが 多いとき
	- 歩行以外のスポーツを行ったときや、ジョギング をしたとき、極端にゆっくり歩いたとき

本端末に振動や揺れが加わっているときは、歩数/ 活動量のカウントが正確に行われないことがありま す。

✔**お知らせ**

- ・ 誤カウントを防ぐために歩行を始めたかどうかを判断 しているため、歩き始めは数値が変わりません。目安 として4秒程度歩くとそこまでの歩数が加算されま す。
- ・ カウントした歩数と計測した活動量は約60分ごとに 保存されます。本端末の電源を切らずに電池パックを 取り外すと、保存されていない歩数や活動量が消失し てしまう場合があります。
- ・ 歩数や活動量の情報は本端末の故障、修理やその他の 取り扱いによって消失してしまう場合があります。ま た、電池パックを外した状態や空の状態で約1か月以 上経過すると消失してしまう場合があります。万が 一、消失してしまうことがあっても、当社としては責 任を負いかねますのであらかじめご了承ください。

**端末情報**

本端末に関する各種情報を表示します。

ホーム画面で / W →[本体設定] → 「端末 情報]

# **2** 項目を確認

- ソフトウェア更新:ソフトウェアを最新の状態に します。→P142
	- 端末の状態:電池の状態、電話番号、各種ネット ワーク名やアドレス、IMEI(個別のシリアルナ ンバー)などを確認します。
	- 電池使用量:アプリケーションごとの電池使用量 を確認します。
	- 法的情報:オープンソースライセンスやGoogle 利用規約を確認します。

モデル番号/Androidバージョン/ベースバンド バージョン/カーネルバージョン/ビルド番 号:各バージョンや番号を確認します。

**メール/インターネット**

## **spモードメール**

iモードのメールアドレス(@docomo.ne.jp)を利 用して、メールの送受信をします。

絵文字、デコメールの使用が可能で、自動受信にも 対応しています。

- ・ spモードメールの詳細については、『ご利用ガイド ブック(spモード編)』をご覧ください。
- **1** アプリケーションメニューで[spモード メール]

以降は画面の指示に従って操作します。

# **SMS**

携帯電話番号を宛先にして、最大全角70文字(半角 英数字のみの場合は最大160文字)の文字メッセージ を送受信します。

#### **◆ SMSを作成して送信**

- **1** アプリケーションメニューで[メッセー ジ]→[新規作成]
- 2 [To]→携帯電話番号を入力
- **3**[メッセージを入力]→メッセージを入力 →[送信]

✔**お知らせ**

- ・ 海外通信事業者をご利用のお客様との間でも送受信で きます。ご利用可能な国・海外通信事業者について は、『ご利用ガイドブック(国際サービス編)』または ドコモの「国際サービスホームページ」をご覧くださ い。
- ・ 宛先が海外通信事業者の場合、「+」、「国番号」、「相 手先携帯電話番号」の順に入力します。また、 「010」、「国番号」、「相手先携帯電話番号」の順に入 力しても送信できます。(受信した海外からのSMS に返信する場合は、「010」を入力してください。) 携帯電話番号が「0」で始まる場合は、「0」を除いて 入力してください。
- •アプリケーションメニューで [メッセージ] →∠≡] → [設定] → [受取確認通知] にチェックを付ける と、SMSの受取確認通知を設定できます。

## **◆ SMSを受信したときは**

SMSを受信すると、ステータスバーに通知アイコンが 表示されます。通知パネルを開いて通知をタップして、 新着SMSを確認します。

#### ✔**お知らせ**

- ・ 本端末からSMSセンターにSMSがあるかどうかを 問い合わせることはできません。
- ・ 本端末の初期化をした際、再起動直後にSMSを受信 すると、新着SMS通知の設定に関わらず着信音やバ イブレータが鳴動しない場合があります。
- ・ 本端末のメモリ容量が少なくなると、SMSを受信で きません。不要なアプリケーションを削除するなどし て、メモリ空き容量を増やしてください。→P83、 115

# **◆ 送受信したSMSの表示**

- **1** アプリケーションメニューで[メッセー ジ]
- **2** メッセージスレッドを選択

#### **◆ SMSに返信**

- **1** アプリケーションメニューで[メッセー ジ]
- **2** メッセージスレッドを選択→[メッセージ を入力]→メッセージを入力→[送信]

## **◆ SMSを転送**

- **1** アプリケーションメニューで[メッセー ジ]
- **2** メッセージスレッドを選択→SMSを選択 (1秒以上)→[転送]
- **3** [To]→携帯電話番号を入力→[送信]

#### ◆ SMSを削除

〈例〉SMSを1件削除する **1** アプリケーションメニューで[メッセー ジ]

- **2** メッセージスレッドを選択→SMSを選択 (1秒以上)→[メッセージを削除] メッセージスレッドの削除:メッセージスレッド を選択(1秒以上)→[スレッドを削除] すべてのメッセージスレッドの削除:/ == → [スレッドを削除]
- **3** [削除]
- **◆ SMSの自動削除の設定**
- **1** アプリケーションメニューで[メッセー ジ]→/言ヿ→[設定]
- **2** [古いメッセージを削除]にチェック→[テ キストメッセージの制限件数]
- **3** テキストメッセージの制限件数を入力<sup>→</sup> [設定]
- ✔**お知らせ**
- ・ 次の操作で削除したくないSMSを保護します。 アプリケーションメニューで[メッセージ]→メッ セージスレッドを選択→SMSを選択(1秒以上)→ [メッセージをロック]

90 メール/インターネット

#### **◆ SMSをドコモminiUIMカードから コピー**

他の端末でドコモminiUIMカードに保存したSMSを 本端末にコピーします。

- ・ 本端末のSMSをドコモminiUIMカードにコピーす ることはできません。
- **1** アプリケーションメニューで[メッセー ジ]→/= → [設定]→[SIMカードの メッセージ]
- 2 SMSを選択(1秒以上)→[携帯電話のメ モリにコピー]
	- SMSを選択(1秒以上)→ [削除] → [OK] をタップするとSMSを削除できます。

✔**お知らせ**

・ ドコモminiUIMカードのSMSから返信や転送などを 行う場合は、本端末にコピーしてから行ってくださ い。

# **◆ 新着SMS通知の設定**

**1** アプリケーションメニューで[メッセー ジ]→/言ヿ→[設定]

## **2** 各項目を設定

- 通知:新着SMSがあることをステータスバーの通 知アイコンでお知らせするかどうかを設定しま す。
- 着信音を選択:新着SMSをお知らせする着信音を 設定します。
- バイブレーション:新着SMSを振動でお知らせす るかどうかを設定します。

# **Eメール**

mopera Uや一般のプロバイダが提供するメールアカ ウントを設定して、Eメールを利用します。

#### **◆ mopera Uのメールアカウントの設 定**

mopera Uのアカウントを設定して、mopera Uメー ルを利用します。

- ・ mopera Uメールのメールボックス容量は約50MB です。1メール当たり最大約5MBまでの添付ファイ ルを送受信できます。
- POPサーバーを利用する場合
- **1** アプリケーションメニューで[メール]
- **2**[メールアドレス]→mopera Uのメール アドレスを入力→[パスワード]→ mopera Uのパスワードを入力→[手動 セットアップ]→[POP3]
- <mark>3</mark> [ユーザー名]→mopera UのユーザIDを 入力→[パスワード]→mopera Uのパス ワードを入力→[POP3サーバー]→ 「mail.mopera.net」を入力
- **4**[セキュリティの種類]→セキュリティを 選択
- 
- <mark>5</mark> 入力内容を確認→[次へ]<br>6 [SMTPサーバー]→[ma **6**[SMTPサーバー]→「mail.mopera.net」 を入力→mopera UのユーザIDとパス ワードの入力内容を確認→[次へ]
- **7** オプションの設定画面で[受信トレイを確 認する頻度]などを設定→[次へ]

8 メールアカウントの登録画面で[あなたの | ◆ メールアカウントごとの受信設定<br>8 名前1→名前を入力→[完了] 名前]→名前を入力→[完了]

#### **◆ 一般プロバイダのメールアカウントの 設定**

・ あらかじめご利用のサービスプロバイダから設定に 必要な情報を入手してください。

**1** アプリケーションメニューで[メール]

- **2**[メールアドレス]→メールアドレスを入
- 力→[パスワード]→パスワードを入力→ [次へ]

以降は画面の指示に従って操作します。

✔**お知らせ**

- ・ メールアカウントの自動設定が完了しない場合、操作 2で「手動ヤットアップ」をタップしてアカウント設 定を手動で入力します。
- ・ サービスプロバイダによっては、「OP25B (Outbound Port 25Blocking):迷惑メール送信規 制」の設定が必要になります。詳しくは、ご契約の サービスプロバイダへお問い合わせください。
- ・ すでにメールアカウントが設定済みで、さらに別の メールアカウントを追加する場合は、メール一覧画面  $\overline{C}/\equiv \rightarrow$  [アカウント] → $\overline{=}$ ]→ [アカウントを 追加]をタップします。

#### ❖**新着Eメールの自動確認の設定**

#### **1** アプリケーションメニューで[メール]

- ・ 複数のメールアカウントがある場合は、アカウ ント一覧からメールアカウントを選択します。
- 2  $\sqrt{2}$  **/ = →[アカウントの設定]→[受信ト**レ イの確認頻度]→確認頻度を選択
- ✔**お知らせ**
- ・ 一定の間隔でメールサーバーに接続するように設定す ると、従量制データ通信をご利用の場合は、新着メー ルを確認するたびに料金がかかります。

### ❖**新着Eメール通知の設定**

- **1** アプリケーションメニューで[メール]
	- ・ 複数のメールアカウントがある場合は、アカウ ント一覧からメールアカウントを選択します。
- 2 *[三*]→[アカウントの設定]<br>3 各項目を設定

#### **3** 各項目を設定

- メール着信通知:新着Eメールがあることをス テータスバーの通知アイコンでお知らせするか どうかを設定します。
	- 着信音を選択:新着Eメールをお知らせする着信 音を設定します。
	- バイブレーション:新着Eメールを振動でお知ら せするかどうかを設定します。

# **◆ Eメールを作成して送信**

## **1** アプリケーションメニューで[メール]

- ・ 別のメールアカウントから送信する場合は、ア カウント一覧からメールアカウントを選択しま す。
- ・ 統合受信トレイが表示されている場合は、アカ ウント一覧画面でチェックの付いたメールアカ ウントから送信されます。

2 =→[作成]

- **3**[To]→アドレスを入力
	- CcやBccを追加する場合は、/ = → [Cc/ Bccを追加]をタップします。

**4**[件名]→件名を入力

#### **5**[メッセージを作成]→メッセージを入力

• ファイルを添付する場合は、/ ==ヿ→ 「添付 ファイルを追加]→ファイルを選択します。

# **6**[送信]

#### ✔**お知らせ**

・ Eメールはパソコンからのメールとして扱われます。 受信する端末側でパソコンからの受信拒否の設定をし ていると、Eメールを送信できません。

# **◆ Eメールの受信/表示**

- **1** アプリケーションメニューで[メール]
	- ・ 複数のメールアカウントがある場合は、アカウ ント一覧からメールアカウントを選択します。
	- アカウント一覧画面で [統合受信トレイ] を タップすると、すべてのメールアカウントのE メールが混在した受信トレイが表示されます。 各メールアカウントはEメールの左側にあるカ ラーバーで区別されます。
- 2 受信トレイを更新するには、<del>[三]</del>→[更 新]

# **3** Eメールを選択

✔**お知らせ**

• アカウントの設定で受信トレイの確認頻度 (→P92) とメール着信通知(→P92)を設定していると、通 知アイコンがステータスバーに表示されます。通知パ ネルを開いて通知をタップすると、受信トレイが表示 されます。

# **◆ Eメールに返信**

**1** Eメールを表示→[返信]/[全員に返信] →[メッセージを作成]→メッセージを入 力→[送信]

# **◆ Eメールを転送**

- 1 Eメールを表示→ / = | → [転送] → [To] →メールアドレスを入力→[送信]
- **◆ Eメールを削除**
- **1** Eメールを表示→[削除]

93 メール/インターネット

Gmailは、GoogleのオンラインEメールサービスで す。本端末のGmailを使用して、Eメールの送受信が 行えます。

・ Gmailを利用するには、本端末にGoogleアカウン トを設定する必要があります。Googleアカウント が未設定の場合は、初回Gmail起動時に画面の指示 に従って設定してください。

## **◆ Gmailを開く**

#### **1** アプリケーションメニューで[Gmail]

受信トレイにメッセージスレッドの一覧が表示さ れます。

#### ❖**Gmailの更新**

- 1 受信トレイで/ = → [更新] 本端末のGmailとWebサイトのGmailを同期させ て、受信トレイを更新します。
	- ・ Gmailの詳細については、次の操作でモバイル ヘルプをご覧ください。 Gmailの受信トレイで/ = 1→ [その他] → [ヘルプ]

# **Gmail 緊急速報「エリアメール」**

#### 気象庁から配信される緊急地震速報などを受信するこ とができるサービスです。

- ・ エリアメールはお申し込み不要の無料サービスです。
- ・ 最大50件保存できます。
- ・ 電源が入っていない、機内モード中、国際ローミン グ中、PINコード入力画面表示中などは受信できま せん。また、本端末のメモリ容量が少ないときは受 信に失敗することがあります。
- ・ 受信できなかったエリアメールを後で受信すること はできません。

#### **◆ 緊急速報「エリアメール」を受信した ときは**

エリアメールを受信すると、専用ブザー音または専用 着信音が鳴りステータスバーに通知アイコンが表示さ れ、内容表示画面が表示されます。

- ・ ブザー音または着信音は最大音量で鳴動します。変 更はできません。
- ・ お買い上げ時は、マナーモード中でも鳴動します。 鳴動しないように設定できます。→P95

### **◆ 受信したエリアメールの表示**

**1** アプリケーションメニューで[エリアメー ル]→エリアメールを選択

94 メール/インターネット

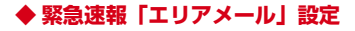

#### **1** アプリケーションメニューで[エリアメー ル]→/言ヿ→[設定]

- **2** 各項目を設定
	- 受信設定:エリアメールを受信するかどうかを設 定します。
	- 着信音:エリアメールの鳴動時間とマナーモード 時に鳴動するかどうかを設定します。
	- 受信画面および着信音確認:エリアメールの受信 動作を確認します。
	- その他の設定:緊急速報以外のエリアメールの受 信登録/削除の設定をします。

# **Googleトーク**

Googleトークは、Googleのオンラインインスタント メッセージサービスです。本端末のGoogleトークを 使用して、メンバーとチャットを楽しむことができま す。

・ Googleトークを利用するには、本端末にGoogleア カウントを設定する必要があります。Googleアカ ウントが未設定の場合は、初回Googleトーク起動 時に画面の指示に従って設定してください。

# **◆ オンラインチャット**

#### ❖**Googleトークの起動**

#### **1** アプリケーションメニューで[トーク]

- 友だちリストが表示されます。
- ・ Googleトークの詳細については、次の操作でモ バイルヘルプをご覧ください。 Googleトークの友だちリストで/ = → [その 他]→[ヘルプ]

# **ブラウザ**

ブラウザを利用して、パソコンと同じようにWebサイ トを閲覧できます。

本端末では、パケット通信またはWi-Fiによる接続でブ ラウザを利用できます。

#### **◆ Webサイト表示中の画面操作**

■ Webページを縦表示/横表示に切り替え 本端末を縦または横に持ち替えて、縦/横画面表示を 切り替えます。

#### ■ Webページの拡大/縮小

次の方法で拡大/縮小します。

ピンチアウト/ピンチイン:拡大/縮小します。 ダブルタップ:拡大します。

- ・ 拡大前の表示に戻す場合は、再度ダブルタップしま す。
- ズームコントロール:画面をフリックしてズームコン トロールを表示します。 ④で拡大し、 〇 で縮 小します。
- ・ 現在表示しているWebページの拡縮率を、次に Webページを開いたときに引継ぐことができます。 Webページを拡大/縮小した時などに表示されるア イコンをタップして、引継ぎの有効( 。)/無効 ((Q) )を切り替えます。

#### ■ 画面のスクロール/パン

画面を上下/左右にスクロールまたは全方向にパンし て見たい部分を表示します。

95 メール/インターネット

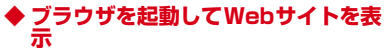

- **1** アプリケーションメニューで[ブラウザ] ホームページ設定に設定しているホームページが 表示されます。
- **2** <sup>m</sup>→アドレスバーにURL/キーワー ドを入力
- **3** → /キーワードの候補を選択

#### **◆ 新しいブラウザウィンドウを開く**

- ・ 最大8つのブラウザウィンドウを開くことができま す。
- |Webサイト表示中に/=m→[ウィンド ウ]

#### **2**[新規]

新しいブラウザウィンドウが開き、ホームページ 設定に設定しているホームページが表示されます。 切り替え:ブラウザウィンドウを中央に表示→ブ ラウザウィンドウを選択 開じる: ブラウザウィンドウを中央に表示→ ■

#### ✔**お知らせ**

• Webサイト表示中に/ = → [新しいウィンドウ] をタップしても新しいブラウザウィンドウを開けま す。

#### **◆ 履歴からWebサイトを表示**

- **1** Webサイト表示中にm→[ブックマー ク]→[履歴]
	- ・ よく閲覧するWebサイトの履歴を表示する場合 は、[よく使用]をタップします。
- **2** Webサイトの履歴を選択

#### **◆ ブックマークを登録してすばやく表示**

#### ❖**ブックマークの登録**

Nebサイト表示中に/=<sup>1→[ブックマー</sup> ク]

ブックマーク一覧が表示されます。

• / 三 → [リスト表示] / [サムネイル表示] で、リスト表示とサムネイル表示を切り替えら れます。

**2**[追加]

・ リスト表示の場合は、[現在のページをブック マーク】をタップします。

## **3**[OK]

## ❖**ブックマークからWebサイトを表示**

- <mark>1</mark> Webサイト表示中に/≡ ̄|→[ブックマー ク]
- **2** ブックマークを選択 編集:ブックマークを選択 (1秒以上) → [編集] →各項目を設定→ [OK] 削除:ブックマークを選択(1秒以上)→[削除]  $\rightarrow$  [OK]

**◆ Webサイトの表示方法を変更**

#### ❖**Webサイトを常に横向きに表示**

1 Webサイト表示中に/=m→[その他]→ [設定]→[常に横向きに表示]にチェック

## ❖**文字サイズの変更**

| Webサイト表示中に / == 1→[その他] → [設定]→[テキストサイズ]→文字サイズ を選択

## ❖**デフォルトの倍率を変更**

Webサイトの表示倍率を設定します。

Webサイト表示中に/= → [その他]→ [設定]→[デフォルトの倍率]→倍率を選 択

# **◆ Webサイトのリンクを操作**

Webサイトに表示されているリンクをタップすると、 次の操作ができます。

#### URLの場合

- ・ タップ:Webサイトを開きます。
- 1秒以上タッチ: URLをブックマークに登録、メー ルで送信、コピーできます。

#### 電子メールアドレスの場合

- ・ タップ:メールを作成できます。
- ・ 1秒以上タッチ:メールアドレスをコピーできます。 電話番号の場合
- ・ タップ:電話番号に発信できます。
- ・ 1秒以上タッチ:電話番号を連絡先に追加、コピー できます。

#### ファイルの場合

- ・ タップ:ファイルを閲覧、保存できます。
- ・ 1秒以上タッチ:ファイルを保存できます。

✔**お知らせ**

・ 保存したファイルは、Document Viewerやダウン ロード履歴などで確認できます。

#### **◆ Webサイトに表示されている画像を 保存**

- **1** Webサイト表示中に画像を選択(1秒以 上)→[画像を保存]
	- 保存した画像は、ギャラリー (→P110) やダ ウンロード履歴で確認できます。

97 メール/インターネット

# **◆ Webサイトのテキストをコピー**

コピーしたテキストは、他のアプリケーションなどで 貼り付けて利用できます。

|Webサイト表示中に/==コ→[その他]→ [テキストを選択してコピー]→テキスト の上でスライド

選択されたテキストがオレンジでハイライト表示 されます。

#### **2** ハイライト表示されたテキストを選択

・ コピーしたテキストを貼り付けるには、文字入 力画面でテキスト挿入位置を選択(1秒以上) → 「貼り付け〕の操作をします。

## **◆ ホームページの設定**

ブラウザを起動したときや、新しいブラウザウィンド ウを開いたときに表示されるホームページを設定しま す。

Webサイト表示中に/=1→[その他]→ [設定]→[ホームページ設定]→URLを入 力→[OK]

## **◆ 履歴やキャッシュの削除**

1 Webサイト表示中に/ == 1→[その他1→ [設定]→[キャッシュを消去]/[履歴消 去]/[Cookieをすべて消去]/[フォー ムデータを消去]/[位置情報アクセスを クリア]/[パスワードを消去]→[OK]

# **◆ セキュリティの設定**

- Webサイト表示中に/=1→[その他]→ [設定]→各項目を設定
	- JavaScriptを有効にする:チェックを外すと、 安全性をより高めることができます。
	- プラグインを有効にする:「オンデマンド]または [OFF]に設定すると、ブラウザの拡張機能の利 用が禁止され、安全性をより高めることができ ます。
	- Cookieを受け入れる:チェックを外してCookie の保存と読み取りを禁止すると、安全性をより 高めることができます。
	- パスワードを保存:チェックを外してWebサイト 閲覧中に入力したサイトのユーザー名とパス ワードを保存しないようにすると、安全性をよ り高めることができます。
	- セキュリティ警告:チェックを付けると、サイト の安全性に問題がある場合に警告が表示されま す。セキュリティ保護のため、チェックを外さ ないことをおすすめします。

✔**お知らせ**

・ Cookieを禁止すると、一部のウェブサービスが利用 できなくなる場合がありますのでご注意ください。

# **ファイル管理**

# **赤外線通信**

#### 赤外線通信機能が搭載された他の端末や携帯電話など とデータを送受信します。

- ・ 赤外線通信できるデータは次のとおりです。 電話帳、spモードメール、スケジュール・メモ、静 止画、動画、トルカ
- ・ 赤外線の通信距離は約20cm以内、赤外線放射角度 は中心から15度以内です。また、データの送受信が 終わるまで、本端末を相手側の赤外線ポート部分に 向けたまま動かさないでください。
- ・ 直射日光が当たっている場所や蛍光灯の真下、赤外 線装置の近くでは、正常に通信できない場合があり ます。
- ・ 相手の端末によっては、データの送受信がしにくい 場合があります。

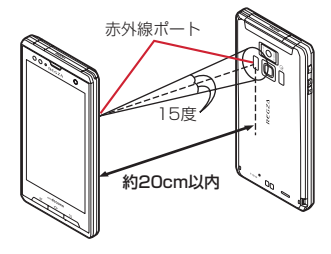

#### ❖**赤外線通信でマイプロフィールを送信**

**1** アプリケーションメニューで[電話帳]<sup>→</sup>  $[\nabla$ イプロフィール] → $\sqrt{m}$  → [赤外線] →[OK]→受信側を受信待ち状態にする→ [OK]

#### ❖**赤外線1件送信**

〈例〉電話帳を1件送信する

**1** アプリケーションメニューで[電話帳]<sup>→</sup> 電話帳を選択→/ = → [赤外線] → [OK] →受信側を受信待ち状態にする→「OK1

#### ❖**赤外線全件送信**

〈例〉電話帳を全件送信する

**1** アプリケーションメニューで[赤外線]<sup>→</sup> [全件送信]→[電話帳]→[開始する]→ド コモアプリパスワードを入力→[OK]→受 信側と同じ認証パスワードを入力→[決 定]→[OK]→受信側を受信待ち状態にす る→[OK]

#### ❖**赤外線受信**

- 〈例〉電話帳を受信する
- **1** アプリケーションメニューで[赤外線]
- **2**[1件受信]→[OK]→[OK]→[OK]
	- 全件受信:[全件受信]→ドコモアプリパスワード を入力→[OK]→送信先と同じ認証パスワード を入力→[決定]→[OK]→[OK]→[保存 する]
		- ・ アカウントの選択画面が表示された場合は、ア カウントを選択します。

# **Bluetooth通信**

#### 本端末とBluetooth機器を接続してワイヤレスで通信 したり、音声や音楽などを再生したりします。

- ・ Bluetooth接続を行うと電池の消費が早くなります のでご注意ください。
- ・ すべてのBluetooth機器とのワイヤレス通信を保証 するものではありません。

#### ✔**お知らせ**

- ・ 対応バージョン、プロファイルなどについては「主な 仕様」をご覧ください。→P147
- ・ ワンセグの音声は、SCMS-T方式の著作権保護に対 応しているA2DP対応Bluetooth機器でのみ再生で きます。
- ・ Bluetooth機器のご使用にあたっては、お使いの Bluetooth機器の取扱説明書をご覧ください。

#### ❖**Bluetooth機能取り扱い上のご注意**

- ・ 他のBluetooth機器とは、見通し距離約10m以内 で接続してください。本端末とBluetooth機器の間 に障害物がある場合や周囲の環境(壁、家具など)、 建物の構造によっては接続可能距離が短くなります。
- ・ 電気製品/AV機器/OA機器などからなるべく離し て接続してください。電子レンジ使用時は影響を受 けやすいため、できるだけ離れてください。他の機 器の電源が入っているときは正常に接続できなかっ たり、テレビやラジオの雑音や受信障害の原因に なったりすることがあります。
- ・ 放送局や無線機などが近くにあり周囲の電波が強す ぎると、正常に接続できないことがあります。
- ・ Bluetooth機器が発信する電波は、電子医療機器な どの動作に影響を与える可能性があります。場合に よっては事故を発生させる原因になりますので、電 車内、航空機内、病院内、自動ドアや火災報知器か ら近い場所、ガソリンスタンドなど引火性ガスの発 生する場所では本端末の電源および周囲の Bluetooth機器の電源を切ってください。

## ❖**無線LANとの電波干渉について**

Bluetooth機器と無線LAN(IEEE802.11b/g/n) は同一周波数帯(2.4GHz)を使用するため、無線 LANを搭載した機器の近辺で使用すると電波干渉が発 生し、通信速度の低下や雑音、接続不能の原因になる 場合があります。この場合、無線LANの電源を切る か、本端末やBluetooth機器を無線LANから10m以 上離してください。

## **◆ Bluetooth機能ON/OFF**

Bluetooth機能を利用するときは、Bluetooth機能を ONに設定してください。利用しないときは、電池の 減りを防ぐためOFFに設定してください。

- ONのときはステータスバーにゅが表示されます。
- ・ Bluetooth機能ON/OFFの設定は、電源を切って も変更されません。
- **ホーム画面で/ = 1→[本体設定] →[無線** とネットワーク]
- 2 [Bluetooth]にチェック/チェックを外 す
	- ・ 通知パネルの設定ボタンでもON/OFFを設定 できます。

### **◆ Bluetooth機器との接続**

Bluetooth機器を接続します。Bluetooth機器で通話 したり、音声や音楽を再生したり、Bluetooth機器と データを送受信したりすることができます。

- ・ Bluetooth機器をあらかじめ接続できる状態にして ください。
- 接続中はステータスバーにゅが表示されます。
- **|ホーム画面で/≡ ̄→[本体設定]→[無線** とネットワーク]
- 2 [Bluetooth]にチェック→[Bluetooth設 定]→[デバイスのスキャン]
- <mark>3</mark> 検出されたBluetooth機器をタップ→必 要に応じてパスコード(PIN)を入力して [OK]/[ペア設定する]
- 他のBluetooth機器から接続要求を受けた場 合

Bluetoothのペア設定リクエスト画面が表示された場 合は、必要に応じてパスコード(PIN)を入力して [OK]をタップするか、[ペア設定する]をタップし てください。

✔**お知らせ**

- ・ Bluetooth設定からペア設定済みのBluetooth機器 を1秒以上タッチ→[オプション...]をタップする と、接続種別を選択できます。
- ・ Bluetooth機器から本端末を検出できない場合は、 Bluetooth設定の[検出可能]をチェックします。 チェックを外すと検出許可を解除します。

# **◆ Bluetooth機器とのデータ送受信**

ギャラリー(→P110)や電話帳などのデータを送信 したり、Bluetooth機器からデータを受信したりでき ます。

- 〈例〉ギャラリーのファイルを送信する
- **1** ギャラリーを開いて画像を選択(1秒以  $\vdash$
- **2**[共有]→[Bluetooth]
	- ・ Bluetooth機能がOFFの場合は、確認画面で [ONにする]をタップしてください。
- **3** Bluetooth機器をタップ

通知パネルを開くと送信完了を確認できます。

・ 新たにBluetooth機器を検出する場合は[デバ イスのスキャン]をタップします。

〈例〉Bluetooth機器からファイルを受信する

- **1** Bluetooth機器からファイルを送信
	- ・ Bluetooth機器から本端末を検出できない場合 は、Bluetooth設定の[検出可能]をチェック します。
- **2** ファイル着信通知後に通知パネルを開く

→[Bluetooth共有:ファイル着信]→[承 諾]

転送確認画面から受信したファイルを確認できま す。

# **◆ Bluetooth機器との接続解除**

- **ホーム画面で/ = 1→[本体設定] →[無線** とネットワーク]→[Bluetooth設定]
- **2** Bluetooth機器をタッチ(1秒以上)→[接 続を解除]/[切断してペアを解除]
	- ・ Bluetooth機器をタップして、接続解除画面で [OK]をタップしても、接続解除できる場合が あります。

## **◆ Bluetooth通信での端末名変更**

- **ホーム画面で**/ = | → [本体設定] → [無線 とネットワーク]→[Bluetooth]にチェッ ク→[Bluetooth設定]
- **2**[端末名]→端末名を入力→[OK]

# **外部機器接続**

#### **◆ microSDカードのデータをパソコン から操作**

付属のPC接続用USBケーブル T01で本端末とパソコ ンを接続すると、本端末のmicroSDカードがパソコン のリムーバブルディスクとして認識され、microSD カードのデータをパソコンから操作できます。

- ・ Windows XP、Windows Vista、Windows 7に対 応しています。
- ・ 本端末でmicroSDカードを使うアプリケーションを 実行している場合は、アプリケーションを終了して から操作してください。

**1** 本端末とパソコンをUSBケーブルで接続

#### 2  $\sqrt{2}$  **M** → [通知] → [USB接続] → [USBス トレージをONにする]→[OK]

本端末の内蔵ストレージとmicroSDカードがリ ムーバブルディスクとして認識されます。

#### **3** パソコン側で該当のリムーバブルディス クを表示

**4** microSDカードとパソコンの間で、デー タをドラッグ&ドロップ

#### ✔**お知らせ**

・ microSDカードがパソコンにマウントされると、カ メラなどmicroSDカードを使用するアプリケーショ ンは利用できません。

## ❖**USBケーブルの安全な取り外し**

- ・ データ転送中にUSBケーブルを取り外さないでくだ さい。データが破損する恐れがあります。
- **1** パソコン側でハードウェアの安全な取り 外しを実行
- **2**[USBストレージをOFFにする]→USB ケーブルを取り外す

#### **◆ USBマスストレージとのデータやり とり**

USBメモリやUSB接続の外付けハードディスクドラ イブなどを周辺機器接続用USBケーブル(市販品)で 本端末に接続して、データのやりとりができます。

#### **1** 本端末とUSBマスストレージをUSB ケーブルで接続

・ USBマスストレージ(複数接続した場合は1台 のみ)が自動でマウントされます。

# **2** 目的の操作を行う

✔**お知らせ**

- ・ ACアダプタ付きのUSBマスストレージは、ACアダ プタを接続してください。接続しないと外部ストレー ジと認識されません。
- ・ ブラウザ、カメラ、ワンセグなどと同時に使用中は、 ホスト機能停止の警告が表示される場合があります。 その場合は、使用中の機能を停止してから操作してく ださい。

### ❖**USBマスストレージの取り外し**

- ・ データ転送中にUSBケーブルを取り外さないでくだ さい。データが破損する恐れがあります。
- 1 ホーム画面で / = → [本体設定] → [スト レージ]→[USBストレージのマウント解 除]→USBケーブルを取り外す

## **◆ HDMI接続でテレビに表示**

テレビに動画、画像、ブラウザ画面、メディアプレイ ヤーなどを表示します。

- ・ 本端末とHDMI端子付きのテレビを接続するには、 HDMIマイクロプラグ (Type D) に対応した、 HDMI規格認証品(カテゴリー2推奨)のHDMI ケーブル(市販品)が必要です。
- ・ すべてのHDMI機器との動作を保証するものではあ りません。
- **1** テレビのHDMI端子にHDMIケーブルを 接続
	- ・ HDMI端子への接続方法や入力の切り替え、音 量の調整などについてはテレビの取扱説明書を ご覧ください。
- **2** 本端末とHDMIケーブルを接続
- **3** ホーム画面でm→[本体設定]→[マル チメディア]→[HDMI設定]
- **4**[HDMI]にチェック
	- ・ テレビ表示中にHDMIケーブルが抜けると、一 定時間接続待機状態になります。

出力解像度を選択:[出力解像度設定]→解像度を 選択

出力を停止:[HDMI]のチェックを外す

#### ✔**お知らせ**

- ・ HDCP非対応のテレビと接続した場合、映像・音声 は正しく出力されません。
- ・ HDMI出力開始時、接続するテレビによっては入力が 切り替わらず映像が表示されない場合があります。そ の場合、テレビのリモコンなどで入力を切り替えてく ださい。
- ・ 接続するテレビによっては本端末から出力するデータ が画面に収まらない場合があります。その場合、テレ ビの表示設定を変更してください。
- ・ HDMIケーブルを接続中に、HDMIケーブルを持って 本端末を持ち上げないでください。
- ・ 電話着信時は出力を終了します。
- ・ テレビに表示しないときは、HDMIケーブルを取り外 すか、ホーム画面で「≡■→「本体設定]→「マルチ メディア]→[HDMI設定]→[HDMI]のチェック を外して終了することをおすすめします。

# **DLNA対応機器との連携**

本端末に保存されている静止画、動画、音楽のコンテ ンツを、DLNA対応のテレビやパソコンで再生できま す。また、DLNA対応のパソコンやネットワーク接続 HDD (NAS) のコンテンツを、本端末で再生できま す。

- ・ DLNA対応機器と連携するにはWi-Fiネットワーク 接続が必要です。→P72
- ・ DLNA対応機器側での操作については、DLNA対応 機器の取扱説明書をご覧ください。
- ・ 本端末とすべてのDLNA対応機器間での連携を保証 するものではありません。
- ・ 本端末はDTCP-IPに対応しています。ただし、すべ てのDTCP-IP対応機器との連携を保証するものでは ありません。

# **◆ DiXiM Serverの設定**

本端末のコンテンツを、ホームネットワーク上で公開 するための設定を行います。

**1** アプリケーションメニューで[DiXiM]<sup>→</sup> [設定する(DIXIM SERVER)]

#### **2** 各項目を設定

DiXiM Server for REGZA:チェックを付ける と、サーバー機能がオンになります。

- サーバー名:DLNA対応機器に表示される名前を 変更できます。
- アクセス制御:「アクセス権の初期設定]にチェッ クを付けると、DLNA対応機器から本端末への アクセスを許可します。チェックを外すと、[ク ライアント機器の一覧]でチェックを付けた DLNA対応機器のみアクセスが許可されます。

保存先設定:DLNA対応機器からアップロードさ れるコンテンツの保存先を設定します。 microSDカードまたは本体メモリに保存できま す。

画面ロック中の動作:画面ロック解除の認証が必 要な場合でも、サーバーの動作を継続するかど うかを設定します。

#### **◆ 本端末のコンテンツをDLNA対応機 器で再生**

- ・ あらかじめDiXiM Serverを起動し、DLNA対応機 器からのアクセスを許可しておきます。
- **1** アプリケーションメニューで[DiXiM]<sup>→</sup> [視聴する(DIXIM PLAYER)]→サー バー一覧で本端末のサーバー名を選択
- **2** DLNA対応機器側で操作
	- ・ 本端末のDiXiM Serverにアクセスしてコンテン ツを再生します。
- ✔**お知らせ**
- ・ カメラで撮影した動画など、T-01D以外のDLNA対 応機器で再生できない場合があります。

## **◆ 本端末のコンテンツを配信**

本端末のコンテンツをDLNA対応機器に配信し、本端 末で再生の操作ができます。

- ・ あらかじめDiXiM Serverを起動し、DLNA対応機 器からのアクセスを許可しておきます。また、 DLNA対応機器側でも本端末からの制御を許可して おきます。
- **1** アプリケーションメニューで[DiXiM]<sup>→</sup> [視聴する(DIXIM PLAYER)]→サー バー一覧で本端末のサーバー名を選択
- **2** メニューバーの[設定]→[タップ時の動 作]→[リモート機器で再生]→[リモート 機器を選択]→再生先のDLNA対応機器 を選択
	- ・ 再生先は、前回再生を行ったDLNA対応機器が 記憶されています。
- **3** 再生する種別を選択→フォルダを選択<sup>→</sup> コンテンツを選択
- **4** プレーヤー画面で再生

#### **◆ DLNA対応機器のコンテンツを本端 末で再生**

- ・ あらかじめDLNA対応機器側でコンテンツを公開 し、本端末からのアクセスを許可してください。
- **1** アプリケーションメニューで[DiXiM]<sup>→</sup> [視聴する(DIXIM PLAYER)]→サー バー一覧でDLNA対応機器のサーバー名 を選択
- **2** メニューバーの[設定]→[タップ時の動 作]→[この端末で再生]
	- •「タップ時の動作]で「リモート機器で再生]を 選択し、[リモート機器を選択]で再生先を選択 することで、別のDLNA対応機器で再生するこ ともできます。
- **3** 再生する種別を選択→フォルダを選択<sup>→</sup> コンテンツを選択
- **4** プレーヤー画面で再生

✔**お知らせ**

・ コンテンツ選択画面でコンテンツを1秒以上タッチ し、そのまま下方向にスライドすると、コンテンツの ダウンロードができます。ただし、著作権保護された コンテンツはダウンロードできません。

# **◆ デジタル録画番組の再生**

レコーダなどのDLNA対応機器に録画したデジタル録 画番組を本端末に保存し、再生することができます。

- ・ DLNA対応機器はコンテンツのアップロードに対応 している必要があります。
- **1** アプリケーションメニューで[DiXiM]<sup>→</sup> [設定する(DIXIM SERVER)]
	- ・ DLNA対応機器からのアクセスを許可しておき ます。
	- •あらじめ「保存先設定」でコンテンツの保存先 を設定しておきます。→P104
- **2** DLNA対応機器からアップロードを実行 設定した保存先に、アップロードされたコンテン ツが保存されます。
- **3** アプリケーションメニューで[DiXiM]<sup>→</sup> [視聴する(DIXIM PLAYER)]→メ ニューバーの[持ち出し番組]
- **4** 持ち出し番組一覧からコンテンツを選択 →プレーヤー画面で再生

**アプリケーション**

# **カメラ**

### **◆ 撮影時の注意事項**

- ・ カメラは非常に精密度の高い技術で作られています が、常時明るく見えたり暗く見えたりする点や線が 存在する場合があります。また、特に光量が少ない 場所での撮影では、白い線やランダムな色の点など のノイズが発生しやすくなりますが、故障ではあり ませんのであらかじめご了承ください。
- ・ カメラを起動したとき、画面に縞模様が現れること がありますが、故障ではありませんのであらかじめ ご了承ください。
- ・ 撮影した画像は、実際の被写体と色味や明るさが異 なる場合があります。
- ・ 太陽やランプなどの強い光源を直接撮影しようとす ると、画質が暗くなったり画像が乱れたりする場合 があります。
- ・ レンズに指紋や油脂などが付くと、きれいに撮影で きません。撮影前に柔らかい布で拭いてください。
- カメラ利用時は電池の消費が早くなりますのでご注 意ください。
- ・ 至近距離で撮影すると、撮影お知らせランプの光が 撮影画像に映りこむことがあります。
- ・ マナーモード、公共モードの設定に関わらず、 シャッター音、静止画撮影のオートフォーカスロッ ク音、セルフタイマーのカウントダウン音は鳴りま す。
- ・ AFモードが[接写]のときは約9~11cm、シーン 別撮影が「自動シーン認識]のときは約9cm以上、 被写体とカメラを離してください。
- ・ オートフォーカスでピントを合わせられる距離はAF モードが[標準]のときは約30cm以上です。ま た、AFモードが[接写]のときは約9cm~40cm です。

#### 著作権・肖像権について

本端末を利用して撮影または録音したものを著作 権者に無断で複製、改変、編集などすることは、 個人で楽しむなどの目的を除き、著作権法上禁止 されていますのでお控えください。また、他人の 肖像を無断で使用、改変などすると、肖像権の侵 害となる場合がありますのでお控えください。 なお、実演や興行、展示物などでは、個人で楽し むなどの目的であっても、撮影または録音が禁止 されている場合がありますのでご注意ください。

カメラ付き携帯電話を利用して撮影や画像送 信を行う際は、プライバシーなどにご配慮く ■ ださい。

お客様が本端末を利用して公衆に著しく迷惑をか ける不良行為等を行う場合、法律、条例(迷惑防 止条例等)に従い処罰されることがあります。

Гī

л

╗
### **◆ 撮影画面の見かた**

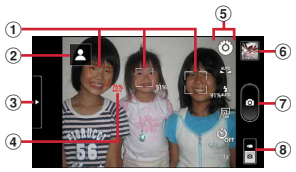

静止画撮影画面

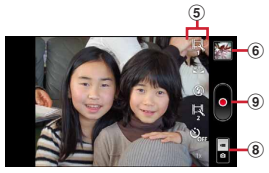

動画撮影画面

- (1) 顔検出枠
- (2) 自動シーン認識アイコン
- ③ メニュー表示用タブ (左側のメニューが表示)
- (4) 検出された人物の名前(サーチミーフォーカス)
- 5 撮影設定メニュー
- 6 最後に保存した静止画/動画の表示・再生
- g シャッターボタン
- 8 静止画撮影/動画撮影の切り替え
- (9) 録画開始/終了ボタン

#### **◆ 静止画撮影**

・ カメラ利用中は、撮影お知らせランプとしてカメラ ライトが点滅します。

**1** アプリケーションメニューで[カメラ]<sup>→</sup> 撮影画面に被写体を表示→■

シャッター音が鳴り、静止画が撮影されます。

#### ■ 静止画撮影画面の主な操作

ズーム(最大)/解除:撮影画面内でダブルタップ ギャラリーの表示:/ = → [ギャラリー] インカメラ/アウトカメラの切り替え: / = → [イ ンカメラに切り替え]/[アウトカメラに切り替え]

### **◆静止画の撮影設定メニュー**

静止画撮影画面のメニューから、次の操作ができます。 ・ 組み合わせにより選択できない項目があります。

・ インカメラでは設定できない項目があります。

#### ❖**左側のメニュー**

静止画撮影画面に表示されているメニュー表示用タブ をタップまたはスライドすると次のメニューが表示さ れます。

#### ■ 撮影モード

- ・[クイックショット]を設定すると、撮影から保存ま ですばやく動作します。
- ・[無限連写]を設定すると、シャッターボタンを押し ている間、連続して静止画を撮影・保存し続けます。
- ・[ベストショットセレクト]を設定すると、撮影動作 を行う前後の静止画が7枚撮影されます。撮影後、 端末がベストショットを推薦します。推薦されるベ ストショットは、笑顔度、目つぶり、ブレから判断 されます。

#### ■ エフェクト撮影

画像に特殊効果をかけることができます。撮影画面に 調整バーが表示された場合は、スライドさせることで 効果のかかりかたを調整できます。

- ・ 背景ぼかしを設定すると、被写体に対して背景をぼ かして撮影することができます。
- ・ HDRを設定すると、露光時間の異なる2枚の画像を 撮影し、白飛びや黒つぶれを抑えた静止画を作成す ることができます。

#### ■ シーン別撮影

被写体や状況に合わせた撮影設定に切り替えます。

・[自動シーン認識]にすると、最適なシーン(標準・ 人物・夜景・風景・接写)に切り替えます。また、 撮影画面上にQRコードを認識すると自動的にデー タを読み取ります。

#### ■ 笑顔シャッター

撮影対象の笑顔度が設定値に達したとき自動的に撮影 することができます。

#### ■ 位置情報を記録する

位置情報の記録のON/OFFを切り替えます。

#### ❖**右側のメニュー**

- AFモード、追跡フォーカス、タッチオート フォーカス、サーチミーフォーカス、明るさ 調整、ちらつき調整、データ保存先切替、カ メラ設定
- AFモード:被写体に合わせて、オートフォーカスの モードを切り替えます。
- 追跡フォーカス:被写体を追跡してピントを合わせ続 けます。
- タッチオートフォーカス:タップした箇所にフォーカ スロックします。
- サーチミーフォーカス:サーチミーフォーカスの個人 認識データとして登録すると、登録した顔が自動的 に判別されて、名前が表示されます。
- ・ 登録した顔は、優先的にピントや明るさが調整され ます。
- ・ 登録した顔が複数ある場合は、優先度の番号が若い 人物の顔検出枠が赤色になります。
- 明るさ調整:画像の明るさを設定します。
- ちらつき調整:蛍光灯などの照明下でちらつきや縞模 様が現れるフリッカー現象を抑えます。
- ・[自動]で不十分なときは、利用している地域に合わ せて設定してください。
- データ保存先切替:撮影データの保存先を選択します。 カメラ設定:カメラの各設定をお買い上げ時の状態に
- 戻します。 ・ サーチミーフォーカスの個人認識データは削除され ません。

#### ■ ホワイトバランス

カメラの色味を環境に合わせて設定します。

#### ■ フラッシュモード

フラッシュのオート/ON/OFFを切り替えます。 「ON」のときは、待機中にカメラライトが点灯しま す。

•撮影モードが「無限連写]「ベストショットセレク ト]のときや、エフェクト撮影で背景ぼかしまたは HDRを設定中は、撮影時にフラッシュ点灯しませ  $h_{1a}$ 

■ 表示サイズ 画像サイズを選択します。

■ セルフタイマー セルフタイマーを設定します。

■ ズーム

撮影倍率を変更し、被写体を拡大して撮影します。

### **◆ 動画撮影**

- ・ カメラ利用中は、撮影お知らせランプとしてカメラ ライトが点滅します。
- **1** アプリケーションメニューで[カメラ]<sup>→</sup> ■をタップ→撮影画面に被写体を表示→● 撮影開始音が鳴り、撮影が始まります。
	- ・ 撮影が開始されると、撮影画面に録画経過時間 が表示されます。

**2** 撮影停止音が鳴り、撮影が終了します。

■ 動画撮影画面の主な操作

ズーム(最大)/解除:撮影画面内でダブルタップ ・ 動画撮影中は変更できません。

ギャラリーの表示:/ = → [ギャラリー] インカメラ/アウトカメラの切り替え: / = 1→ [イ ンカメラに切り替え]/[アウトカメラに切り替え]

### **◆ 動画の撮影設定メニュー**

動画撮影画面のメニューから、次の操作ができます。

- ・ 組み合わせにより選択できない項目があります。
- ・ インカメラでは設定できない項目があります。

#### ■ AFモード、明るさ調整、色効果、シーン別撮 影、ちらつき調整、データ保存先切替、カメ ラ設定

AFモード:被写体に合わせて、オートフォーカスの モードを切り替えます。

明るさ調整:画像の明るさを設定します。

色効果:色効果を設定します。

- シーン別撮影:被写体や状況に合わせた撮影設定に切 り替えます。
- ちらつき調整:蛍光灯などの照明下でちらつきや縞模 様が現れるフリッカー現象を抑えます。
- ・[自動]で不十分なときは、利用している地域に合わ せて設定してください。

データ保存先切替:撮影データの保存先を選択します。 カメラ設定:カメラの各設定をお買い上げ時の状態に 戻します。

■ ホワイトバランス カメラの色味を環境に合わせて設定します。

■ フラッシュモード [ON]にすると、カメラライトが点灯します。

■ 動画の画質、サイズ選択、録画音声 動画の画質:撮影する画像の画質を選択します。 サイズ選択:画像サイズを選択します。 録画音声:録画音声のON/OFFを切り替えます。

■ セルフタイマー セルフタイマーを設定します。

■ ズーム 撮影倍率を変更し、被写体を拡大して撮影します。 ・ 撮影倍率の表示は目安です。

### **◆ バーコードリーダー**

JANコード(JAN8、JAN13)、NW7コード、 CODE39コード、QRコードのデータを読み取り、利 用できます。

- QRコードのバージョン (種類やサイズ) によって は読み取れない場合があります。
- ・ 傷、汚れ、破損、印刷の品質、光の反射などにより 読み取れない場合があります。

### ❖**バーコードの読み取り**

・ コードが読み取りにくい場合は、コードとカメラの 距離、角度、方向などの調節により、読み取れるこ とがあります。 <mark>1</mark> アプリケーションメニューで[カメラ]→<br>
1 <u>/ =</u> → [バーコードリーダーに切り替 →[バーコードリーダーに切り替 え]→撮影画面にコードを表示→スキャン または撮影画面をタップ 読み取りが完了すると確認音が鳴り、読取結果画 面が表示されます。 分割されたデータを読み取るとき: 複数(最大16個)のQRコードに分割されている データを連結して表示できます。未取得のデータ がある場合、続けて読み取ってください。 静止画撮影/動画撮影の切り替え:/ = → [カ メラ切替]→[静止画]/[動画]  $\n *54*$   $\n *400N* / *OFF* :  $\sqrt{m} \rightarrow$  *[L25 + n - 54]*$ をON/OFFにする] 履歴の表示:/ = → [履歴]  $\wedge$ ルプの表示: $\sqrt{m}$  - [ヘルプ] ちらつき調整の変更:/ = → [ちらつき調整] → 「自動を選択] / 「50Hz (東日本) を選択] /[60Hz(西日本)を選択] **2** 読み取りデータを確認 データの保存:  $\boxed{\equiv}$  - [履歴を保存] →履歴欄 をタップ

### ❖**バーコードデータの主な利用**

読取結果画面で、読み取ったバーコードデータを利用 します。

- ・ 読み取ったデータによって、表示されるメニューは 異なります。
- 電話帳に一括登録: / = → [電話帳一括登録] →電 話帳に登録
- メールの作成:メールアドレスを選択してメールを作 成
- サイトまたはホームページに接続:URLを選択

URLをブックマークに登録: / = → [ブックマーク に登録]

電話をかける:電話番号を選択して電話をかける

### **ギャラリー**

カメラで撮影したりダウンロードしたりして保存した 画像(静止画、動画)を表示/再生します。

・ 次のファイル形式のデータを表示/再生できます。 静止画:JPEG、BMP、GIF※、PNG 動画:H.263、H.264、MPEG-4、WMV9 ※ GIFアニメーションは再生できません。

### **◆ 画像の表示/再生**

#### **1** アプリケーションメニューで[ギャラ リー]→アルバムを選択→画像を選択

- •動画は画像一覧で が表示されます。アプリ ケーションを選択して再生します。
- ・ 前後の画像に切り替えるには、画面を左右にフ リックします。

✔**お知らせ**

- アルバム一覧で右上の o をタップすると、カメラが 起動します。
- 画像一覧で右上の 冊 ● ● ■ をタップすると、画 像を日付別に分類します。日付別のアルバムをタップ すると、すべての画像が一覧表示されますが、選択し たアルバムの画像の枠は太く表示されます。

### ❖**静止画表示中の操作**

- Q / @で縮小/拡大します。
- ・[スライドショー]をタップすると、画像を順番に表 示します。
- ・[メニュー]→[共有]を選択すると、画像編集や送 信方法を選択して静止画を送付などができます。
- [メニュー] → [削除] を選択すると、静止画を削除 できます。
- [メニュー] → [その他] を選択すると、詳細情報の 確認、壁紙や電話帳のアイコンに設定、トリミング、 左右に回転ができます。

### ❖**動画再生中の操作**

- ADで音量を調節します。
- ・ キーやプログレスバーで、再生/一時停止、巻き戻 し/早送りなどの操作をします。キーなどが表示さ れない場合は、画像をタップします。

### ❖**画像一覧での操作**

- ・ 画像を1秒以上タッチすると、チェックが表示され 選択状態になります。タップすると選択解除します。
- 画像を選択した状態で画面上部の「全選択] / [全 解除] をタップすると、画像の全選択/全解除がで きます。
- ●静止画を選択した状態で「共有] / [削除] / [そ の他]をタップすると、静止画表示中と同様の操作 ができます。
- ・ 動画を選択した状態では次の操作ができます。
	- 「共有] をタップすると、送信方法を選択して動画 を送付できます。
	- 「削除] をタップすると、動画を削除できます。
	- 「その他〕をタップすると、動画の詳細情報を確認 できます。

## **マイコレクション**

画像を分類して表示します。なかまコレクションで同 じ情報を持つ画像を表示したり、アルバムを作成して 画像を分類したりできます。

• 初回利用時はアプリケーションメニューで [Fイチ 押しApps]→[マイコレクション]をタップして、 アプリケーションをインストールする必要がありま す。

#### **1** アプリケーションメニューで[マイコレク ション]→[写真&動画]/[人物 ]/[アル バム]→画像を選択

#### ■ 写真&動画

写真と動画を日付順に表示します。[Pick up](なか まコレクション)は、ランダムに選択された画像と、 その画像と同じ情報を持つ画像の一部を表示します。

•「写真&動画]をタップすると、表示する画像の種類 を選択できます。

#### ■ 人物

- サーチミーフォーカスに登録された人物ごとに分類し て表示します。
- •画像一覧で/三 ̄→[ソート]をタップすると、ス マイル度順に並べ替えができます。

#### ■ アルバム

作成したアルバムに画像を貼って分類します。

- アルバム新規作成:[新規作成]→各項目を設定→[新 規作成]
- アルバム編集: / = →アルバムを選択→ [変更] → 各項目を設定→ [変更]
- アルバム削除:  $\sqrt{m}$ →アルバムを選択→ [削除] → [OK]
- 画像を貼る:アルバムを選択→/言コ→[貼る]→画 像を選択→ [アルバムに貼る]
- 画像をはがす:アルバムを選択→画像を1秒以上タッ チして選択→[その他]→[はがす]→[OK]

#### 画像のコメント編集:アルバムを選択→画像を1秒以 上タッチして選択→[その他]→[コメント編集] →コメントを編集→[OK]

### ❖**画像表示中/画像一覧表示中の操作**

- ・ 画像を表示中に、画像をタップすると、表示中の画 像のなかまコレクションが表示されます。
- 画像を表示中に/ = 1→ [その他] → [画像編集] を選択して、画像を編集できます。
- GPS情報がある画像を表示中に/=1→[その他] →[地図上に表示]を選択すると、Googleマップ で撮影場所を確認できます。
- ・ ピンチイン/ピンチアウトして縮小/拡大します。
- ・ 画像一覧で画像を1秒以上タッチで選択、タップで 解除します。画像を選択した状態で画面上部の「す べて選択]/[すべて解除]で画像の全選択/全解 除します。
- 画像表示中像一覧表示中に/=1を押すと次の 操作ができます。
	- 「共有1:送信方法を選択して画像を送付します。
	- [削除]:画像を削除します。
	- 「アルバムに貼る1:作成したアルバムに画像を貼る ことができます。
	- 「その他]:「画像編集]「壁紙に設定]「詳細情報表 示][スライドショー][表示順を昇順/降順に変 更][アルバムバックアップ][なかまコレクショ ンを表示/非表示]などができます。操作できる 項目は、画像表示中、画像一覧表示中、画像一覧 で画像選択中では異なります。
	- -[アルバムバックアップ]は、マイコレクションの アルバム情報をバックアップ作成/復元します。 他の端末でバックアップしたマイコレクションの アルバム情報を、本端末に復元することもできま す。

## **メディアプレイヤー**

#### メディアプレイヤーを利用して、音楽/動画の再生、 ストアからダウンロードした音楽/動画コンテンツを 再生します。

- ・ 音楽の再生可能なファイル形式/コーデックは AAC、MP3、MIDI、WMA9です。動画の再生可能 なファイル形式はH.263、H.264、MPEG-4、 WMV9です。ただし、ファイルによっては再生でき ない場合があります。
- ・ パソコンからmicroSDカードへ音楽/動画ファイル を転送する方法については、「microSDカードの データをパソコンから操作」をご覧ください。→ P102

### **◆ 音楽/動画の再生**

- **1** アプリケーションメニューで[メディアプ レイヤー]→アイコンを選択
	- •「全曲]をタップした場合は、操作3に進みま す。
- **2** アイテムを選択
- **3** 音楽/動画を選択
- **◆ ストアからの購入**
- **1** アプリケーションメニューで[メディアプ レイヤー]→[ストア]

ストア画面が表示されます。

・ 初回起動時は「ソフトウェア使用許諾契約書」 に同意いただく必要があります。

### **◆ メディアプレイヤーのヘルプ**

メディアプレイヤーの操作方法を確認できます。

- **1** アプリケーションメニューで[メディアプ レイヤー]
- **2**  $\boxed{\equiv}$  →[ヘルプ] • 表示中の画面によっては、/ ≡ヿ→ [その他] → [ヘルプ] をタップします。

### **ステレオイヤホン**

本端末にステレオイヤホンを取り付けて、動画や音楽 の再生音をイヤホンで聴きます。

- ・ ステレオイヤホンプラグを抜くと、音声再生中のア プリケーションが一時停止や音声のミュートになり ます。
- **1** ステレオイヤホン(別売)のプラグを本端 末のステレオイヤホン端子に差し込む

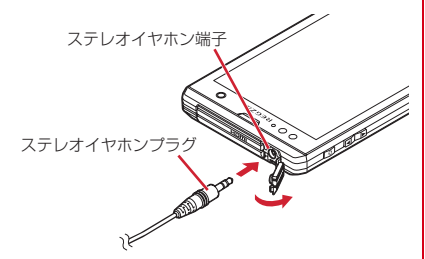

- **2** イヤホン接続時マイク選択画面が表示さ れたら[端末のマイク]/[イヤホンマイ ク]
	- ・ マイク入力の設定→P79

### **YouTube**

YouTubeは、Googleのオンライン動画ストリーミン グサービスです。動画の再生、検索、アップロードな どができます。

#### **1** アプリケーションメニューで[YouTube]

動画の一覧画面が表示されます。

■:動画を録画してアップロード

- **Q: キーワードを入力して動画を検索**
- ・ 初回起動時は、リンク先の利用規約を確認し、 [同意する]をタップすると動画の一覧画面が表 示されます。

### **2** 動画を選択

- ・ 画面をタップすると一時停止/再生の切り替え ができます。
- ・ 画面をダブルタップまたは本端末を横画面にす ると、再生画面を拡大できます。拡大時には再 生位置を指定するスライダーや、高画質(HQ) 再生のオン/オフ設定アイコン( ) が表示さ れます。

✔**お知らせ**

- ・ REGZA設定にチェックを付けると、高画質化エンジ ンを使用して再生できます。→P81
- ・ 数百MB以上の大容量の動画ファイルは、パソコンか らアップロードしてください。ネットワーク環境によ り本端末からはアップロードできない場合がありま す。

### **Androidマーケット**

Androidマーケットを利用すると、便利なアプリケー ションや楽しいゲームに直接アクセスでき、本端末に ダウンロード、インストールすることができます。ま た、アプリケーションのフィードバックや意見を送信 することができます。

・ Androidマーケットを利用するには、本端末に Googleアカウントを設定する必要があります。 Googleアカウントが未設定の場合は、初回 Androidマーケット起動時に画面の指示に従って設 定してください。

### **◆ アプリケーションをインストール**

### **1** アプリケーションメニューで[マーケッ ト]

Androidマーケット画面が表示されます。

- ・ 初回起動時はAndroidマーケット利用規約を読 み、[同意する]をタップします。
- **2** アプリケーションを検索→アプリケー ションを選択
- **3**[ダウンロード](無料アプリケーションの 場合)/[金額](有料アプリケーションの 場合)
	- ・ アプリケーションによって表示される内容は異 なります。
	- ・ アプリケーションが本端末のデータや機能にア クセスする必要がある場合、そのアプリケー ションがどの機能を利用するかを示す画面が表 示されます。

多くの機能または大量のデータにアクセスする アプリケーションにはご注意ください。この画 面で「同意してダウンロード] /「同意して購 入] をタップすると、本端末でのこのアプリ ケーションの使用に関する責任を負うことにな ります。アプリケーションの使用条件に同意す る場合は「同意してダウンロード] /「同意し て購入】をタップします。

・ 有料アプリケーションの購入時はGoogle Checkout支払い請求サービスを利用します。 画面の指示に従って支払方法を設定してくださ い。なお、設定後は本端末にはGoogle Checkout PINが記憶されるため、画面ロック を設定し、本端末のセキュリティを確保してく ださい。→P44 アプリケーションの購入後、規定の時間内であ れば返金を要求することができます(各アプリ

ケーションにつき1回のみ有効)。 アプリケー ション購入時の請求やキャンセルなどの詳細は、 Androidマーケット画面で/=1→[ヘルプ] →「アプリケーションの購入」をご覧ください。

### **4** ダウンロードの進捗状況を確認

インストールが完了すると、ステータスバーに が表示されます。

✔**お知らせ**

- ・ アプリケーションのインストールは、安全であること を確認の上、自己責任において実施してください。ウ イルスへの感染やデータの破壊などが起きる可能性が あります。
- ・ 万が一、お客様がインストールを行ったアプリケー ションなどにより動作不良が生じた場合、当社では責 任を負いかねます。この場合、保証期間内であっても 有償修理となります。
- ・ お客様がインストールを行ったアプリケーションなど によりお客様ご自身または第三者への不利益が生じた 場合、当社では責任を負いかねます。
- ・ アプリケーションによってはインターネットに接続 し、自動で通信を行うものがあります。パケット通信 料金が高額になる場合がありますのでご注意くださ い。
- ・ アプリケーションメニューにインストールしたアプリ ケーションのアイコンが表示されます。
- ・ インストールしたユーザー補助プラグインは、ユー ザー補助プラグインの一覧画面で有効にすることがで きます。→P87
- **◆ Androidマーケットのアプリケー ションの削除**
- **Androidマーケット画面で / ≡ ̄→[マイ** アプリ]
- <mark>2</mark> アプリケーションを選択<br>3 [アンインストール]→[C
- **3**[アンインストール]→[OK]
	- 有料アプリケーションで「アンインストールと 払い戻し]が表示されない場合、試用期間が終 了しています。

**◆ Androidマーケットのヘルプ**

Androidマーケット画面で / ≡<sup>1→[ヘル</sup> プ]

### **GPS/ナビ**

本端末のGPS機能と対応するアプリケーションを使用 して、現在地の確認や目的地までのルート検索などを 行うことができます。

### **◆ GPSのご利用にあたって**

- ・ GPSシステムの不具合などにより損害が生じた場 合、当社では一切の責任を負いかねますのであらか じめご了承ください。
- ・ 本端末の故障、誤動作、不具合、あるいは停電など の外部要因(電池切れを含む)によって、測位(通 信)結果の確認などの機会を逸したために生じた損 害などの純粋経済損害につきましては、当社は一切 その責任を負いかねますのであらかじめご了承くだ さい。
- ・ 本端末は、航空機、車両、人などの航法装置として 使用できません。そのため、位置情報を利用して航 法を行うことによる損害が発生しても、当社は一切 その責任を負いかねますのであらかじめご了承くだ さい。
- ・ 高精度の測量用GPSとしては使用できません。その ため、位置の誤差による損害が発生しても、当社は 一切その責任を負いかねますのであらかじめご了承 ください。
- ・ GPSは米国国防総省により運営されておりますの で、米国の国防上の都合により、GPSの電波の状態 がコントロール(精度の劣化、電波の停止など)さ れることがあります。
- ・ ワイヤレス通信製品(携帯電話やデータ検出機など) は、衛星信号を妨害する恐れがあり、信号受信が不 安定になることがあります
- ・ 各国・地域の法制度などにより、取得した位置情報 (緯度経度情報)に基づく地図上の表示が正確ではな い場合があります。

#### ■ 受信しにくい場所

GPSは人工衛星からの電波を利用しているため、次の 条件では、電波を受信できない、または受信しにくい 状況が発生しますのでご注意ください。また、お知ら せLEDがある本体左上部分にGPSアンテナがありま すので、その付近を手で覆わないようにしてお使いく ださい。

- ・ 建物の中や直下
- ・ 地下やトンネル、地中、水中
- ・ かばんや箱の中
- ・ ビル街や住宅密集地
- ・ 密集した樹木の中や下
- ・ 高圧線の近く
- ・ 自動車、電車などの室内
- ・ 大雨、雪などの悪天候
- 本端末の周囲に障害物(人や物)がある場合

### **◆ 位置情報サービスの設定**

#### ❖**GPS機能を使用**

1 ホーム画面で **/ = →[本体設定]→[現在** 地情報]→[GPS機能を使用]にチェック →[同意する]

✔**お知らせ**

- ・ 精度の高い位置情報を測位するには、視界が良好な場 所で使用してください。
- 本機能を使用すると電池の消費が多くなりますのでご 注意ください。
- ・ 無線ネットワークの現在地検索と併用することをおす すめします。

### ❖**無線ネットワークでの現在地検索を使用** ❖**ストリートビュー**

Wi-Fiやモバイルネットワーク基地局からの情報をもと に、現在地を検索します。

- **ホーム画面で**/ ≡ ̄ →[本体設定] → [現在 地情報]→[無線ネットワークを使用]に チェック→[同意する]
	- ・[無線ネットワークを使用]にチェックを付ける と、Googleの位置情報サービスによる匿名化さ れた位置データの収集に同意したものとみなさ れます。データ収集はアプリケーション起動の 有無にかかわらず行われます。

### **◆ Googleマップ**

Googleマップで現在地の表示や別の場所の検索、 ルート検索などを行います。

- ・ Googleマップを利用するには、3G/GPRSネット ワークでの接続またはWi-Fi接続が必要です。
- ・ 現在地を測位するには、あらかじめ位置情報サービ スを有効にしてください。
- ・ Googleマップは、すべての国や都市を対象として いるわけではありません。

### ❖**現在地を表示**

**1** アプリケーションメニューで[マップ]<sup>→</sup>

- ・ 地図表示中は次の操作ができます。 スクロール:地図をスクロールします。 スワイプ:上下スワイプで地図の表示が傾斜し ます。回転スワイプで地図の表示が回転しま す。 ピンチアウト/ピンチイン:拡大/縮小します。 ダブルタップ:拡大します。 2本指タップ:縮小します。 ズームコントロール: + + で拡大し、 Q で縮小
	- します。

- ・ ストリートビューに対応していない地域もあります。
- **1** 地図表示中に地点を選択(1秒以上)→<sup>表</sup> 示された吹き出しをタップ→』
	- ストリートビュー表示中に/ = 1→ [コンパス モード]をタップしてコンパスモードをオンに すると、本端末の電子コンパスとストリート ビューの方位が連動します。

### ❖**場所を検索**

- 地図表示中に/ = → [検索] →検索ボッ クスにキーワードを入力
	- ・ 住所、都市、ビジネスの種類や施設(例:ロン ドン 美術館) を入力します。

### 2 Q /検索候補を選択→地図上の吹き出し をタップ

- ・ 検索結果が複数ある場合は、地図上の赤丸を選 択して吹き出しを表示します。国をタップして リストを表示し、目的の場所を選択して詳細情 報とオプションを開くこともできます。
- ・ 場所によって利用できるオプションは異なりま す。

### ❖**レイヤを表示**

地図表示に道路の渋滞情報を追加したり、航空写真表 示に切り替えたりします。

#### **地図表示中に ● →項目を選択**

・ 渋滞状況と路線図は提供地域が限定されていま す。

### ❖**道案内**

- 
- <mark>1</mark> 地図表示中に*[三*]→[経路]<br><mark>9</mark> [出発地:]→出発地を入力→| **2**[出発地:]→出発地を入力→[目的地:]<sup>→</sup> 目的地を入力
	- 現在地から道案内をする場合は、「出発地: 1 は 「現在地」のままにします。
	- 入力欄右の凹をタップして、現在地や連絡先の 住所、地図上の場所を指定することもできます。
- **3** 移動手段(自動車/公共交通機関/徒歩) を選択→[経路を検索]

■:自動車 ■:公共交通機関 2:徒歩

- 公共交通機関で検索して複数のルートが見つ かった場合は、ルートを選択します。
- ・ 地図の下に表示される矢印をタップして前後の ポイントに進みます。

✔**お知らせ**

• アプリケーションメニューで [ナビ]の操作でもルー ト検索ができます。

#### **◆ Google Latitudeで友だちの現在地 を確認**

地図上で友だちと位置を確認しあうことができます。

- ・ Google Latitudeを利用するには、本端末に Googleアカウントを設定する必要があります。 Googleアカウントが未設定の場合は、Latitudeの 初回起動時に画面の指示に従って設定してください。
- ・ 位置情報は自動的に共有されません。Latitudeに参 加して自分の位置情報を提供する友だちを招待する か、友だちからの招待を受ける必要があります。

### ❖**Latitudeに参加**

### 地図表示中に/ = → [Latitudeに参加]

- ・ Latitudeの詳細については、次の操作でモバイ ルヘルプをご覧ください。 地図表示中に/ = 1→ [その他] → [ヘルプ] → [Latitude]
- ✔**お知らせ**
- アプリケーションメニューで [Latitude] の操作で もGoogle Latitudeを起動することができます。

### **◆ プレイス**

現在地周辺の施設や店舗などをすばやく検索します。

**1** アプリケーションメニューで[プレイス]

#### **2** 施設/店舗を選択

・[追加]をタップすると、一覧にない施設や店舗 (美術館、書店など)を追加できます。

### **3** 目的の場所を選択

・ 場所によって利用できるオプションは異なりま す。

### **ワンセグ**

ワンセグは、モバイル機器向けの地上デジタルテレビ 放送サービスで、映像・音声とともにデータ放送を受 信することができます。

また、より詳細な番組情報の取得や、クイズ番組への 参加、テレビショッピングなどを気軽に楽しめます。 「ワンセグ」サービスの詳細については、下記ホーム ページでご確認ください。 社団法人 デジタル放送推進協会 http://www.dpa.or.jp/

### **◆ ワンセグのご利用にあたって**

- ワンセグは、テレビ放送事業者(放送局)などによ り提供されるサービスです。映像、音声の受信には 通信料がかかりません。なお、NHKの受信料につい ては、NHKにお問い合わせください。
- ・ データ放送エリアに表示される情報は「データ放送」 「データ放送サイト」の2種類があります。 「データ放送」は映像・音声とともに放送波で表示さ れ、「データ放送サイト」はデータ放送の情報から、 テレビ放送事業者(放送局)などが用意したサイト に接続し表示します。

「データ放送サイト」などを閲覧する場合は、パケッ ト通信料がかかります。

サイトによっては、ご利用になるために情報料が必 要なものがあります。

### **◆ 放送波について**

ワンセグは、放送サービスの1つであり、FOMAサー ビスとは異なる電波(放送波)を受信しています。そ のため、FOMAサービスの圏外/圏内にかかわらず、 放送波が届かない場所や放送休止中などの時間帯は受 信できません。

また、地上デジタルテレビ放送サービスのエリア内で あっても、次のような場所では、受信状態が悪くなっ たり、受信できなくなったりする場合があります。

・ 放送波が送信される電波塔から離れている場所

- ・ 山間部やビルの陰など、地形や建物などによって電 波がさえぎられる場所
- ・ トンネル、地下、建物内の奥まった場所など電波の 弱い場所および届かない場所

受信状態を良くするためには、ワンセグアンテナを十 分伸ばしてください。また、ワンセグアンテナの向き を変えたり、場所を移動したりすることで受信状態が 良くなる場合があります。

#### ■ ワンセグアンテナについて

ワンセグを視聴するときは、ワンセグアンテナがワン セグの電波を受信します。

- ・ ワンセグアンテナを引き出すときは、ミゾに指をか けて行います。最後までしっかりと引き出してくだ さい。
- ・ ワンセグアンテナの方向を変えるときはワンセグア ンテナの根元近くを持って行います。無理に力を加 えないでください。
- ・ ワンセグアンテナをしまうときはワンセグアンテナ の根元を持って止まるまで引っ込めます。ワンセグ アンテナの先端を持って引っ込めないでください。

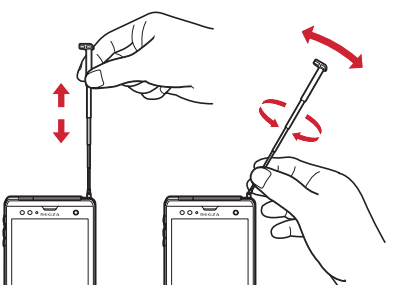

✔**お知らせ**

・ 充電しながら長時間ワンセグを視聴すると、電池パッ クの寿命が短くなることがあります。

### **◆ ワンセグの起動**

### **1** アプリケーションメニューで[テレビ]

- ワンセグ視聴画面が表示されます。
- •初めて起動したときは、使用許諾を読んで[同 意する]をタップし、視聴する地域に対応した チャンネルリストを作成します。→P123

✔**お知らせ**

- ・ 起動時に最低限必要な電池残量は5%、起動中に動作 を継続するのに最低限必要な電池残量は2%です。
- ・ ワンセグを起動したり、チャンネルを変更したとき は、デジタル放送の特性として映像やデータ放送の データ取得に時間がかかる場合があります。
- ・ 電波状態によって映像や音声が途切れたり、停止した りする場合があります。
- ・ REGZA設定にチェックを付けると、高画質化エンジ ンを使用して視聴できます。→P81

### ❖**ワンセグ画面について**

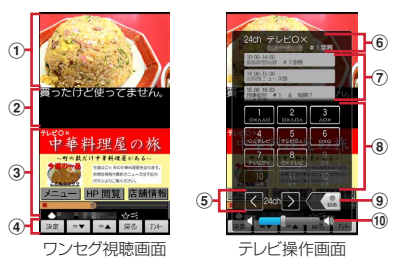

- ① テレビ映像エリア
	- ・ タップするとテレビ操作画面の表示/非表示を切 り替えられます。
	- ・ 左右にフリックすると選局を開始できます。
	- ・ 1秒以上タッチすると画面固定できます。
- ② 字幕表示エリア
	- ・ 1秒以上タッチすると画面固定できます。
- ③ データ放送エリア
- (4) データ放送の操作ボタン
- 5 チャンネルの切り替え
	- ・ 1秒以上タッチするとチャンネルサーチを開始で きます。
	- チャンネルサーチをして未登録の放送局が見つ かったときは、/ = → [設定] → [チャンネル 設定]→[チャンネル追加]→[はい]をタップ すると、チャンネルリストに追加できます。
- f チャンネル、放送局名、番組名
- g 番組表
	- ・ タップすると番組内容を確認できます。
	- ・ 1秒以上タッチすると視聴予約/録画予約を開始 できます。→P121
- 8 選局ボタン
- **9 録画ボタン→P122**
- ⑩ 音量調節バー
	- ・ 左右にドラッグすると音量調節できます。
- SD:音量調節
- ■■ (1秒以上): チャンネルの切り替え

### **◆ テレビリンク**

データ放送によっては、関連サイトへのリンク情報 (テレビリンク)が表示される場合があります。テレビ リンクを登録すると、関連サイトを直接表示できます。

### ❖**テレビリンクの登録**

- **1** データ放送エリアでテレビリンク登録可 能な項目を選択
	- ・ テレビリンクの登録方法は、番組によって異な ります。

### ❖**テレビリンクの表示**

ワンセグ視聴画面で **/ = →**[TVリンク] →テレビリンクを選択

登録されたサイトに接続します。

120 アプリケーション

### ❖**テレビリンクの削除**

- <mark>1</mark> ワンセグ視聴画面で / ≡¯ →[TVリンク]
- **2** テレビリンクを選択(1秒以上)→[削除] →[はい]

 $\overline{\tau}$ レビリンクをすべて削除:  $\sqrt{\overline{\tau}}$ ) + [全件削除]  $\rightarrow$  [はい]

### **◆ Twitterの利用**

ワンセグを視聴しながらTwitterを起動してタイムラ インの閲覧やツイートを投稿することができます。

ワンセグ視聴画面で / = T → [Twitter起 動]→[OK]

### **◆ 視聴予約/録画予約**

テレビ番組の視聴や録画の予約ができます。

**ワンセグ視聴画面で / 三 → [視聴予約 /** 録画予約]

録画予約一覧/視聴予約一覧が表示されます。

- **2** [録画予約] / [視聴予約] → / = 1→[新規 予約]→[番組表から予約]/[手動で予約]
- **3** 各項目を設定→[完了]

#### ✔**お知らせ**

- ・ 予約した時刻になると、予約アラーム設定で設定した 時間に従って、予約通知画面が表示され、アラーム音 や振動でお知らせします。
- ・ 予約した時刻に電源を切っている場合は、予約を実行 できません。
- ・ 手動で録画を行っている際に別の予約録画の開始時刻 になった場合は、現在の録画を終了して予約録画を開 始します。
- ・ ワンセグの視聴予約/録画予約の時刻に、カメラを起 動中の場合はワンセグ録画に失敗したり、カメラの録 画が自動的に停止したりします。

### ❖**予約内容の確認**

予約内容の確認をします。

**ワンセグ視聴画面で / ≡ →[視聴予約 /** 録画予約1→[録画予約]/[視聴予約] 録画予約一覧/視聴予約一覧が表示されます。

### **2** 確認する予約をタップ

✔**お知らせ**

・ 録画/視聴予約一覧画面で予約を1秒以上タッチし て、[予約を編集] / [予約を削除]をタップすると、 予約を編集/削除できます。

### ❖**録画予約の確認**

録画予約の結果を確認します。

| ワンセグ視聴画面で / ≡ ̄ → [視聴予約 */* 録画予約]→[録画予約結果] 予約結果一覧が表示されます。

### **2** 確認する予約をタップ

• 予約を選択(1秒以上)→[予約結果を削除] をタップすると予約を1件削除できます。また、 「≡]→「全件消去〕をタップすると予約を全 件削除できます。

### **◆ ワンセグ録画**

視聴中の映像・音声・字幕・データ放送を録画して microSDカードに保存します。

- **テレビ操作画面で ■を左にスライドし** て録画を開始
	- **•ワンセグ画面→P120**

### **2 (■を右にスライドして録画を終了**

#### ✔**お知らせ**

- ・ あらかじめT-01DでフォーマットしたmicroSDカー ドを使用してください。
- ・ 録画を開始するにはmicroSDカードの空き容量が 10MB以上、電池残量が20%以上必要です。
- ・ 録画中に次の状態になると録画が自動で停止します。
	- microSDカードの空き容量が2MB以下
	- 電池残量が10%以下
	- 録画開始から6時間経過
- ・ 録画したテレビ番組は、著作権保護が設定されている データとして保存されます。メールに添付することは できません。
- ・ 受信状態の安定した場所で録画してください。受信状 態が不安定な場合、録画されないことがあります。
- ・ 録画中は、チャンネル切り替えはできません。
- ・ 録画中に他のアプリケーションを起動すると、正常に 録画できない場合があります。
- ・ 録画中は静止画や動画の撮影を行えません。
- ・ 録画中にデータ通信サービスを行うと、ワンセグの電 波状態が悪くなり、正常に録画できなくなる場合があ ります。
- ・ 録画中にmicroSDカードのマウントを解除したり、 USB接続をしてmicroSDカードをパソコンにマウン トすると、録画に失敗することがあります。
- ・ 録画しているテレビ番組が有料放送やコピー制御され ている場合や、放送エリアが変わった場合は、録画が 途中で終了する場合があります。

### ❖**録画番組の再生**

**ワンセグ視聴画面で / ≡ ̄ → [録画リス** ト]

### **2** データを選択

- ・ 前回途中で再生を終了した場合は、続きから再 生されます。
- ・ 再生画面をタップすると、再生コントローラー が表示されます。

✔**お知らせ**

・ 録画リスト画面で、データを1秒以上タップすると、 再生、データの削除、タイトル名の変更、データの保 護/解除などが行えます。また、録画リスト画面で m→[全件削除]→[はい]をタップすると、 データを全件削除できます。

### **◆ ワンセグの各種設定**

**ワンセグ視聴画面で**/ = →[設定]

### **2** 各項目を設定

字幕表示:字幕表示のオン/オフを設定します。 字幕言語切替:複数の字幕がある番組で、どの字 幕を表示するかを設定します。

- 主・副音声切替:副音声を放送している番組で、 主音声と副音声を切り替えます。
- 音声切替:複数の音声を放送している番組で、ど の音声を聴くかを設定します。
- 左右音声切替:左右どちらの音声を聴くかを設定 します。
- なめらかモード:映像をなめらかにする機能を使 用するかどうかを設定します。[なめらかモー ド]にチェックを付けると電池の消費が増え、 視聴できる時間が短くなります。
- チャンネル設定:「チャンネル設定」→P123
- Twitter操作ボタン:Twitter操作用のボタンを表 示します。

予約アラーム設定:予約番組の開始時のアラーム 音やアラーム時間などを設定します。 放送用メモリ初期化:データ放送で登録した情報 やテレビリンクなどを消去します。

### **◆ チャンネル設定**

### ❖**チャンネルリストの作成**

- | ワンセグ視聴画面で / ≣¯ →[設定] → [チャンネル設定]→[チャンネルリスト編 集]→[未設定](1秒以上)
- **2** [作成]→[手動設定]/[自動設定]→チャ ンネルリストを設定

手動設定:地域一覧から視聴する地域を選択して、 チャンネルリストを作成します。 白動設定:現在地で受信可能な放送局をスキャン して、チャンネルリストを作成します。

### ❖**チャンネルリストの切り替え**

#### **ワンセグ視聴画面で**/ = →[設定] → [チャンネル設定]→[チャンネルリスト切 替]→チャンネルリストを選択

### ❖**チャンネルリストから放送局を削除**

- **ワンセグ視聴画面で**/ = →[設定] → [チャンネル設定]→[チャンネルリスト編 集]
- <mark>2</mark> チャンネルリストを選択→[三]→[削 除]→放送局にチェック
- **3** [削除]→[はい]

### ❖**チャンネルボタンの割り当てを変更**

- | ワンセグ視聴画面で / | = | → [設定] → [チャンネル設定]→[チャンネルリスト編 集]
- 2 チャンネルリストを選択→/W/→[サベ 替え1
- 3 ■をドラッグしてリストを並べ替える→ [完了]

### **◆ 地デジ番組を再生する**

microSDカードに書き込んだ地デジ放送番組を高画質 (VGAクラス)で視聴することができます(地デジ持 ち出し機能)。

- ・ 書き込んだ機器によっては再生できない場合があり ます。
- **1** microSDカードに地デジ放送番組を書き 込む
- 
- <mark>2</mark> microSDカードを本端末に挿入<br><mark>3</mark> ワンセグ視聴画面で∠≡コ→[録] ワンセグ視聴画面で / = 1→[録画リス ト]
- **4** 地デジ番組を選択
- ✔**お知らせ**
- ・ 地デジ放送番組をmicroSDカードに書き込むときは、 別売のSDメモリカード変換アダプタなどを使用して 行ってください。

### **おサイフケータイ**

おサイフケータイは、ICカードが搭載されており、お 店などの読み取り機に本端末をかざすだけで、お支払 いやクーポン券、スタンプラリーなどがご利用いただ ける機能です。

さらに、読み取り機に本端末をかざしてサイトやホー ムページにアクセスしたり、通信を利用して最新の クーポン券の入手、電子マネーの入金や利用状況の確 認などができます。また、紛失時の対策として、おサ イフケータイの機能をロックすることができるので、 安心してご利用いただけます。

- ・ おサイフケータイ対応サービスをご利用いただくに は、サイトまたはアプリケーションでの設定が必要 です。
- ・ おサイフケータイの詳細については、『ご利用ガイド ブック(spモード編)』をご覧ください。

### **◆ iCお引っこしサービス**

iCお引っこしサービスは、機種変更や故障修理など、 おサイフケータイをお取り替えになる際、おサイフ ケータイのICカード内データを一括でお取り替え先の おサイフケータイに移し替えることができるサービス です。

iCお引っこしサービスはお近くのドコモショップなど でご利用いただけます。

・ iCお引っこしサービスの詳細については、『ご利用ガ イドブック(spモード編)』をご覧ください。

### **◆ おサイフケータイのご利用にあたって**

- ・ 本端末の故障により、ICカード内データ(電子マ ネー、ポイントなど含む)が消失・変化してしまう 場合があります(修理時など、本端末をお預かりす る場合は、データが残った状態でお預かりすること ができませんので、原則データをお客様自身で消去 していただきます)。データの再発行や復元、一時的 なお預かりや移し替えなどのサポートは、おサイフ ケータイ対応サービス提供者にご確認ください。重 要なデータについては必ずバックアップサービスの あるおサイフケータイ対応サービスをご利用くださ い。
- ・ 故障、機種変更など、いかなる場合であっても、IC カード内データが消失・変化、その他おサイフケー タイ対応サービスに関して生じた損害について、当 社としては責任を負いかねます。
- ・ 本端末の盗難、紛失時は、すぐにご利用のおサイフ ケータイ対応サービス提供者に対応方法をお問い合 わせください。

### **◆ おサイフケータイの利用**

#### **1** アプリケーションメニューで[おサイフ ケータイ]

サービス情報を取得してサービス一覧を更新しま す。

#### **2** サービスを選択

・ 初回起動時は画面の指示に従って初期設定を 行ってください。

### **3** サービスに関する設定を行う

・ サービスのサイトまたはアプリケーションから 必要な設定を行います。

### **◆ 読み取り機にかざす**

マークをかざすだけで、読み取り機と通信できま す。

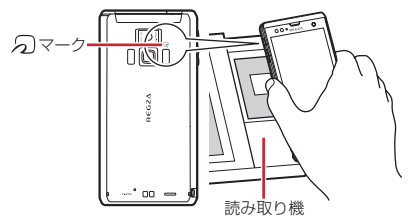

- のマークは読み取り機の中心に平行になるようにか ざしてください。中心にかざしても読み取れない場 合は、本端末を少し浮かす、または前後左右にずら してかざしてください。なお、タマークは本端末の 中心部ではなくカメラ付近にあるため、かざす位置 にご注意ください。
- 5)マークと読み取り機の間に金属物があると読み取 れないことがあります。また、「ハマークの付近に シールなどを貼り付けると、通信性能に影響を及ぼ す可能性がありますのでご注意ください。

### **◆ おサイフケータイの機能をロック**

ロックして、おサイフケータイのサービスや読み取り 機からのデータの取得を利用できないようにします。

- **1** アプリケーションメニューで[おサイフ ケータイ]
- <mark>2</mark>  $\sqrt{=}$ →[おサイフケータイ ロック設定]
	- ・ 初回起動時はパスワードの設定が必要です。画 面の指示に従って、パスワードを設定してくだ さい。
- **3**[おサイフケータイ機能をロック]→認証 操作
	- 指紋認証の利用:[指紋認証を利用する]→パス ワード欄にパスワードを入力→[OK]
	- ・ 指紋認証を利用するには、あらかじめセキュリ ティ解除方法の指紋の設定が必要です。→P44

#### ❖**ロックの解除**

- **1** アプリケーションメニューで[おサイフ ケータイ]
- 
- <mark>2</mark> ∠三∃→[おサイフケータイ ロック設定]<br><mark>3</mark> [おサイフケータイ機能をロック]→認証 **3**[おサイフケータイ機能をロック]→認証 操作

### **◆ トルカ**

トルカとは、ケータイに取り込むことができる電子 カードです。店舗情報やクーポン券などとして、読み 取り機やサイトから取得できます。取得したトルカは [トルカ]アプリに保存され、[トルカ]アプリを利用 して表示、検索、更新ができます。

・ トルカの詳細については、『ご利用ガイドブック (spモード編)』をご覧ください。

✔**お知らせ**

- ・ トルカを取得、表示、更新する際には、パケット通信 料がかかる場合があります。
- ・ iモード端末向けに提供されているトルカは、取得・ 表示・更新できない場合があります。
- ・ IP(情報サービス提供者)の設定によっては、次の機 能がご利用になれない場合があります。 読み取り機からの取得、更新、トルカの共有、 microSDカードへの移動/コピー、地図表示
- IPの設定によって、トルカ(詳細)からの地図表示 ができるトルカでもトルカ一覧からの地図表示ができ ない場合があります。
- ・ おサイフケータイ ロック設定中は、読み取り機から トルカを取得できません。
- ・ 重複チェックにチェックを付けている場合、保存済み トルカと同じトルカを読み取り機から重複して取得す ることができません。同じトルカを重複して取得した いときは、チェックを外してください。
- ・ メールを利用してトルカを送信する際は、トルカ(詳 細)取得前の状態で送信されます。
- ・ ご利用のメールアプリによっては、メールで受信した トルカを保存できない場合があります。
- ・ ご利用のブラウザによっては、トルカを取得できない 場合があります。
- ・ トルカをmicroSDカードに移動、コピーする際は、 トルカ (詳細)取得前の状態で移動、コピーされま す。
- ・ おサイフケータイの初期設定を行っていない状態で は、読み取り機からトルカを取得できない場合があり ます。

### **カレンダー**

Googleアカウントなどのカレンダーと同期させて予 定を管理できます。

**1** アプリケーションメニューで[カレン ダー]

■ カレンダー画面での主な操作

表示単位の切り替え: / | = | → [日] / [週] / [月] /[予定リスト]

今日を含む表示に切り替え:/ = → [今日]

カレンダー設定: / = 1→ [その他] → [設定] →各 項目を設定

**◆ 同期/表示するカレンダーの管理**

- カレンダー画面で / = 1→[その他]→[カ レンダー]
	- ・ 登録されているアカウントのカレンダー名が表 示されます。→P84
- **2** カレンダー名をタップして状態を切り替 える→[OK]

### **◆ 予定の登録**

- 1 カレンダー画面で == →[その他]→[予 定を作成]
	- ・ 初回や未同期のときはアカウント追加画面が表 示されます。必要に応じてアカウントを追加し てください。
	- 日付や時間帯を1秒以上タッチ→「予定を作成] をタップしても登録できます。

**2** 各項目を設定→[完了]

### ❖**通知の時間になると**

設定に従って通知が行われます。次の操作で通知を消 去したりスヌーズを設定したりできます。

**1** 通知パネルを開き、通知をタップ

### **2** 目的の操作を行う

通知の消去:通知をタップ 詳細画面が表示され、通知が消去されます。 通知をすべて消去:[通知を消去] 通知をすべてスヌーズ:[すべてスヌーズ] 5分後に再度予定を通知します。

### **◆ 予定の確認**

カレンダーに登録した予定の詳細を表示します。

#### **1** カレンダー画面で予定をタップ

- ・ 月表示の場合は日付をタップしてから予定を タップします。
- 詳細画面での主な操作
- 予定の編集: / 三 → [予定を編集] →予定を編集→ [完了]
- 予定の削除: / = | → [予定を削除] → [OK]
- ・ 日/週表示画面で予定を1秒以上タッチしても編集 したり削除したりできます。

### **スッキリ目覚まし**

#### 通常の目覚ましだけでなく、眠りの浅い状態を検出し て鳴動するスッキリ目覚ましを設定できます。

- ・ 最大10件登録できます。
- ・ スッキリ目覚ましは、十分に充電されている状態で ないと動作しません。充電しながら利用することを おすすめします。
- **1** アプリケーションメニューで[スッキリ目 覚まし]
- 2 [目覚ましの設定]→時刻を設定→[設定]
	- 目覚ましON/OFF切り替え: びにチェック(緑) /チェックを外す
	- スッキリ目覚ましON/OFF切り替え:[スッキ リ]にチェック/チェックを外す
	- ・ チェックを付けて注意画面が表示された場合は [OK]をタップします。
	- 目覚ましを編集:目覚ましの時刻をタップ→操作 3へ進む
	- 目覚ましを削除:目覚ましの時刻をタップ→[削 除] → [削除]
- **3** 各項目を設定→[保存]→[OK]

### **電卓**

**1** アプリケーションメニューで[電卓]

### **2** 計算する

- 入力した文字の消去:[CLEAR] 数式をすべて消去:[CLEAR](1秒以上) 関数パッド/四則演算パッド切り替え: = [関数機能] / [標準機能]
	- ・ 左右にフリックして切り替えることもできます。 履歴の消去:/ = → [履歴消去]
	- 切り取り/コピー/貼り付け:数式表示欄をタッ チ(1秒以上)→切り取り/コピー/貼り付け の操作を行う
	- テキストのコピー/切り取り操作→P42

#### 電子辞書を利用します。

- **1** アプリケーションメニューで[統合辞書  $+1$
- **2 キーワードを入力→[検索]** 
	- ・ 文字入力中はキーワードに連動して検索候補が 表示されます(インクリメンタルサーチ)。

音声検索: ↓ →キーワードを発声  $\wedge$ ルプの表示:  $\sqrt{m}$   $\rightarrow$   $\left[\wedge$ ルプ]

- 
- 電子辞書の操作方法などを確認できます。
- 電子辞書設定: / = → [設定/管理/info] → [設定]→各項目を設定
- 文字サイズ、検索件数、動画や音声再生の動作な どを設定できます。
- 辞書の管理: / = | → [設定/管理/info] → [辞書管理]→目的の操作を行う

内部/外部メモリーに辞書を移動したり、辞書を 削除したりします。

**3** 候補一覧から調べたいキーワードをタッ プ

✔**お知らせ**

- ・ 辞書を指定する辞書別検索、検索オプションと辞書を 指定する詳細条件検索、複数の条件やキーワードを指 定する複合検索、同じキーワードを複数の辞書で調べ る一括検索なども利用できます。
- ・ 調べたキーワードを単語帳に登録したり、入力履歴を 利用したりできます。
- ・ 詳細説明のリンクから、単語の意味を参照したり、画 像を表示したり、動画や音声を再生したりできます。
- ・ 辞書をカテゴリーに分けて表示したり、名前順や使用 した順に並べ替えたりできます。
- ・ 音声検索を利用する場合や、辞書別検索でWikipedia 検索を利用した場合は、パケット通信料がかかること があります。

### **電子辞書 Document Viewer**

Office文書 (Word、Excel、PowerPoint) やPDF ファイルなどを表示します。

**1** アプリケーションメニューで [Document Viewer]

### **2** フォルダ/ファイルを選択

- ・ 画面をタップするとアイコンが表示され、次の 操作ができます。 | <| / / | > : 前後のページ (シート) を表示 **Q:ズームコントロールを表示** :表示範囲を指定 :ファイル一覧に戻る
- 各ファイルの閲覧画面で/=1を押すと、移動、 検索、ページ表示、コピー、設定、共有、エン コードの設定、バージョン情報の表示などがで きます。操作できる項目はファイルの種類によ り異なります。

#### ✔**お知らせ**

・ Office文書の表示内容がパソコンでの表示と異なっ ていたり、文書の一部が表示されない場合がありま す。

### **その他のアプリケーション**

### **◆ iD設定アプリ**

「iD」とは、クレジット決済のしくみを利用した便利 な電子マネーです。クレジットカード情報を設定した おサイフケータイやiD対応のカードをお店の読み取り 機にかざすだけで簡単・便利にショッピングができま す。おサイフケータイには、クレジットカード情報を 2種類まで登録できるので特典などに応じて使い分け ることもできます。ご利用のカード発行会社によって は、キャッシングにも対応しています。

- ・ おサイフケータイでiDをご利用の場合、iDに対応し たカード発行会社へのお申し込みのほか、iD設定ア プリで設定を行う必要があります。
- ・ iDサービスのご利用にかかる費用(年会費など) は、カード発行会社により異なります。
- ・ 海外でのご利用の場合は国内でのパケット通信料と 異なります。
- ・ iDに関する情報については、iDのサイト(http:// id-credit.com/)をご覧ください。

### **◆ ビューティーボディークリニック**

ボディーバランスを整えるサポートをするアプリです。 体の歪みや脂肪がつきやすい部位を測定し、測定結果 に基づいたトレーニングなどを紹介します。

- 初回利用時はアプリケーションメニューで [Fイチ 押しApps] → [ビューティーボディークリニック] をタップして、アプリケーションをインストールす る必要があります。
- ・ microSDカードに保存できるデータは最大1件で す。

#### **1** アプリケーションメニューで[ビュー ティーボディークリニック]

・ 初回起動時は利用規約を読み、[OK]をタップ します。

### 2 [開始]

アプリについて確認:[このアプリについて]

- **3**[かんたん測定]/[しっかり測定]/[ゲス ト測定]→[OK]→[測定開始]
	- 「ゲスト測定] の場合は性別を選択→ 「OK] を タップします。
	- トレーニング:[トレーニング]→[OK]→[My トレーニング]/[京のおすすめトレーニング]
	- 履歴表示:[履歴]
	- 各種設定: / = 1→ [設定]
	- ・ 音声設定、データのmicroSDカードへの保存/ 復元、履歴の消去などができます。

# **海外利用**

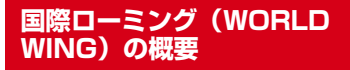

国際ローミング (WORLD WING) とは、日本国内で 使用している電話番号やメールアドレスはそのままに、 ドコモと提携している海外通信事業者のサービスエリ アでご利用いただけるサービスです。電話、SMSは設 定の変更なくご利用になれます。

- ・ 本端末は、3GネットワークおよびGSM/GPRS ネットワークのサービスエリアでご利用いただけま す。また、3G850MHzに対応した国・地域でもご 利用いただけます。ご利用可能エリアをご確認くだ さい。
- ・ 海外でご利用いただく前に、以下をあわせてご覧く ださい。
	- -『ご利用ガイドブック(国際サービス編)』
	- ドコモの「国際サービスホームページ」

✔**お知らせ**

・ 国番号/国際電話アクセス番号/ユニバーサルナン バー用国際識別番号/接続可能な国・地域および海外 通信事業者は、『ご利用ガイドブック(国際サービス 編)』またはドコモの「国際サービスホームページ」 をご確認ください。

## **海外で利用できるサービス**

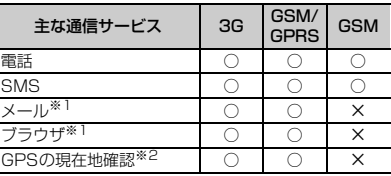

- ※1 ローミング時にデータ通信を利用するには、デー タローミング設定をオンにしてください。→ P132
- ※2 GPS測位(現在地確認)を行うとパケット通信料 がかかります。

✔**お知らせ**

・ 接続する海外通信事業者やネットワークにより利用で きないサービスがあります。

### **海外でご利用になる前の確認事 項**

### ◆ ご出発前の確認

海外でご利用いただく際は、日本国内で次の確認をし てください。

#### ■ ご契約について

WORLD WINGのお申し込み状況をご確認ください。 詳細は本書巻末の「総合お問い合わせ先」までお問い 合わせください。

#### ■ 充電について

海外旅行で充電する際のACアダプタは、別売の FOMA 海外兼用ACアダプタ 01、FOMA ACアダプ タ 02、またはACアダプタ 03をご利用ください。

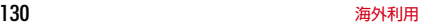

#### ■ 料金について

海外でのご利用料金(通話料、パケット通信料)は日 本国内とは異なります。

・ ご利用のアプリケーションによっては自動的に通信 を行うものがありますので、パケット通信料が高額 になる場合があります。各アプリケーションの動作 については、お客様ご自身でアプリケーション提供 元にご確認ください。

### **◆ 事前設定**

#### ■ ネットワークサービスの設定

ネットワークサービスをご契約いただいている場合、 海外からも留守番電話サービス、転送でんわサービス、 番号通知お願いサービスなどのネットワークサービス をご利用になれます。ただし、一部のネットワーク サービスはご利用になれません。

- ・ 海外でネットワークサービスをご利用になるには、 遠隔操作設定を開始にする必要があります。渡航先 で遠隔操作設定を行うこともできます。
- ・ 設定/解除などの操作が可能なネットワークサービ スの場合でも、利用する海外通信事業者によっては 利用できないことがあります。

### **◆ 滞在国での確認**

海外に到着後、端末の電源を入れると、自動的に利用 可能な通信事業者に接続されます。

#### ■ 接続について

[モバイルネットワーク]の[ネットワークオペレー ター]を[自動選択]に設定している場合は、最適な ネットワークを自動的に選択します。

「ネットワークオペレーター]を手動で設定し、定額 サービスの対象事業者へ接続していただくと、海外で のパケット通信料が1日あたり一定額を上限としてご 利用いただけます。なお、ご利用にはパケット定額 サービスへのご加入が必要です。詳細は『ご利用ガイ ドブック(国際サービス編)』またはドコモの「国際 サービスホームページ」をご覧ください。

#### ■ ディスプレイの表示

ステータスバーには利用中のネットワークの種類が表 示されます。

- :ローミング中
- $^{\circ\bullet}$ /  $^{\circ\bullet}$ : GPRS通信中/使用可能
- ■/ ■: 3G (パケット) 通信中/使用可能
- ・ 接続している通信事業者名は、通知パネルで確認で きます。

#### ■ 日付と時刻

「日付と時刻」を「自動」に設定している場合は、接続 している海外通信事業者のネットワークから時刻・時 差に関する情報を受信することで本端末の時刻や時差 が補正されます。

- ・ 海外通信事業者のネットワークによっては、時刻・ 時差補正が正しく行われない場合があります。その 場合は、手動でタイムゾーンを設定してください。
- ・ 補正されるタイミングは海外通信事業者によって異 なります。
- ・「日付と時刻」→P87

### ❖**お問い合わせについて**

- ・ 本端末やドコモminiUIMカードを海外で紛失・盗難 された場合は、現地からドコモへ速やかにご連絡い ただき利用中断の手続きをお取りください。お問い 合わせ先については、本書巻末をご覧ください。な お、紛失・盗難されたあとに発生した通話・通信料 もお客様のご負担となりますのでご注意ください。
- ・ 一般電話などからご利用の場合は、滞在国に割り当 てられている「国際電話アクセス番号」または「ユ ニバーサルナンバー用国際識別番号」が必要です。

### **海外で利用するための設定**

お買い上げ時は、自動的に利用できるネットワークを 検出して切り替えるように設定されています。手動で ネットワークを切り替える場合は、次の操作で設定し てください。

### **◆ ネットワークの種類の設定**

**1** ホーム画面で / = → [本体設定] → [無線 とネットワーク]→[モバイルネットワー ク]→[3G/GSM切替]

### **2** ネットワークの種類を選択

- 自動:利用できるネットワークを自動的に切り替 えます。 **3G: 3Gネットワークを利用します。**
- GSM/GPRS:GSM/GPRSネットワークを利 用します。

✔**お知らせ**

- ・[自動]に設定しているときに、同じ通信事業者の GSM/GPRSネットワークと3Gネットワークを同 時に検出すると、3Gネットワークに優先的に接続し ます。
- •滞在先で「GSM/GPRS]に設定した場合は、日本 に帰国後、[3G] または [自動] に設定してくださ い。

### **◆ 手動で通信事業者を設定**

1 ホーム画面で/= →[本体設定]→[無線 とネットワーク]→[モバイルネットワー ク]→[ネットワークオペレーター]→[は い1

利用可能なネットワークを検索して表示します。

**2** 通信事業者のネットワークを選択

#### ✔**お知らせ**

・ 滞在先で通信事業者を手動で設定した場合、日本帰国 後にネットワークオペレーターを「自動選択]に設定 してください。

### **◆ データローミングの設定**

- **ホーム画面で / ミ →[本体設定] →[無線** とネットワーク]→[モバイルネットワー クー
- 2 [データローミング]→注意画面の内容を 確認して[OK]

### **滞在先で電話をかける/受ける**

### **◆ 滞在国外(日本含む)に電話をかける**

国際ローミングサービスを利用して、滞在国から他の 国へ電話をかけることができます。

- ・ 接続可能な国および通信事業者などの情報について は、ドコモの「国際サービスホームページ」をご覧 ください。
- **1** アプリケーションメニューで[電話]→[ダ イヤル]→+(「0」を1秒以上)→「国番号-地域番号(市外局番)の先頭の0を除いた 雷話番号 あ入力
	- ・ イタリアなど一部の国・地域では「0」が必要 な場合があります。
	- ・ 電話をかける相手が海外でのWORLD WING利 用者の場合は、滞在国内外にかかわらず国番号 として「81」(日本)を入力してください。

2 、<br>• [国際ダイヤルアシスト]の[自動変換機能]に チェックを付けている場合、日本への発信は日 本国内のときと同様に市外局番から入力→ ↓→「変換後の番号で発信]をタップします。

132 海外利用

### **◆ 滞在国内に電話をかける**

日本国内での操作と同様の操作で、相手の一般電話や 携帯電話に電話をかけることができます。

#### **1** アプリケーションメニューで[電話]→[ダ イヤル]

### **2** 電話番号を入力

- 地域番号(市外局番)から入力してください。
- ・ 電話をかける相手がWORLD WING利用者の場 合は、滞在国内に電話をかける場合でも、日本 への国際電話として(国番号として「81」(日 本)を入力)電話をかけてください。

### **3 ◆ 滞在先で電話を受ける**

日本国内にいるときと同様の操作で電話を受けること ができます。

#### ✔**お知らせ**

・ 国際ローミング中に電話がかかってきた場合は、いず れの国からの電話であっても日本からの国際転送とな ります。発信側には日本までの通話料がかかり、着信 側には着信料がかかります。

### ❖**相手からの電話のかけかた**

#### ■ 日本国内から滞在先に電話をかけてもらう場 合

日本国内にいるときと同様に電話番号をダイヤルして、 電話をかけてもらいます。

#### ■ 日本以外の国から滞在先に電話をかけてもら う場合

滞在先にかかわらず日本経由で電話をかけるため、国 際アクセス番号および「81」をダイヤルしてもらう必 要があります。

発信国の国際アクセス番号-81-90(または80)- XXXX-XXXX

### **国際ローミングの設定**

国際ローミング利用時の設定や、国際電話を利用する ための設定を行います。

### **◆ 海外での発着信設定**

海外での着信を規制したり、着信をお知らせする通知 の設定やローミングガイダンスの設定をしたりします。 ・ 海外の通信事業者によっては設定できない場合があ ります。

1 ホーム画面で/= →[本体設定]→[通話 設定]→[海外設定]

### **2** 利用したい項目を選択

- ローミング時の着信を規制:[ローミング時着信規 制]→[規制開始]/[規制停止]/[設定確 認]
- ・[規制開始]または[規制停止]を選択した場合 は「OK]をタップし、ネットワーク暗証番号を 入力します。
- ローミング時の着信を通知:[ローミング着信通 知]→[通知開始] / [通知停止] / [通知設 定確認]
- ・ 電源が入っていないときや圏外にいたときの着 信が、電源が入った後や圏内になったときに SMSで通知されます(無料)。
- •「通知開始]または「通知停止]を選択した場合 は「OK1 をタップします。
- ローミングガイダンスの設定:[ローミングガイダ ンス]→[開始]/[停止]/[設定確認]
- •「開始]または「停止]を選択した場合は「OK] をタップします。

### 国際ダイヤルアシストの設定:[国際ダイヤルアシ

スト]→[自動変換機能]/[国番号]/[国 際プレフィックス]

- ・[自動変換機能]にチェックを付けると、自動変 換が有効になります。
- ・[国番号]では国際電話をかけるときの国番号の 登録や追加などができます。
- ・[国際プレフィックス]では、国際電話をかける ときに電話番号の先頭に付加する国際アクセス 番号の登録や追加などができます。

### **◆ ネットワークサービス(海外)**

海外から留守番電話などのネットワークサービスを設 定します。

- ・ あらかじめ遠隔操作設定を開始にしておく必要があ ります。
- ・ 海外から操作した場合、ご利用の国の日本向け通話 料がかかります。
- ・ 海外の通信事業者によっては設定できない場合があ ります。
- <mark>1</mark> ホーム画面で <del>/ 三</del> →[本体設定] → [通話 設定]→[海外設定]→[ネットワークサー ビス]

### **2** 利用したいサービスを選択

- 遠隔操作(有料):[OK]をタップして、音声ガイ ダンスに従って操作します。
- 番号通知お願いサービス (有料): [OK] をタップ して、音声ガイダンスに従って操作します。
- ローミング着信通知(有料):[OK]をタップし て、音声ガイダンスに従って操作します。
- ローミングガイダンス(有料):[OK]をタップし て、音声ガイダンスに従って操作します。
- 留守番電話サービス (有料):利用したい項目を選 択して「OK1 をタップし、音声ガイダンスに 従って操作します。
- 転送でんわサービス(有料):利用したい項目を選 択して「OK1 をタップし、音声ガイダンスに 従って操作します。

### **帰国後の確認**

#### 日本に帰国後は自動的にドコモのネットワークに接続 されます。接続できなかった場合は、次の設定を行っ てください。

- [モバイルネットワーク] の [3G/GSM切替] を [自動]に設定します。→P132
- ・[モバイルネットワーク]の[ネットワークオペレー ター] を [自動選択] に設定します。→P132

**付録/索引**

## **オプション・関連機器のご紹介 トラブルシューティング**

本端末にさまざまな別売りのオプション品を組み合わ せることで、パーソナルからビジネスまでさらに幅広 い用途に対応できます。なお、地域によってお取り扱 いしていない商品もあります。

詳細は、ドコモショップなど窓口へお問い合わせくだ さい。また、オプション品の詳細については各機器の 取扱説明書などをご覧ください。

- ・ 電池パック F24
- ・ リアカバー T05
- ・ FOMA 充電microUSB変換アダプタ T01
- ・ 卓上ホルダ F34
- ・ PC接続用USBケーブル T01
- ・ FOMA ACアダプタ 01※1/02※1、2
- ・ FOMA DCアダプタ 01※1/02※1
- ・ ACアダプタ 03※2
- ・ DCアダプタ 03※2
- ・ FOMA 海外兼用ACアダプタ 01※1、2
- ・ FOMA 乾電池アダプタ 01※1
- ・ ワイヤレスイヤホンセット 02
- ・ 骨伝導レシーバマイク 02
- ・ FOMA 補助充電アダプタ 02※3
- ・ 車載ハンズフリーキット 01
- ・ キャリングケース 02
- ・ ポケットチャージャー 01
- ・ Bluetoothヘッドセット F01
- ・ Bluetoothヘッドセット用ACアダプタ F01
- ・ 海外用AC変換プラグCタイプ 01※4
- ・ microUSB接続ケーブル 01
- ※1 本端末と接続するには、FOMA 充電microUSB 変換アダプタ T01が必要です。
- ※2 海外で使用する場合は、渡航先に適合した変換プ ラグアダプタが必要です。
- ※3 本端末と接続するには、付属のPC接続用USB ケーブル T01またはFOMA 充電microUSB変 換アダプタ T01が必要です。
- ※4 ACアダプタ 03と組み合わせてご利用ください。

# **(FAQ)**

### **◆ 故障かな?と思ったら**

- ・ まず初めに、ソフトウェアを更新する必要があるか をチェックして、必要な場合にはソフトウェアを更 新してください。→P142
- ・ 気になる症状のチェック項目を確認しても症状が改 善されないときは、本書巻末の「故障お問い合わせ 先」または、ドコモ指定の故障取扱窓口までお気軽 にご相談ください。

#### ■ 電源・充電

#### ●本端末の電源が入らない

- **・** 電池パックが正しく取り付けられていますか。→ P26
- **・** 電池切れになっていませんか。

#### ●充電ができない(充電中にお知らせLEDが点灯し ない)

- **・** 電池パックが正しく取り付けられていますか。→ P26
- **・** アダプタの電源プラグやシガーライタープラグが コンセントまたはシガーライターソケットに正し く差し込まれていますか。
- **・** ACアダプタ(別売)をご使用の場合、組み合わ せて使用する付属のFOMA 充電microUSB変換 アダプタ T01が、本端末およびACアダプタと 正しく接続されていますか。→P30
- **・** 付属の卓上ホルダを使用する場合、本端末の充電 端子は汚れていませんか。汚れたときは、端子部 分を乾いた綿棒などで拭いてください。
- **・** 付属のPC接続用USBケーブル T01をご使用の 場合、パソコンの電源が入っていますか。
- **・** 充電しながら通話や通信、その他機能の操作を長 時間行うと、本端末の温度が上昇してお知らせ LEDが消える場合があります。温度が高い状態 では安全のために充電を停止しているため、ご使 用後に本端末の温度が下がってから再度充電を 行ってください。
- **・** 温度の低い場所では充電が開始されない場合があ ります。端末の電源を入れた状態にしてから充電 してください。電源が入っている状態でも充電で きない場合や、端末の電源が入らない場合には、 温度の低い場所を避けて充電してください。

#### ■ 端末操作・画面

#### ● 電源断・再起動が起きる

電池パックの端子が汚れていると接触が悪くなり、 電源が切れることがあります。汚れたときは、電池 パックの端子を乾いた綿棒などで拭いてください。

#### ●ボタンを押しても動作しない

スリープモードになっていませんか。固または **[△]**を押して解除してください。→P35、45

#### ●電池の使用時間が短い

- **・** 圏外の状態で長時間放置されるようなことはあり ませんか。圏外時は通信可能な状態にできるよう 電波を探すため、より多くの電力を消費していま す。
- **・** 電池パックの使用時間は、使用環境や劣化度によ り異なります。
- **・** 電池パックは消耗品です。充電を繰り返すごと に、1回で使える時間が次第に短くなっていきま す。十分に充電しても購入時に比べて使用時間が 極端に短くなった場合は、指定の電池パックをお 買い求めください。

#### ●ドコモminiUIMカードが認識されない

ドコモminiUIMカードを正しい向きで挿入してい ますか。→P24

#### ● タッチパネルをタップしたとき/ボタンを押した ときの画面の反応が遅い

本端末に大量のデータが保存されているときや、本 端末とmicroSDカードの間で容量の大きいデータ をやりとりしているときなどに起きる場合がありま す。

#### ●操作中・充電中に熱くなる

操作中や充電中、充電しながら電話やワンセグ視聴 などを長時間行った場合などには、本端末や電池 パック、アダプタが温かくなることがありますが、 安全上問題ありませんので、そのままご使用くださ い。

#### ●充電中に熱くなり、電源が切れる

充電しながら複数のアプリケーションの起動、カメ ラの使用やインターネット接続などを長時間行った 場合など、本端末の温度が高い状態が続く場合は、 やけどを防ぐため本端末の電源が切れることがあり ます。

#### ●ディスプレイが暗い

画面のバックライト設定を確認してください。→ P80

#### ●時計がずれる

長い間、電源を入れた状態にしていると時計がずれ る場合があります。日付と時刻が「自動]になって いることを確認し、電波のよい場所で電源を入れ直 してください。→P87

#### ● 端末動作が不安定

ご購入後に端末へインストールしたアプリケーショ ンにより不安定になっている可能性があります。 セーフモード(ご購入時の状態に近い状態で起動さ せる機能)で起動して症状が改善される場合には、 インストールしたアプリケーションをアンインス トールすることで症状が改善される場合がありま す。

次の方法でセーフモードを起動してください。 電源を切った状態で回を2秒以上押し、REGZAの ロゴ表示終了後からホーム画面が表示されるまでの 間、「ミ」を押し続けてください。セーフモードが 起動されるとホーム画面左下に「セーフモード]と 表示されます。セーフモードを終了させるには、電 源を入れ直してください。

- ※事前に必要なデータをバックアップしてからセーフ モードをご利用ください。
- ※ お客様ご自身で作成されたウィジェットが消える場 合があります。
- ※ ヤーフモードは通常の起動状態ではありません。通 常ご利用になる場合にはヤーフモードを終了し、ご 利用ください。

#### ●タップしても正しく操作できない

- **・** 手袋をしたままで操作していませんか。
- **・** 爪の先で操作したり、異物を操作面に乗せたまま で操作したりしていませんか。
- **・** ディスプレイに保護シートやシールを貼っていま せんか。保護シートの種類によっては、正しく操 作できない場合があります。
- **・** タッチパネルが濡れたままで操作したり、指が汗 や水などで濡れた状態で操作していませんか。
- **・** 水中で操作していませんか。
- **・** T-01Dのディスプレイには、静電式タッチパネ ルを採用しています。指で直接画面に触れて操作 してください。

#### ● 電源を入れたのに操作できない

PINコードを入力する画面が表示されていません か。→P43

#### ●ロックを解除したのに操作できない

セキュリティロックを設定していませんか。→ P44

#### ●本端末の動作が遅くなった/アプリケーションの 動作が不安定になった/一部のアプリケーション を起動できない

本端末のメモリの空き容量が少なくなると動作が安 定しません。空き容量が少ない旨のメッセージが表 示された場合は、不要なアプリケーションを削除し てください。→P115

#### ●データが正常に表示されない/タッチパネルを正 しく操作できない

電源を入れ直してください。→P31

#### ■ 通話・音声

#### ●通話中、相手の声が聞こえにくい、相手の声が大 きすぎる

- **・** 通話音量を変更してください。また、はっきりボ イス、ゆっくりボイス、あわせるボイスをONに すると相手の声が聞き取りやすくなります。→ P57
- **・** 市販の保護シートで受話口をふさいでいません か。
- **・** 受話口を耳でふさいでいませんか。

#### ●通話ができない(場所を移動しても [圏外]の表 示が消えない、電波の状態は悪くないのに発信ま たは着信ができない)

- **・** ドコモminiUIMカードを入れ直してください。  $\rightarrow$ P24
- **・** 電池パックを入れ直してください。→P26
- **・** 電源を入れ直してください。→P31
- **・** 電波の性質により圏外ではなく、電波状態アイコ ンが4本表示されている状態でも、発信や着信が できない場合があります。場所を移動してかけ直 してください。
- **・** 電波の混み具合により、多くの人が集まる場所で は電話やメールが混み合い、つながりにくい場合 があります。その場合は[しばらくお待ちくださ い]と表示され、話中音が流れます。場所を移動 するか、時間をずらしてかけ直してください。

#### ●着信音が鳴らない

- **・** 着信音量を0にしていませんか。→P78
- **・** 次の機能を起動していませんか。 - 公共モード(ドライブモード)→P68
	- マナーモード→P78
- **・** 次の設定を0秒にしていませんか。
	- 留守番電話サービスの呼出時間設定→P64
	- 転送でんわサービスの呼出時間→P66

#### ●雷話がつながらない

- **・** ドコモminiUIMカードを正しい向きで挿入して いますか。→P24
- **・** 市外局番から入力していますか。
- **・** 機内モードを設定していませんか。→P72

#### ■ メール

#### ●新着メールを知らせる通知アイコンが表示されな い

- **・** 次の設定を変更していませんか。
	- 新着SMS通知の設定→P91
	- 新着Eメール通知の設定→P92

#### ■ ワンセグ・カメラ

#### ●ワンセグの視聴ができない

- **・** 地上デジタルテレビ放送サービスのエリア外か放 送波の弱い場所にいませんか。
- **・** チャンネルを設定していますか。→P123

#### ●カメラで撮影した静止画や動画がぼやける

- **・** カメラのレンズにくもりや汚れが付着していない かを確認してください。
- **・** シーン別撮影の[自動シーン認識]を利用してく ださい。→P107
- **・** 次の機能を利用してもピントを合わせることがで きます。
	- AFモード→P108、109
	- 追跡フォーカス→P108
	- タッチオートフォーカス→P108
- **・** 近くの被写体を撮影するときはAFモードを[接 写]に切り替えてください。→P108、109

#### ■ おサイフケータイ

#### ●おサイフケータイが使えない

- **・** 電池パックを取り外すと、おサイフケータイ ロックの設定に関わらずおサイフケータイの機能 が利用できなくなります。
- **・** おサイフケータイ ロック設定を起動していませ んか。→P125
- · 本端末の5フマークがある位置を読み取り機にか ざしていますか。→P125

#### ■ 海外利用

#### ●海外で、電波状態アイコンが表示されているのに 本端末が使えない

WORLD WINGのお申し込みをされていますか。 WORLD WINGのお申し込み状況をご確認くださ い。

#### ●海外で、圏外が表示され本端末が使えない

- **・** 国際ローミングサービスのサービスエリア外か、 電波の弱い所にいませんか。
- **・** 利用可能なサービスエリアまたは海外通信事業者 かどうか、『ご利用ガイドブック(国際サービス 編)』またはドコモの「国際サービスホームペー ジ」で確認してください。
- **・** 3G/GSM切替を[自動]に変更してください。 →P132
- **・** ネットワークオペレーターを[自動選択]に設定 してください。→P132
- **・** 本端末の電源を入れ直すことで回復することがあ ります。

#### ●海外で利用中に突然、本端末が使えなくなった

利用停止目安額を超えていませんか。国際ローミン グ (WORLD WING) のご利用には、あらかじめ 利用停止目安額が設定されています。利用停止目安 額を超えてしまった場合、利用累積額を精算してく ださい。

#### ●相手の電話番号が通知されない/相手の電話番号 とは違う番号が通知される/電話帳の登録内容や 発信者番号通知を利用する機能が動作しない

相手が発信者番号を通知して電話をかけてきても、 利用しているネットワークや通信事業者から発信者 番号が通知されない場合は、本端末に発信者番号は 表示されません。また、利用しているネットワーク や通信事業者によっては、相手の電話番号とは違う 番号が通知される場合があります。

#### ●海外でデータ通信ができない

データローミングの設定を確認してください。→ P132

#### ■ データ管理

#### ●microSDカードに保存したデータが表示されない microSDカードを取り付け直してください。→ P25

#### ●データ転送が行われない

USB HUBを使用していませんか。USB HUBを 使用すると、正常に動作しない場合があります。

#### ■ Bluetooth機能

#### ● Bluetooth機器と接続ができない/サーチしても 見つからない

Bluetooth機器を登録待機状態にしてから、本端 末側から機器登録を行う必要があります。登録済み の機器を削除して再度、機器登録を行う場合は本端 末とBluetooth機器の両方で登録した機器を削除 してから機器登録を行ってください。

#### ●カーナビやハンズフリー機器などの外部機器を接 続した状態で本端末から発信できない

相手が電話に出ない、圏外などの状態で複数回発信 すると、その番号へ発信できなくなる場合がありま す。その場合は、本端末の電源を一度切ってから、 再度電源を入れ直してください。

#### ■ その他

#### ●本端末の電源が切れない

Xを10秒以上押すと、強制的に電源を切ることが できます。

● USBストレージに保存したデータが表示されない USBストレージを取り付け直してください。

#### ●指紋認証や登録の際、センサーに指を触れていな いのに[滑らせ方が速すぎます。][滑らせ方が遅 すぎます。]などと表示される

センサー表面が濡れていたり、結露していたりする ことが考えられます。柔らかい布で水分を取り除い てからご使用ください。

●パソコンなどと本端末を接続したときに指紋認証 できない

デスクトップパソコンなどアースを必要とする機器 に本端末をUSBケーブルで接続するときは、必ず 機器のアースが接続されていることを確認してくだ さい。アースが接続されていない状態で接続してい る間は、指紋認証できない場合があります。そのと きは、接続する機器の金属部分(筐体や外部接続用 コネクタなど)に触れながら指紋認証を行うか、本 端末を機器から取り外して指紋認証を行ってくださ い。

#### ●ディスプレイがちらつく

画面のバックライト設定で「明るさ」の「明るさの 自動調整]にチェックを付けていると、ディスプレ イの照明が周囲の明るさによって自動的に変更され たとき、ちらついて見える場合があります。→ P80

#### ●ディスプレイに常時点灯する/点灯しないドット (点) がある

ディスプレイは非常に高度な技術を駆使して作られ ていますが、一部に常時点灯するドットや点灯しな いドットが存在する場合があります。これは液晶 ディスプレイの特性であり、故障ではありません。 あらかじめご了承ください。

#### ●ディスプレイに残像が残る

- **・** 端末の電源を切らずに電池パックを取り外すと、 しばらくの間ディスプレイから残像が消えないこ とがあります。電池パックの取り外しは、電源を 切ってから行ってください。
- **・** しばらく同じ画面を表示していると、何か操作し て画面が切り替わったとき、前の画面表示の残像 が残る場合があります。

### **◆ エラーメッセージ**

#### ●しばらくお待ちください

音声回線規制中やパケット通信規制中に表示されま す。しばらくたってから操作してください。

#### ●指紋センサーが起動できません。

指紋センサーが正常に動作できない場合に表示され ます。指紋センサーが利用できなくなった場合は、 お近くのドコモショップにお持ちください。

- ●電池残量がありません。シャットダウンします。 電池残量がありません。充電してください。→ P28
- PINコードが正しくありません。残り回数:X 正しくないPINコードを入力すると表示されます。 正しいPINコードを入力してください。→P43

#### ● PINコードを入力

PINコードを有効にしているときに電源を入れると 表示されます。正しいPINコードを入力してくださ  $U = -P43$ 

#### ●SIMカードが挿入されていません

ドコモminiUIMカードが正しく挿入されていない 場合に表示されます。ドコモminiUIMカードが正 しく挿入されているか確認してください。なお、ド コモminiUIMカードが正しく挿入されていない場 合、日本国内では、緊急通報(110番、119番、 118番)を含め電話発信できません。

### **保証とアフターサービス**

### ❖**保証について**

- ・ 本端末をお買い上げいただくと、保証書が付いてい ますので、必ずお受け取りください。記載内容およ び『販売店名・お買い上げ日』などの記載事項をお 確かめの上、大切に保管してください。必要事項が 記載されていない場合は、すぐにお買い上げいただ いた販売店へお申しつけください。無料保証期間は、 お買い上げ日より1年間です。
- ・ この製品は付属品を含め、改良のため予告なく製品 の全部または一部を変更することがありますので、 あらかじめご了承ください。
- ・ 本端末の故障・修理やその他お取り扱いによって電 話帳などに登録された内容が変化・消失する場合が あります。万が一に備え電話帳などの内容はメモな どに控えをお取りくださるようお願いします。
- ※本端末は、電話帳コピーツールなどを使って電話帳 データをmicroSDカードに保存していただくこと ができます。

### ❖**アフターサービスについて**

#### ■ 調子が悪い場合は

修理を依頼される前に、本書の「故障かな?と思った ら」をご覧になってお調べください(→P135)。そ れでも調子がよくないときは、本書巻末の「故障お問 い合わせ先」にご連絡の上、ご相談ください。

#### ■ お問い合わせの結果、修理が必要な場合

ドコモ指定の故障取扱窓口にご持参いただきます。た だし、故障取扱窓口の営業時間内の受付となります。 また、ご来店時には必ず保証書をご持参ください。な お、故障の状態によっては修理に日数がかかる場合が ございますので、あらかじめご了承ください。

#### ■ 保証期間内は

- ・ 保証書の規定に基づき無料で修理を行います。
- ・ 故障修理を実施の際は、必ず保証書をお持ちくださ い。保証期間内であっても保証書の提示がないもの、 お客様のお取り扱い不良(液晶・コネクタなどの破 損)による故障・損傷などは有料修理となります。
- ・ ドコモの指定以外の機器および消耗品の使用に起因 する故障は、保証期間内であっても有料修理となり ます。

#### ■ 次の場合は、修理できないことがあります。

- ・ 故障取扱窓口にて水濡れと判断した場合(例:水濡 れシールが反応している場合)
- ・ お預かり検査の結果、水濡れ、結露・汗などによる 腐食が発見された場合や、内部の基板が破損・変形 していた場合(外部接続端子・ステレオイヤホン端 子・液晶などの破損や筐体亀裂の場合においても修 理ができない可能性があります)
- ※ 修理を実施できる場合でも保証対象外になりますの で有料修理となります。

#### ■ 保証期間が過ぎたときは

・ ご要望により有料修理いたします。

#### ■ 部品の保有期間は

・ 本端末の補修用性能部品(機能を維持するために必 要な部品)の最低保有期間は、製造打ち切り後6年 間を基本としております。ただし、故障箇所によっ ては修理部品の不足などにより修理ができない場合 もございますので、あらかじめご了承ください。ま た、保有期間が経過した後も、故障箇所によっては 修理可能なことがありますので、本書巻末の「故障 お問い合わせ先」へお問い合わせください。

#### ■ お願い

- ・ 本端末および付属品の改造はおやめください。
	- 火災・けが・故障の原因となります。
	- 改造が施された機器などの故障修理は、改造部分 を元の状態に戻すことをご了承いただいた上でお 受けいたします。ただし、改造の内容によっては 故障修理をお断りする場合があります。
- ・ 次のような場合は改造とみなされる場合があります。
	- 液晶部やボタン部にシールなどを貼る
	- 接着剤などにより本端末に装飾を施す
	- 外装などをドコモ純正品以外のものに交換するな ど
- ・ 改造が原因による故障・損傷の場合は、保証期間内 であっても有料修理となります。
- ・ 本端末に貼付されている銘版シールは、はがさない でください。銘版シールには、技術基準を満たす証 明書の役割があり銘版シールが故意にはがされたり、 貼り替えられた場合など、銘版シールの内容が確認 できないときは、技術基準適合の判断ができないた め、故障修理をお受けできない場合がありますので ご注意願います。
- ・ 各種機能の設定などの情報は、本端末の故障・修理 やその他お取り扱いによってクリア(リセット)さ れる場合があります。お手数をおかけしますが、そ の場合は再度設定してくださるようお願いいたしま す。
- ・ 修理を実施した場合には、故障箇所に関係なく、Wi-Fi用のMACアドレスおよびBluetoothアドレスが 変更される場合があります。
- ・ 本端末の受話口部やスピーカーなどに磁気を発生す る部品を使用しています。キャッシュカードなど、 磁気の影響を受けやすいものを近づけるとカードが 使えなくなることがありますので、ご注意ください。
- ・ 本端末は防水性能を有しておりますが、本端末内部 が濡れたり湿気を帯びてしまった場合は、すぐに電 源を切って電池パックを外し、お早めに故障取扱窓 口へご来店ください。ただし本端末の状態によって 修理できないことがあります。

#### Гī メモリダイヤル (電話帳機能) およびダウン ロード情報などについて

本端末を機種変更や故障修理をする際に、お客様 が作成されたデータまたは外部から取り込まれた データあるいはダウンロードされたデータなどが 変化、消失などする場合があります。これらにつ いて当社は一切の責任を負いません。また、当社 の都合によりお客様の端末を代替品と交換するこ とにより修理に代えさせていただく場合がありま すが、その際にはこれらのデータなどは一部を除 き交換後の製品に移し替えることはできません。

п.

### **ソフトウェア更新**

T-01Dのソフトウェアを更新する必要があるかどうか ネットワークに接続してチェックし、必要な場合には パケット通信を使ってソフトウェアの一部をダウン ロードし、ソフトウェアを更新する機能です。 ソフトウェア更新が必要な場合は、ドコモのホーム ページでご案内させていただきます。

#### ・ 更新方法には、次の3種類があります。 自動更新:新しいソフトウェアを自動でダウンロー ドし、あらかじめ設定した時刻に書き換えを行い ます。

即時更新:更新したいときすぐ更新を行います。

予約更新:アップデートパッケージをインストール する時刻を予約すると、予約した時刻に自動的に ソフトウェアが更新されます。

╗

л
#### **✓お知らせ--------------------**

・ ソフトウェア更新は、本端末に登録された電話帳、カ メラ画像、メール、ダウンロードデータなどのデータ を残したまま行えますが、お客様のT-01Dの状態 (故障、破損、水濡れなど)によってはデータの保護 ができない場合がありますので、あらかじめご了承く ださい。必要なデータはバックアップを取っていただ くことをおすすめします。ただし、ダウンロードデー タなどバックアップが取れないデータがありますの で、あらかじめご了承ください。

# **◆ ご利用にあたって**

- ・ ソフトウェア更新中は電池パックを外さないでくだ さい。更新に失敗することがあります。
- ・ ソフトウェア更新を行う際は、電池をフル充電して おいてください。
- ・ 次の場合はソフトウェアを更新できません。
	- 通話中
	- 圏外が表示されているとき
	- 国際ローミング中
	- 機内モード中
	- OSバージョンアップ中
	- 日付と時刻を正しく設定していないとき
	- ソフトウェア更新に必要な電池残量がないとき
	- ソフトウェア更新に必要な空き容量がないとき
- ソフトウェア更新(ダウンロード、書き換え)には 時間がかかる場合があります。
- ・ ソフトウェア更新中は、電話の発信、着信、各種通 信機能およびその他の機能を利用できません。ただ し、ダウンロード中は電話の着信が可能です。
- ・ ソフトウェアの更新の際には、サーバー(当社のサ イト)へSSL/TLS通信を行います。
- ・ ソフトウェア更新は、電波が強く、電波状態アイコ ンが4本表示されている状態で、移動せずに実行す ることをおすすめします。ソフトウェアダウンロー ド中に電波状態が悪くなり、ダウンロードが中止さ れた場合は、もう一度電波状態のよい場所でソフト ウェア更新を行ってください。
- ・ すでにソフトウェア更新済みの場合は、ソフトウェ ア更新のチェックを行った際に[更新の必要はあり ません。このままお使いください。]と表示されま す。
- ・ 国際ローミング中、または圏外にいるときは[ロー ミング中もしくは圏外時は更新できません。]と表示 されます。
- ・ ソフトウェア更新に必要な電池残量がないときは [充電不足のため更新ができません。フル充電をして から再度更新を実行してください。]または [書換え 処理が開始できません。フル充電後に再度更新を実 行して下さい。]と表示されます。
- ・ ソフトウェア更新中に送信されてきたSMSは、 SMSセンターに保管されます。
- ・ ソフトウェア更新の際、お客様のT-01D固有の情報 (機種や製造番号など)が、自動的にサーバー(当社 が管理するソフトウェア更新用サーバー)に送信さ れます。当社は送信された情報を、ソフトウェア更 新以外の目的には利用いたしません。
- ・ ソフトウェア更新に失敗した場合、[書換え失敗しま した]と表示され、一切の操作ができなくなる可能 性があります。その場合には、大変お手数ですがド コモ指定の故障取扱窓口までお越しいただけますよ うお願いいたします。
- ・ PINコードが設定されているときは、書き換え処理 後の再起動の途中でPINコード入力画面が表示され、 PINコードを入力する必要があります。
- ・ ソフトウェア更新中は、他のアプリケーションを起 動しないでください。

# **◆ ソフトウェアの自動更新**

新しいソフトウェアを自動でダウンロードし、あらか じめ設定した時刻に書き換えを行います。

### ❖**ソフトウェアの自動更新設定**

- ・ お買い上げ時は、自動更新の設定が[自動で更新を 行う。]に設定されています。
- **|ホーム画面で/言 ̄→[本体設定]→[端末** 情報]→[ソフトウェア更新]→[ソフト ウェア更新設定の変更]
- **2**[自動で更新を行う。]/[自動で更新を行 わない。]

### ❖**ソフトウェア更新が必要になると**

ソフトウェアが自動でダウンロードされると、ステー タスバーに (4) (ソフトウェア更新有)が表示され、書 き換え時刻を確認したり、変更したりできます。

• 40(ソフトウェア更新有)が表示された状態で書き 換え時刻になると、自動で書き換えが行われ、→(ソ フトウェア更新有)は消えます。

### **1** 通知パネルを開き、通知をタップ

書き換え予告画面が表示されます。

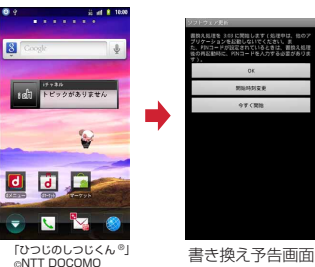

### **2** 目的の操作を行う

確認終了:[OK]

ホーム画面に戻ります。設定時刻になると書き換 えを開始します。 時刻の変更:[開始時刻変更] 予約更新→P146「ソフトウェアの予約更新」 すぐに書き換える:[今すぐ開始]

即時更新→P145「ソフトウェアの即時更新」

#### ✔**お知らせ**

- ・ 自動更新の時刻にソフトウェア更新が起動できなかっ たときは、ステータスバーに → (ソフトウェア更新) 有)が表示されます。
- ・ 書き換え時刻になったとき、ソフトウェア更新に必要 な電池残量がない場合や通話中の場合は、ソフトウェ ア更新を開始しません。翌日の同じ時刻に再度ソフト ウェア更新を行います。
- 自動更新設定が「自動で更新を行わない。]の場合や ソフトウェアの即時更新が通信中の場合は、ソフト ウェアの自動更新ができません。

# **◆ ソフトウェアの即時更新**

すぐにソフトウェア更新を開始します。

- ・ ソフトウェア更新を起動するには書き換え予告画面 から起動する方法とメニューから起動する方法があ ります。
- ・ 書き換え中や更新中は、すべてのボタン操作が無効 となり、書き換えや更新を中止することができませ ん。

〈例〉メニューからソフトウェア更新を起動する

- **ホーム画面で/言コ→[本体設定]→[端末** 情報]→[ソフトウェア更新]→[更新を開 始する]→[はい]→自動的にダウンロード 開始→ダウンロード終了
	- ・ ソフトウェア更新の必要がないときには、[更新 の必要はありません。このままお使いくださ い。]と表示されます。

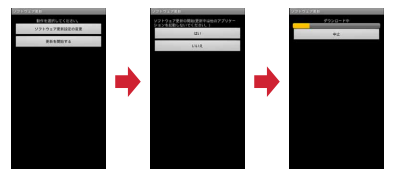

書き換え予告画面からの起動:書き換え予告画面 を表示→[今すぐ開始]

- **2**[書換え処理を開始します]表示後、約3秒 後に自動的に書き換え開始
	- ・[OK]をタップすると、すぐに書き換えを開始 します。

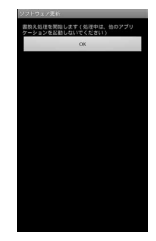

**3** 自動的に再起動→ソフトウェア更新が開 始

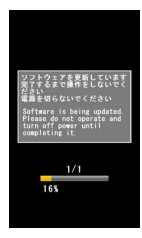

**4** 更新終了後、約5秒後に自動的に再起動

ソフトウェア更新が終了すると、ホーム画面が表 示されます。

### ❖**ソフトウェア更新終了後の表示**

ステータスバーにVC/ソフトウェア更新が完了しまし た。)が表示されます。通知パネルを開くと、更新完了 画面が表示されます。

• 7 (ソフトウェア更新が完了しました。)は、一度確 認すると消えます。

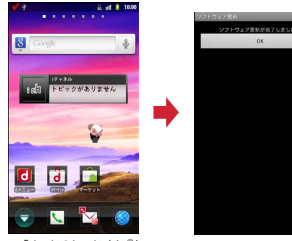

「ひつじのしつじくん ®」 ©NTT DOCOMO

# **◆ ソフトウェアの予約更新**

アップデートパッケージのインストールを別の時刻に 予約したい場合は、ソフトウェア更新を行う時刻をあ らかじめ設定しておきます。

**1** 書き換え予告画面を表示→[開始時刻変 更]

端末で自動的に設定された時刻が表示されます。

**2** 時刻を入力→[OK]

### ❖**予約の時刻になると**

予約時刻になると書き換え処理開始画面が表示され、 約3秒後に自動的にソフトウェア更新が開始されます ([OK]をタップすると、すぐにソフトウェア更新が 開始されます)。ソフトウェア更新の予約時刻前には、 電波の十分届く所でホーム画面を表示させておいてく ださい。

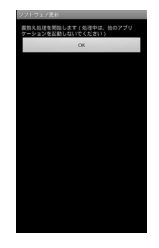

✔**お知らせ**

- ・ 予約時刻にソフトウェア更新に必要な電池残量がない ときには、翌日の同じ時刻にソフトウェア更新を行い ます。
- ・ OSバージョンアップ中の場合、予約時刻になっても ソフトウェアは更新されません。
- ・ 予約時刻と同じ時刻にアラームなどが設定されている 場合でも、ソフトウェア更新が実行されます。
- ・ 予約時刻にT-01Dの電源を切った状態の場合は、電 源を入れた後、予約時刻と同じ時刻になったときにソ フトウェア更新を行います。

# **主な仕様**

### ■本体

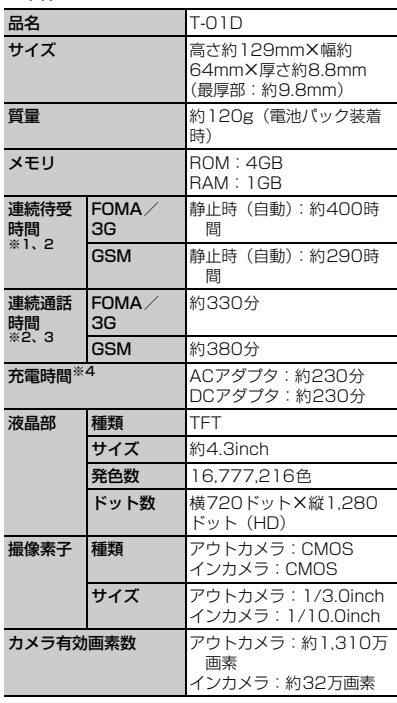

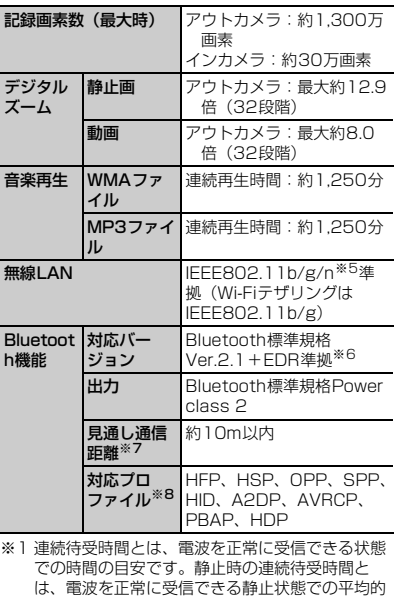

な利用時間です。 なお、電池パックの充電状態、機能設定状況、気 温などの使用環境、利用場所の電波状態(電波が 届かない、または弱い)などにより、待受時間が 約半分程度になる場合があります。

※2 通話やインターネット接続をしなくてもアプリ ケーションを起動すると通話(通信)・待受時間 は短くなります。

※3 連続通話時間とは、電波を正常に送受信できる状 態での時間の目安です。

- ※4 充電時間とは、本端末の電源を切って、電池パッ クが空の状態から充電したときの目安です。本端 末の電源を入れたまま充電したり、低温時に充電 したりすると、充電時間は長くなります。
- ※5 IEEE802.11nは、2.4GHzのみ対応していま す。
- ※6 本端末およびすべてのBluetooth機能搭載機器 は、Bluetooth SIGが定めている方法で Bluetooth標準規格に適合していることを確認 し、認証を取得しています。ただし、接続する機 器の特性や仕様によっては、操作方法が異なる場 合や接続してもデータのやりとりができない場合 があります。
- ※7 通信機器間の障害物や、電波状況により変化しま す。
- ※8 Bluetooth機器の接続手順を製品の特性ごとに標 準化したものです。

#### ■電池パック

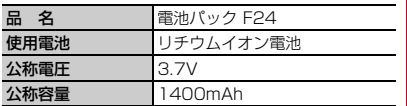

# ❖**ファイル形式**

本端末で撮影した静止画と動画は次のファイル形式で 保存されます。

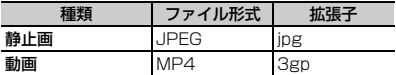

### ❖**静止画の撮影枚数(目安)**

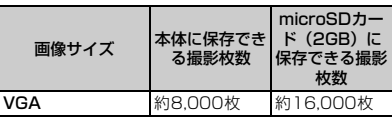

### ❖**動画の撮影時間(目安)**

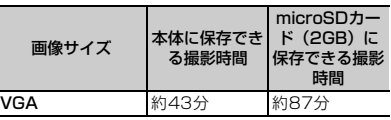

### ❖**ワンセグの録画時間(目安)**

microSDカード (2GB) に保存できる録画時間

#### **約640分**

※ microSDカードの空き容量や、録画する番組の内 容(データ放送の容量など)によって変化します。

# **携帯電話機の比吸収率(SAR)**

この機種T-01Dの携帯電話機は、国が定めた電波の人 体吸収に関する技術基準および電波防護の国際ガイド ラインに適合しています。

この携帯電話機は、国が定めた電波の人体吸収に関す る技術基準※1ならびに、これと同等な国際ガイドライ ンが推奨する電波防護の許容値を遵守するよう設計さ れています。この国際ガイドラインは世界保健機関 (WHO)と協力関係にある国際非電離放射線防護委員 会(ICNIRP)が定めたものであり、その許容値は使 用者の年齢や健康状況に関係なく十分な安全率を含ん でいます。

国の技術基準および国際ガイドラインは電波防護の許 容値を人体頭部に吸収される電波の平均エネルギー量 を表す比吸収率(SAR:Specific Absorption Rate) で定めており、携帯電話機に対するSARの許容値は 2.0W/kgです。この携帯電話機の側頭部における SARの最大値は0.717W/kgです。個々の製品によっ てSARに多少の差異が生じることもありますが、いず れも許容値を満足しています。

携帯電話機は、携帯電話基地局との通信に必要な最低 限の送信電力になるよう設計されているため、実際に 通話している状態では、通常SARはより小さい値とな ります。一般的には、基地局からの距離が近いほど、 携帯電話機の出力は小さくなります。

この携帯電話機は、側頭部以外の位置でも使用可能で す。NTTドコモ推奨のキャリングケース等のアクセサ リを用いて携帯電話機を身体に装着して使用すること で、この携帯電話機は電波防護の国際ガイドラインを 満足します※2。NTTドコモ推奨のキャリングケース 等のアクセサリをご使用にならない場合には、身体か ら1.5センチ以上の距離に携帯電話機を固定でき、金 属部分の含まれていない製品をご使用ください。 世界保健機関は、『携帯電話が潜在的な健康リスクをも たらすかどうかを評価するために、これまで20年以 上にわたって多数の研究が行われてきました。今日ま で、携帯電話使用によって生じるとされる、いかなる 健康影響も確立されていません。』と表明しています。

さらに詳しい情報をお知りになりたい場合には世界保 健機関のホームページをご参照ください。 [http://www.who.int/docstore/peh-emf/](http://www.who.int/docstore/peh-emf/publications/facts_press/fact_japanese.htm) [publications/facts\\_press/fact\\_japanese.htm](http://www.who.int/docstore/peh-emf/publications/facts_press/fact_japanese.htm) SARについて、さらに詳しい情報をお知りになりたい 方は、次のホームページをご参照ください。 総務省のホームページ http://www.tele.soumu.go.jp/j/sys/ele/ index.htm 一般社団法人電波産業会のホームページ http://www.arib-emf.org/index02.html ドコモのホームページ http://www.nttdocomo.co.jp/product/sar/ 富士通のホームページ http://www.fmworld.net/product/phone/sar/ ※1 技術基準については、電波法関連省令(無線設備 規則第14条の2)で規定されています。

※2 携帯電話機本体を側頭部以外でご使用になる場合 のSARの測定法については、平成22年3月に国 際規格 (IEC62209-2) が制定されました。国 の技術基準については、平成23年10月に、諮問 第118号に関して情報通信審議会情報通信技術 分科会より一部答申されています。

### **◆ Declaration of Conformity**

匠 The product "T-01D" is declared to conform with the essential requirements of European Union Directive 1999/5/EC Radio and Telecommunications Terminal Equipment Directive 3.1(a), 3.1(b) and 3.2. The Declaration of Conformity can be found on [http://www.fmworld.net/product/phone/](http://www.fmworld.net/product/phone/doc/)  $\Box$ 

л

This mobile phone complies with the EU requirements for exposure to radio waves. Your mobile phone is a radio transceiver, designed and manufactured not to exceed the SAR\* limits\*\* for exposure to radio-frequency(RF) energy, which SAR\* value, when tested for compliance against the standard was 0.671W/ kg. While there may be differences between the SAR\* levels of various phones and at various positions, they all meet\*\*\* the EU requirements for RF exposure.

- The exposure standard for mobile phones employs a unit of measurement known as the Specific Absorption Rate, or SAR.
- \*\* The SAR limit for mobile phones used by the public is 2.0 watts/kilogram (W/Kg) averaged over ten grams of tissue, recommended by The Council of the European Union. The limit incorporates a substantial margin of safety to give additional protection for the public and to account for any variations in measurements.
- \*\*\* Tests for SAR have been conducted using standard operation positions with the phone transmitting at its highest certified power level in all tested frequency bands. Although the SAR is determined at the highest certified power level, the actual SAR level of the phone while operating can be well below the maximum value. This is because the phone is designed to operate at multiple power levels so as to use only the power required to reach the network. In general, the closer you are to a base station antenna, the lower the power output.

### **◆ Federal Communications Commission (FCC) Notice**

・ This device complies with part 15 of the FCC rules.

Operation is subject to the following two conditions :

- a this device may not cause harmful interference, and
- (2) this device must accept any interference received, including interference that may cause undesired operation.
- ・ Changes or modifications made in or to the radio phone, not expressly approved by the manufacturer, will void the user's authority to operate the equipment.

# **◆ FCC RF Exposure Information**

This model phone meets the U.S. Government's requirements for exposure to radio waves. This model phone contains a radio transmitter and receiver. This model phone is designed and manufactured not to exceed the emission limits for exposure to radio frequency (RF) energy as set by the FCC of the U.S. Government. These limits are part of comprehensive guidelines and establish permitted levels of RF energy for the general population. The guidelines are based on standards that were developed by independent scientific organizations through periodic and thorough evaluation of scientific studies. The exposure standard for wireless mobile phones employs a unit of measurement known as the Specific Absorption Rate (SAR). The SAR limit set by the FCC is 1.6 W/kg. Tests for SAR are conducted using standard operating positions as accepted by the FCC with the phone transmitting at its highest certified power level in all tested frequency bands. Although the SAR is determined at the highest certified power level, the actual SAR level of the

phone while operating can be well below the maximum value. This is because the phone is designed to operate at multiple power levels so as to use only the power required to reach the network. In general, the closer you are to a wireless base station antenna, the lower the power output level of the phone.

Before a phone model is available for sale to the public, it must be tested and certified to prove to the FCC that it does not exceed the limit established by the U.S. government-adopted requirement for safe exposure. The tests are performed on position and locations (for example, at the ear and worn on the body) as required by FCC for each model. The highest SAR value for this model phone as reported to the FCC, when tested for use at the ear, is 0.549W/kg, and when worn on the body, is 0.513W/kg. (Body-worn measurements differ among phone models, depending upon available accessories and FCC requirements).

While there may be differences between the SAR levels of various phones and at various positions, they all meet the U.S. government requirements.

The FCC has granted an Equipment Authorization for this model phone with all reported SAR levels evaluated as in compliance with the FCC RF exposure guidelines. SAR information on this model phone is on file with the FCC and can be found under the Equipment Authorization Search section at http:// www.fcc.gov/oet/ea/fccid/ (please search on FCC ID VQK-T01D).

For body worn operation, this phone has been tested and meets the FCC RF exposure guidelines when used with an accessory designated for this product or when used with an accessory that contains no metal and which positions the handset at a minimum distance of 1.0 cm from the body.

※ In the United States, the SAR limit for wireless mobile phones used by the general public is 1.6 Watts/kg (W/kg), averaged over one gram of tissue. SAR values may vary depending upon national reporting requirements and the network band. This equipment has been tested and found to comply with the limits for a Class B digital device, pursuant to part 15 of the FCC Rules. These limits are designed to provide reasonable protection against harmful interference in a residential installation. This equipment generates, uses and can radiate radio frequency energy and, if not installed and used in accordance with the instructions, may cause harmful interference to radio communications. However, there is no guarantee that interference will not occur in a particular installation.

If this equipment does cause harmful interference to radio or television reception, which can be determined by turning the equipment off and on, the user is encouraged to try to correct the interference by one or more of the following measures:

- Reorient or relocate the receiving antenna.
- Increase the separation between the equipment and receiver.
- Connect the equipment into an outlet on a circuit different from that to which the receiver is connected.
- Consult the dealer or an experienced radio/ TV technician for help.

# **◆ Important Safety Information**

#### AIRCRAFT

Switch off your wireless device when boarding an aircraft or whenever you are instructed to do so by airline staff. If your device offers flight mode or similar feature consult airline staff as to whether it can be used on board.

### DRIVING

Full attention should be given to driving at all times and local laws and regulations restricting the use of wireless devices while driving must be observed.

### **HOSPITALS**

Mobile phones should be switched off wherever you are requested to do so in hospitals, clinics or health care facilities. These requests are designed to prevent possible interference with sensitive medical equipment.

### PETROL STATIONS

Obey all posted signs with respect to the use of wireless devices or other radio equipment in locations with flammable material and chemicals. Switch off your wireless device whenever you are instructed to do so by authorized staff.

### INTERFERENCE

Care must be taken when using the phone in close proximity to personal medical devices, such as pacemakers and hearing aids.

#### **Pacemakers**

Pacemaker manufacturers recommend that a minimum separation of 15 cm be maintained between a mobile phone and a pace maker to avoid potential interference with the pacemaker. To achieve this use the phone on the opposite ear to your pacemaker and does not carry it in a breast pocket.

#### Hearing Aids

Some digital wireless phones may interfere with some hearing aids. In the event of such interference, you may want to consult your hearing aid manufacturer to discuss alternatives.

### For other Medical Devices :

Please consult your physician and the device manufacturer to determine if operation of your phone may interfere with the operation of your medical device.

# **Wi-Fiとは**

無線LAN標準規格のIEEE802.11に基づき、無線 LAN機器の相互接続性を保証するためにWi-Fi Allianceが実施している認証テストで、この認証テ ストにパスした製品のみ「Wi-Fi Certified™」という 設定が与えられ、Wi-Fiロゴがついた製品との相互接続 が保証されます。

# ❖**認証取得内容**

- IEEE Standard<sup>※1</sup>
- ・ IEEE 802.11b
- ・ IEEE 802.11g
- ・ IEEE 802.11n

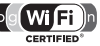

### ■ Security<sup>※2</sup>

- WPATM Personal. Enterprise
- WPA2™ Personal、Enterprise

### Vendor EAP Types<sup>※3</sup>

- ・ EAP-TLS
- ・ PEAPv0/EAP-MSCHAPv2

### ■ Multimedia

• WMM<sup>® ※4</sup>

### ■ Special Features

・ Wi-Fi Protected Setup※5

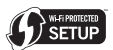

- ※1 無線LAN規格IEEE 802.11に基づいたWi-Fi認 証のベースとなる規格です。
- ※2 IEEE 802.1 1iに基づきWi-Fi Alliance®が策定 した無線LANの暗号化方式の規格です。

#### **MPATM**

Wi-Fi Protected Accessの略で、相互運用可能 なセキュリティ拡張の標準化仕様です。 暗号化方式はTemporal Key Integrity Protocol (TKIP)を使用します。

#### **WPA2TM**

IEEE 802.11i規格に準拠し、WPA認証をさ らに強化しており、下位互換性があります。

暗号化方式はAdvanced Encryption Standard (AES)を使用し、現在Wi-Fi認証ではWPA2 認証は必須となっています。

WPA™、WPA2™の両方の認証にEnterpriseと Personalがあり、Enterpriseは802.1xと EAP、Personalは事前共有キー(WPA/ WPA2-PSK)で認証を行います。

※3 EAPはExtensible Authentication Protocolの 略で、ネットワークデバイスのIDを確認するため に使用される認証プロトコルです。WPA™/ WPA2-Enterprise認証で使用されます。

#### EAP-TLS

Extensible Authentication Protocol Transport Layer Securityの略で、クライアン トと認証サーバの両方でデジタル証明書を使って 無線LANクライアントの認証を行います。

#### PEAPv0/EAP-MSCHAPv2

PEAPはProtected Extensible Authentication Protocolの略で、パスワード などの認証データを802.11ワイヤレスネット ワークで転送するために、クライアントと認証 サーバの間に暗号化されたSSL/TLSトンネルを 作成し、サーバ側のデジタル証明書のみを使って 無線LANクライアントを認証します。本方式で は暗号化されたSSL/TLSトンネルを介して EAP-MSCHAPv2を実行します。

- ※4 WMM<sup>®</sup>はWi-Fi Multimediaの略で、IEEE 802.11eに基づいてWi-Fi Alliance®が策定した QoS機能規格です。無線LANネットワーク内の さまざまなトラフィックに優先順位を割り当てる 機能を有しています。
- ※5 WPS機能で、無線LANの接続設定内容(SSID や認証方式、暗号キーなど)をプッシュボタン方 式、PINコード入力方式で設定できる機能を有し ています。

# **輸出管理規制**

本製品及び付属品は、日本輸出管理規制(「外国為替及 び外国貿易法」及びその関連法令)の適用を受ける場 合があります。また米国再輸出規制(Export Administration Regulations)の適用を受けます。 本製品及び付属品を輸出及び再輸出する場合は、お客 様の責任及び費用負担において必要となる手続きをお 取りください。詳しい手続きについては経済産業省ま たは米国商務省へお問合せください。

# **知的財産権**

# **◆ 著作権・肖像権**

お客様が本製品を利用して撮影またはインターネット 上のホームページからのダウンロードなどにより取得 した文章、画像、音楽、ソフトウェアなど第三者が著 作権を有するコンテンツは、私的使用目的の複製や引 用など著作権法上認められた場合を除き、著作権者に 無断で複製、改変、公衆送信などはできません。

実演や興行、展示物などには、私的使用目的であって も撮影または録音を制限している場合がありますので ご注意ください。

また、お客様が本製品を利用して本人の同意なしに他 人の肖像を撮影したり、撮影した他人の肖像を本人の 同意なしにインターネット上のホームページに掲載す るなどして不特定多数に公開することは、肖像権を侵 害する恐れがありますのでお控えください。

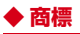

本書に記載されている会社名や商品名は、各社の商標 または登録商標です。

- ・「FOMA」「iモード」「iアプリ」「デコメール」 「トルカ」「おまかせロック」「mopera」「mopera U」「WORLD CALL」「iチャネル」「おサイフケー タイ」「iD」「マチキャラ」「WORLD WING」「公共 モード」「イマドコサーチ」「イマドコかんたんサー チ」「ケータイお探しサービス」「エリアメール」 「spモード」「声の宅配便」「あんしんスキャン」「e トリセツ」および「iD」ロゴはNTTドコモの商標ま たは登録商標です。
- ・「キャッチホン」は日本電信電話株式会社の登録商標 です。
- McAfee®、マカフィー®は米国法人McAfee, Inc. またはその関係会社の米国またはその他の国におけ る登録商標です。
- ・ ロヴィ、Rovi、Gガイド、G-GUIDE、Gガ SSOUL イドモバイル、G-GUIDE MOBILE、およ びGガイド関連ロゴは、米国Rovi Corporationおよ び/またはその関連会社の日本国内における商標ま たは登録商標です。
- ・ 本製品はAdobe Systems Incorporatedの Adobe<sup>®</sup> Flash<sup>®</sup> Playerを搭載しています。 Adobe Flash Player Copyright © 1996-2011 Adobe Systems Incorporated. All rights reserved.

Adobe、FlashおよびFlash Logoは、Adobe Systems Incorporated(アドビシステ

ADOBE<sup>®</sup> **FLASH PLAYER** 

ムズ社)の米国ならびにその他の国における登録商 標または商標です。

・ 本製品は、株式会社ACCESSのNetFront Browser、NetFront Document Viewerを搭載し ています。

ACCESS、ACCESSロゴ、NetFrontは、日本国、 米国、およびその他の国における株式会社ACCESS の登録商標または商標です。

Copyright<sup>®</sup> 2011 **ACCESS NetFront** ACCESS CO., LTD. All rights reserved.

・「ATOK」は株式会社ジャストシステムの 登録商標です。「ATOK」は、株式会社 ジャストシステムの著作物であり、その 他権利は株式会社ジャストシステムおよ び各権利者に帰属します。

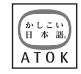

- 5はフェリカネットワークス株式会社の登録商標で す。
- ・ FeliCaは、ソニー株式会社の登録商標です。
- ・ QRコードは株式会社デンソーウェーブの登録商標 です。
- ・ REGZA、REGZA Phone、Mobile REGZA Engineおよびレグザリンクは、株式会社東芝の登録 商標又は商標です。
- StationMobile®は 株式会社ピクセラの 登録商標です。

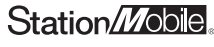

- ・ TwitterおよびTwitterロゴはTwitter, Inc.の商標ま たは登録商標です。
- ・ FacebookおよびFacebookロゴはFacebook, Inc. の商標または登録商標です。
- ・「モシモカメラ」は、アイティ ア株式会社の登録商標です。

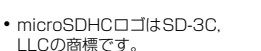

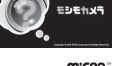

**Micro** ciá

- Microsoft<sup>®</sup>, Windows<sup>®</sup>, Windows Media<sup>®</sup> Windows Vista<sup>®</sup>、PowerPoint<sup>®</sup>は、米国 Microsoft Corporationの米国およびその他の国に おける商標または登録商標です。
- ・ Microsoft Excel、Microsoft Wordは、米国の Microsoft Corporationの商品名称です。本書では Excel、Wordのように表記している場合がありま す。
- ・ 本書では各OS(日本語版)を次のように略して表 記しています。
	- Windows 7は、Microsoft<sup>®</sup> Windows<sup>®</sup> 7 (Starter、Home Basic、Home Premium、 Professional、Enterprise、Ultimate)の略で す。
- Windows Vistaは、Windows Vista® (Home Basic、Home Premium、Business、 Enterprise、Ultimate)の略です。
- Windows XPは、Microsoft<sup>®</sup> Windows<sup>®</sup> XP Professional operating systemまたは Microsoft<sup>®</sup> Windows<sup>®</sup> XP Home Edition operating systemの略です。
- ・ GoogleおよびGoogleロゴ、Androidおよび Androidロゴ、AndroidマーケットおよびAndroid マーケットロゴ、GmailおよびGmailロゴ、Google Latitude、YouTubeおよびYouTubeロゴ、 Picasaは、Google, Inc.の登録商標です。
- ・ Bluetoothとそのロゴマークは、Bluetooth SIG, INCの登録商標で、株式会社NTTドコモはライセン スを受けて使用しています。その他の商標および名 称はそれぞれの所有者に帰属します。
- ・ ドルビーラボラトリーズからの実施権に基づき製造 されています。Dolby、ドルビー及びダブルD記号 はドルビーラボラトリーズの商標です。
- ・「UD新丸ゴ」は、株式会社モリサワより提供を受け ており、フォントデータの著作権は同社に帰属しま す。
- Wi-Fi®、Wi-Fi Alliance®、WMM®、Wi-Fiロゴおよ びWi-Fi CERTIFIEDロゴはWi-Fi Allianceの登録商 標です。
- Wi-Fi CERTIFIFD™、WPA™、WPA2™およびWi-Fi Protected Setup™はWi-Fi Allianceの商標で す。
- AOSS™は株式会社バッファローの商標です。((()))
- OBEX™は、Infrared Data Association®D の商標です。
- ・ HDMI、HDMIロゴ、お よびHigh-Definition Multimedia Interface

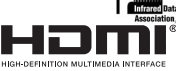

 $AOSS$ 

は、HDMI Licensing,LLCの商標または登録商標で す。

・ その他、本書に記載されている会社名や商品名は、 各社の商標または登録商標です。

# ◆ その他

- ・ 本製品の一部分に、Independent JPEG Groupが 開発したモジュールが含まれています。
- ・ FeliCaは、ソニー株式会社が開発した非接触ICカー ドの技術方式です。
- ・ 本製品は、MPEG-4 Visual Patent Portfolio Licenseに基づきライセンスされており、お客様が 個人的かつ非営利目的において以下に記載する場合 においてのみ使用することが認められています。
	- MPEG-4 Visualの規格に準拠する動画やiモー ション(以下、MPEG-4 Video)を記録する場合
	- 個人的かつ営利活動に従事していない消費者に よって記録されたMPEG-4 Videoを再生する場合
	- MPFG-LAよりライヤンスを受けた提供者により 提供されたMPEG-4 Videoを再生する場合 プロモーション、社内用、営利目的などその他の 用途に使用する場合には、米国法人MPEG LA, LLCにお問い合わせください。
- ・ 本製品は、AVCポートフォリオライセンスに基づ き、お客様が個人的に、且つ非商業的な使用のため に(i)AVC規格準拠のビデオ(以下「AVCビデオ」 と記載します)を符号化するライセンス、および/ または(ii) AVCビデオ(個人的で、日つ商業的活 動に従事していないお客様により符号化されたAVC ビデオ、および/またはAVCビデオを提供すること についてライセンス許諾されているビデオプロバイ ダーから入手したAVCビデオに限ります)を復号す るライセンスが許諾されております。その他の使用 については、黙示的にも一切のライセンス許諾がさ れておりません。さらに詳しい情報については、 MPEG LA, L.L.C.から入手できる可能性がありま す。

http://www.mpegla.com をご参照ください。

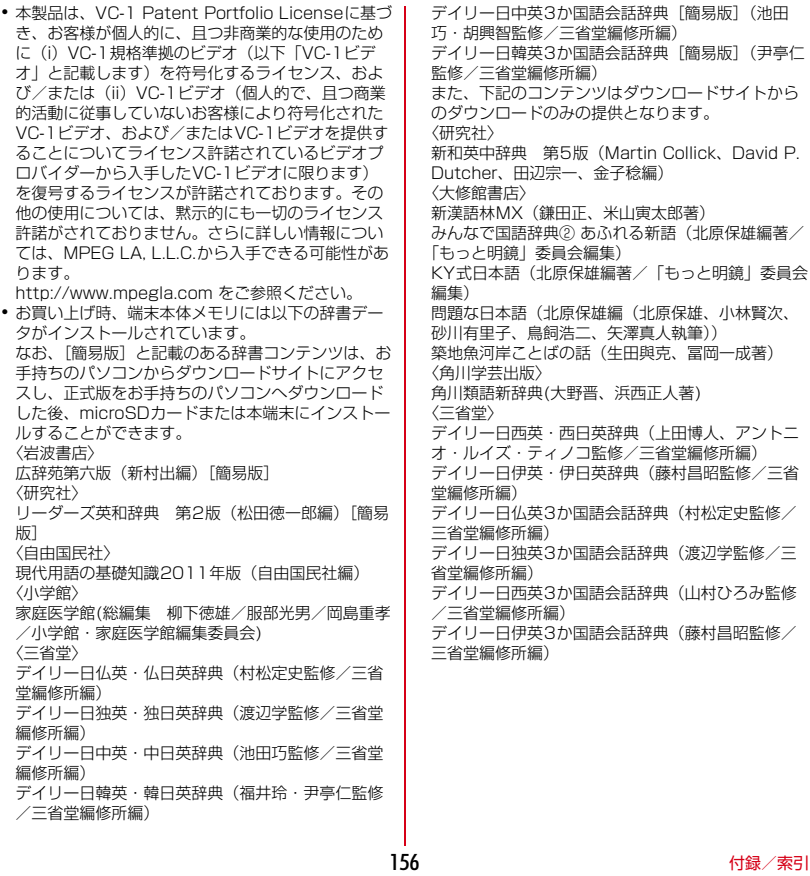

### **◆ Adobe Flash Playerエンドユー ◆ オープンソースソフトウェア ザ・ライセンス契約**

(i) a prohibition against distribution and copying, (ii) a prohibition against modifications and derivative works, (iii) a prohibition against decompiling, reverse engineering, disassembling, and otherwise reducing the software to a human-perceivable form, (iv) a provision indicating ownership of the Software by Partner and its suppliers, (v) a disclaimer of indirect, special, incidental, punitive, and consequential damages, and (vi) a disclaimer of all applicable statutory warranties, to the full extent allowed by law, a limitation of liability not to exceed the price of the Integrated Product, and/or a provision that the end user's sole remedy shall be a right of return and refund, if any, from Partner or its Distributors.

- ・ 本製品には、Apache License V2.0に基づきライ センスされるソフトウェアに当社が必要な改変を施 して使用しております。
- ・ 本製品には、GNU General Public License(GPL)、GNU Lesser General Public License (LGPL)、その他のライセンスに基づくソ フトウェアが含まれております。 ライセンスに関する詳細は、「設定」→「端末情報」 →「法的情報」→「オープンソースライセンス」を
- ご参照ください。 ・ 本製品で使用しているオープンソースソフトウェア のソースコードは、GPL(http://www.gnu.org/ licenses/old-licenses/gpl-2.0.html)、LGPL (http://www.gnu.org/licenses/lgpl-2.1.html)、 EPL(http://www.eclipse.org/legal/eplv10.html)、MPL(http://www.mozilla.org/ MPL/MPL-1.1.html)、CPL(http:// www.eclipse.org/legal/cpl-v10.html)の規定に 従い開示しております。 詳細については以下のサイトの本製品に関する情報 をご参照ください。 [http://www.fmworld.net/product/phone/sp/](http://www.fmworld.net/product/phone/sp/android/develop/)

[android/develop/](http://www.fmworld.net/product/phone/sp/android/develop/)

# **RSS利用規約**

# **◆「ニュースRSSリーダ」パレット**

- ・「ニュースRSSリーダ」パレットは、次に示すRSS 提供各社が提供するRSS(Rich Site Summary) を利用しています。
- ・「ニュースRSSリーダ」パレットで配信されるRSS は、次に示すRSS提供会社の利用規約に基づき運営 されています。
- ・ 各社のRSS配信は、当社が保証するものではありま せん。
- ・ 各社のRSS配信は、次に示すRSS提供会社の都合 により、予告なく休止、終了されることがあります。
- ・ 各社のRSS配信のご利用条件は、次に示すRSS提 供会社の都合により、予告なく変更されることがあ ります。
- ・ RSS提供各社の利用規約、ご利用条件は次に示す各 社のWebページよりご確認ください。

# **◆ RSS提供会社および利用規約**

- ・ ITmedia+D(アイティメディア株式会社) http://www.itmedia.co.jp/info/rule/
- ・ 朝日新聞社 http://mini.asahi.com/rssinfo.html
- ケータイ Watch (株式会社 Impress Watch) http://rss.rssad.jp/rss/k-taiwatch/k-tai.rdf
- CNET Janan総合 http://japan.cnet.com/info/feed/
- ・ nikkei BPnet http://www.nikkeibp.co.jp/info/rss/
- ・ Yahoo!ニュース・トピックス http://dailynews.yahoo.co.jp/fc/

Copyright (c) 2000-2010 CBS Interactive, Inc. All Rights Reserved. 'CNET' and 'CNET News.com' are trademarks of CBS Interactive, Inc.

Copyright (c) 2010 ASAHI INTERACTIVE, Inc. All rights reserved. No reproduction or republication without written permission.

# 索引

機能名やキーワードを列挙した索引には、「五十音目 次」としての機能もあります。なお、「登録」「削除」 などの操作については、まず1階層目(太字)の機能 名やキーワードで検索したのち、2階層目の索引項目 から探してください。

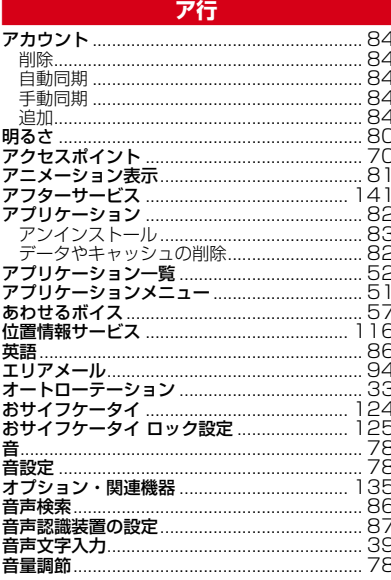

# 力行

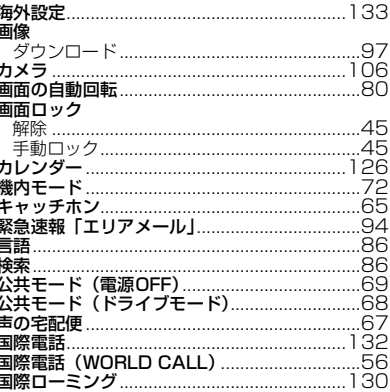

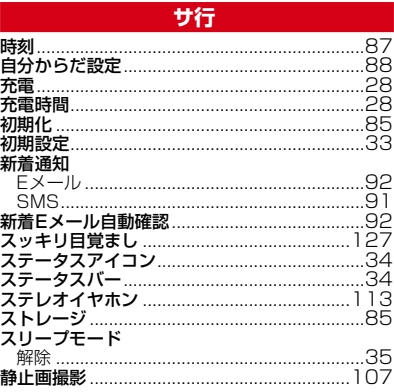

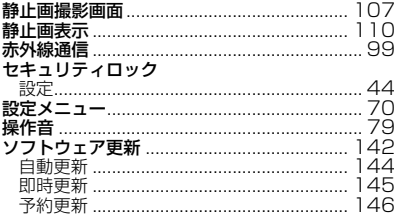

# 夕行

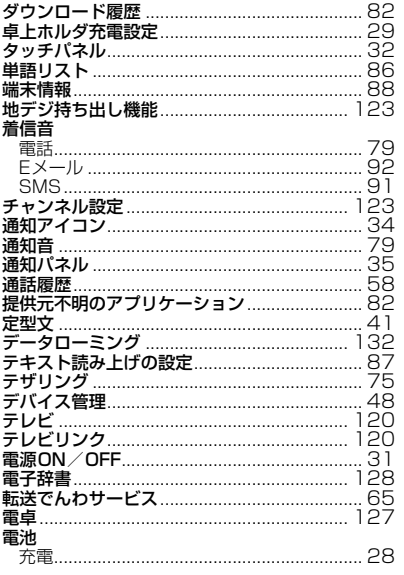

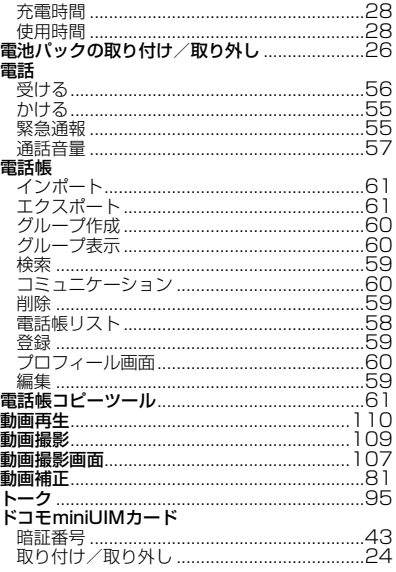

# ナ行

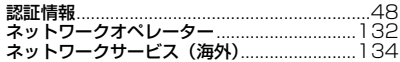

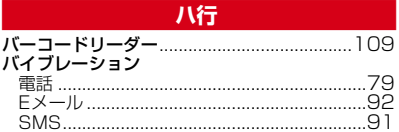

 $160$ 

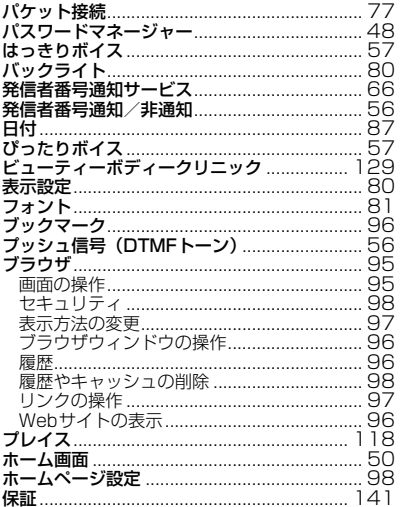

# マ行

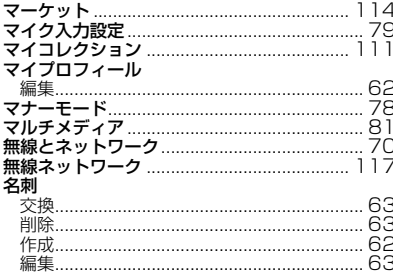

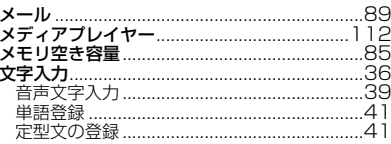

### ヤ行

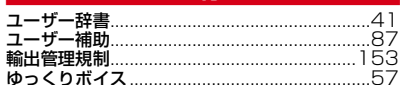

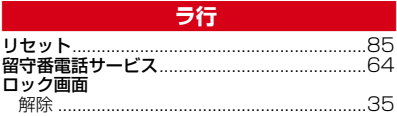

# ワ行

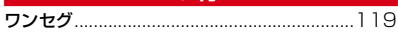

# 英数字・記号

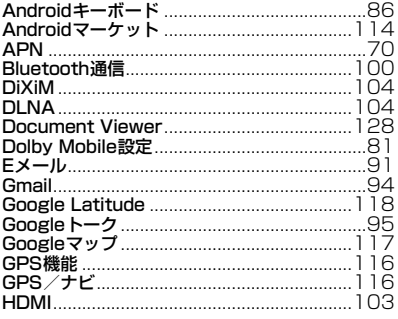

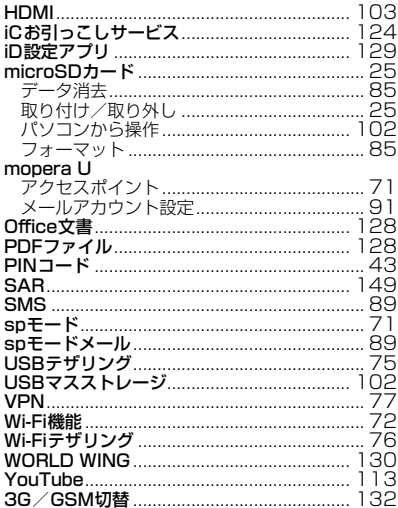

ご契約内容の確認・変更、各種サービスのお申込、 各種資料請求をオンライン上で承っております。

- My docomo パソコンから (http://www.mydocomo.com/) ⇒ 各種お申込・お手続き
- ※パソコンからご利用になる場合、「docomo ID/パスワード」 が必要となります。
- ※「docomo ID/パスワード」をお持ちでない方・お忘れの方は、 本書巻末の「総合お問い合わせ先」にご相談ください。
- ※ご契約内容によりご利用になれない場合があります。
- ※システムメンテナンスなどにより、ご利用になれない場合が あります。

### マナーもいっしょに携帯しましょう

### こんな場合は必ず電源を切りましょう

#### ■ 使用禁止の場所にいる場合

- 航空機内、病院内では、必ず端末の電源を切ってく ださい。
- ※ 医用電気機器を使用している方がいるのは病棟 内だけではありません。ロビーや待合室などで も、必ず電源を切ってください。
- 満員電車の中など、植込み型心臓ペース メーカおよび植込み型除細動器を装着した 方が近くにいる可能性がある場合

植込み型心臓ペースメーカおよび植込み型除細動器 に悪影響を与える恐れがあります。

### こんな場合は公共モードに設定しましょう

#### ■ 運転中の場合

運転中の携帯電話を手で保持しての使用は罰則の対 象となります。

ただし、傷病者の救護または公共の安全の維持な ど、やむを得ない場合を除きます。

■ 劇場・映画館・美術館など公共の場所にい る場合

静かにするべき公共の場所で端末を使用すると、周 囲の方への迷惑になります。

### 使用する場所や声・着信音の大きさに注意 しましょう

■ レストランやホテルのロビーなどの静かな 場所で端末を使用する場合は、声の大きさ などに気をつけましょう。

■街の中では、通行の妨げにならない場所で 使用しましょう。

### プライバシーに配慮しましょう

カメラ付き携帯電話を利用して撮影や画像送 信を行う際は、プライバシーなどにご配慮く ださい。

ᇺ

л

#### 匠 こんな機能が公共のマナーを守ります

かかってきた電話に応答しない設定や、端末から鳴 る音を消す設定など、便利な機能があります。

●公共モード(ドライブモード/電源OFF)→ P68

電話をかけてきた相手に、運転中もしくは携帯電 話の利用を控えなければならない場所にいる旨の ガイダンス、または電源を切る必要がある場所に いる旨のガイダンスが流れ、自動的に電話を終了 します。

# ●バイブレーション→P79

電話がかかってきたことを、振動でお知らせしま す。

#### ●マナーモード/オリジナルマナー→P78 着信音や操作音など端末から鳴る音を消します (マナーモード)。 音の種類ごとに音量とバイブレーションを設定で きます(オリジナルマナー)。 ※ただし、シャッター音は消せません。

そのほかにも、留守番電話サービス(→P64)、転 送でんわサービス(→P65)などのオプションサー ■ビスが利用できます。<br>■■■■■■■■■■■■■■■■■■■■■■■■■■■■■■■■■■

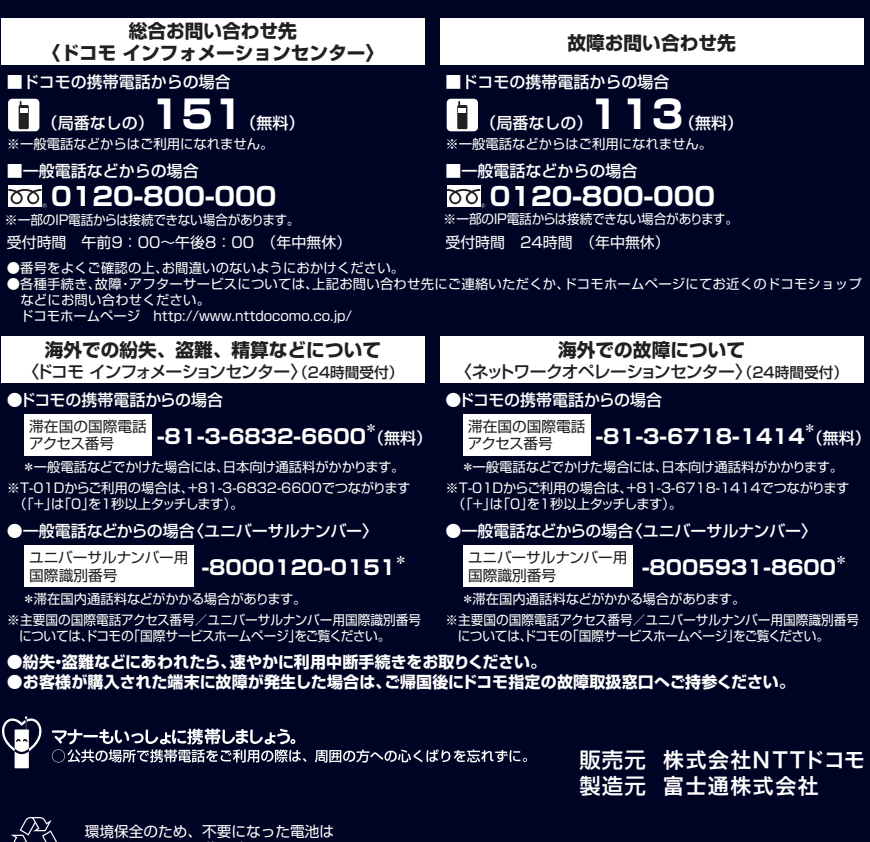

NTTドコモまたは代理店、リサイクル 協力店などにお持ちください。 Li-ion 00